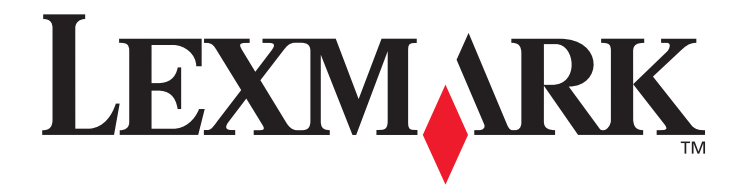

## **C500n (5023-xxx)**

## **User's Guide**

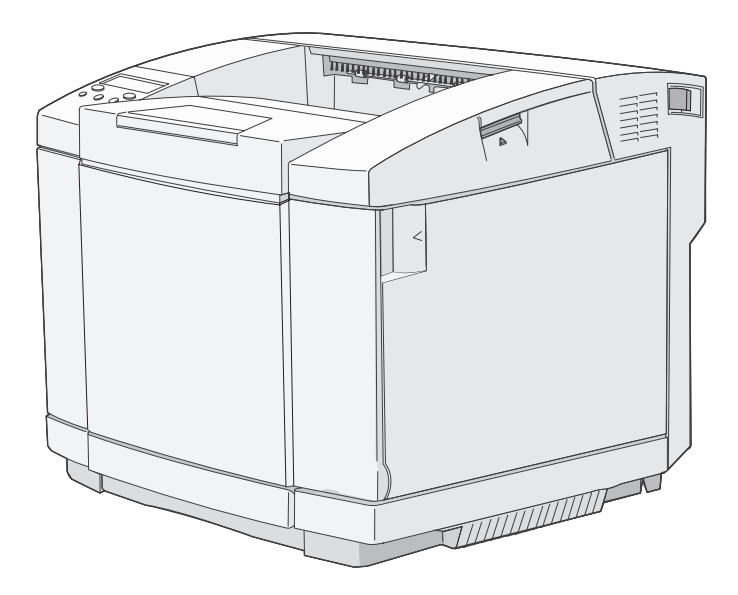

## **March 2006**

**[www.lexmark.com](http://www.lexmark.com)**

Lexmark and Lexmark with diamond design are trademarks of Lexmark International, Inc., registered in the United States and/or other countries. © 2006 Lexmark International, Inc. All rights reserved. 740 West New Circle Road Lexington, Kentucky 40550

#### **Edition: March 2006 (5023-xxx)**

**The following paragraph does not apply to any country where such provisions are inconsistent with local law:** LEXMARK INTERNATIONAL, INC., PROVIDES THIS PUBLICATION "AS IS" WITHOUT WARRANTY OF ANY KIND, EITHER EXPRESS OR IMPLIED, INCLUDING, BUT NOT LIMITED TO, THE IMPLIED WARRANTIES OF MERCHANTABILITY OR FITNESS FOR A PARTICULAR PURPOSE. Some states do not allow disclaimer of express or implied warranties in certain transactions; therefore, this statement may not apply to you.

This publication could include technical inaccuracies or typographical errors. Changes are periodically made to the information herein; these changes will be incorporated in later editions. Improvements or changes in the products or the programs described may be made at any time. Comments about this publication may be addressed to Lexmark International, Inc., Department F95/032-2, 740 West New Circle Road, Lexington, Kentucky 40550, U.S.A. In the United Kingdom and Eire, send to Lexmark International Ltd., Marketing and Services Department, Westhorpe House, Westhorpe, Marlow Bucks SL7 3RQ. Lexmark may use or distribute any of the information you supply in any way it believes appropriate without incurring any obligation to you. To obtain additional copies of publications related to this product, visit the Lexmark Web site at www.lexmark.com.

References in this publication to products, programs, or services do not imply that the manufacturer intends to make these available in all countries in which it operates. Any reference to a product, program, or service is not intended to state or imply that only that product, program, or service may be used. Any functionally equivalent product, program, or service that does not infringe any existing intellectual property right may be used instead. Evaluation and verification of operation in conjunction with other products, programs, or services, except those expressly designated by the manufacturer, are the user's responsibility.

#### **© 2006 Lexmark International, Inc.**

#### **All rights reserved.**

#### **UNITED STATES GOVERNMENT RIGHTS**

This software and any accompanying documentation provided under this agreement are commercial computer software and documentation developed exclusively at private expense.

#### **Trademarks**

OptraImage is a trademark of Lexmark International, Inc.

PCL<sup>®</sup> is a registered trademark of the Hewlett-Packard Company. PCL is Hewlett-Packard Company's designation of a set of printer commands (language) and functions included in its printer products. This printer is intended to be compatible with the PCL language. This means the printer recognizes PCL commands used in various application programs, and that the printer emulates the functions corresponding to the commands.

Details relating to compatibility are included in the *Technical Reference*. All trademarks are the property of their respective owners.

#### **Safety information**

- **•** Connect the power cord to a properly grounded electrical outlet that is near the product and easily accessible. **CAUTION:** Do not set up this product or make any electrical or cabling connections, such as the power cord or telephone, during a lightning storm.
- **•** Refer service or repairs, other than those described in the operating instructions, to a professional service person.
- **•** This product is designed, tested, and approved to meet strict global safety standards with the use of specific Lexmark components. The safety features of some parts may not always be obvious. Lexmark is not responsible for the use of other replacement parts.
- **•** Your product uses a printing process that heats the print media, and the heat may cause the media to release emissions. You must understand the section in your operating instructions that discusses the guidelines for selecting print media to avoid the possibility of harmful emissions.

## **Installation Environment**

Since the installation environment affects the printer, install the printer on a mounting stand or a desk at a place suitable for the printer operation.

The following gives the ranges of temperature and humidity acceptable for printer operation.

- **•** Acceptable environment
	- **•** Temperature: 10°C to 32.5°C
	- **•** Humidity: 15% to 80%
- **•** Recommended environment
	- **•** Temperature: 17.5°C to 27°C
	- **•** Humidity: 15% to 80%

Do not install the printer in the following places:

- **•** In a location subject to direct sunlight
- **•** Near an air conditioner, or where it is subject to direct cool or warm drafts, or radiated heat
- **•** Where it is subject to exhaust discharged directly from a printer
- **•** Where the temperature or humidity changes significantly (Take care so that the printer is not subject to condensation)
- **•** Where it is subject to excessive dust or corrosive gases
- **•** In a location such as a laboratory, where chemical reactions could occur
- **•** Where an ultrasonic humidifier is being used
- **•** In a poorly ventilated location
- **•** Near equipment which generates electrical noise or strong magnetic fields
- **•** Where it is subject to vibrations or shocks
- **•** Anywhere that cannot stand the mass of the printer (about 29 kg for the printer with consumables, and about 35 kg for the maximum printer configuration, including the options)
- **•** In an uneven place or mounting location is not level
- **•** Where it may be caused to slide or where it is sloped
- **•** On more than one stand

# Contents

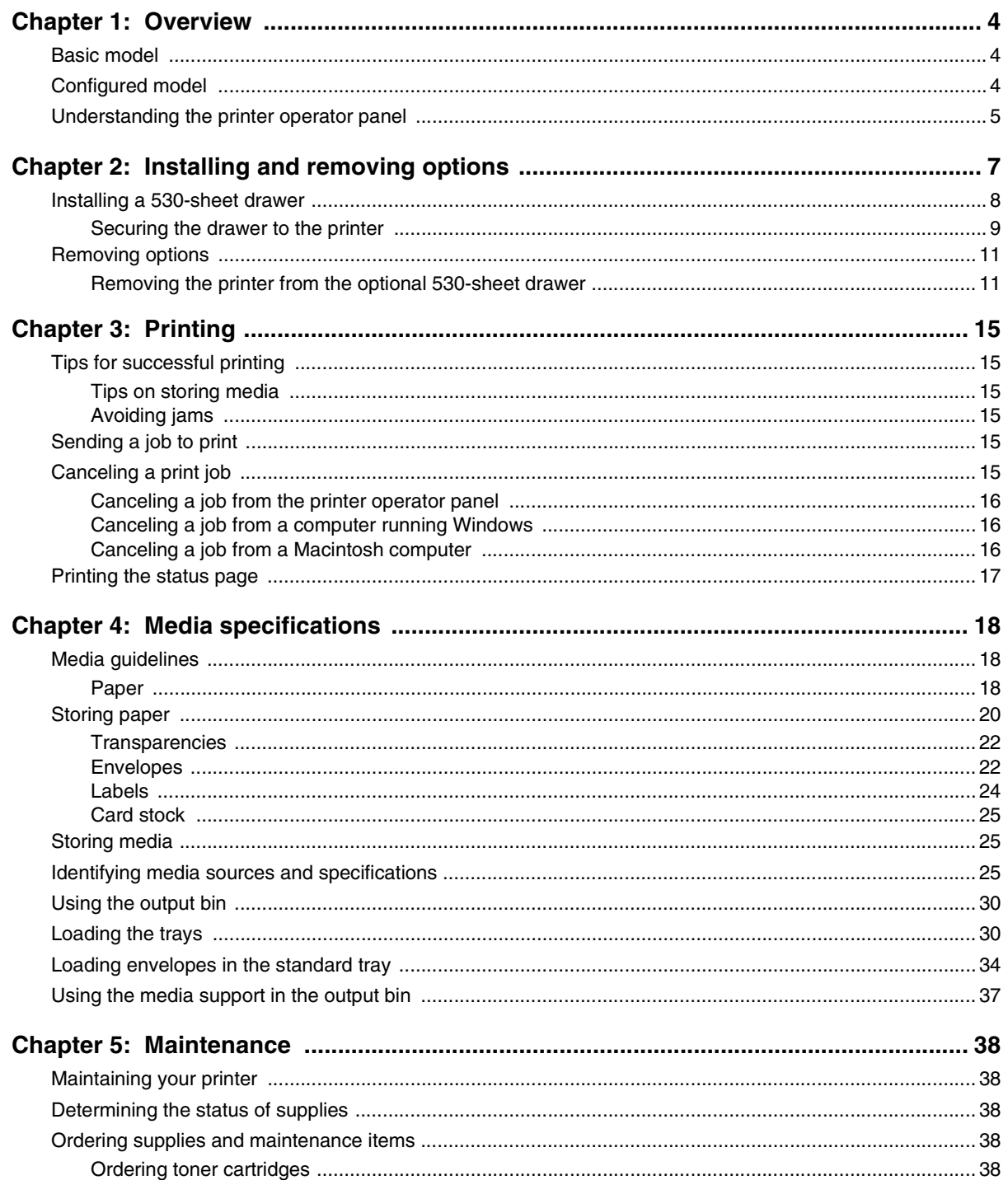

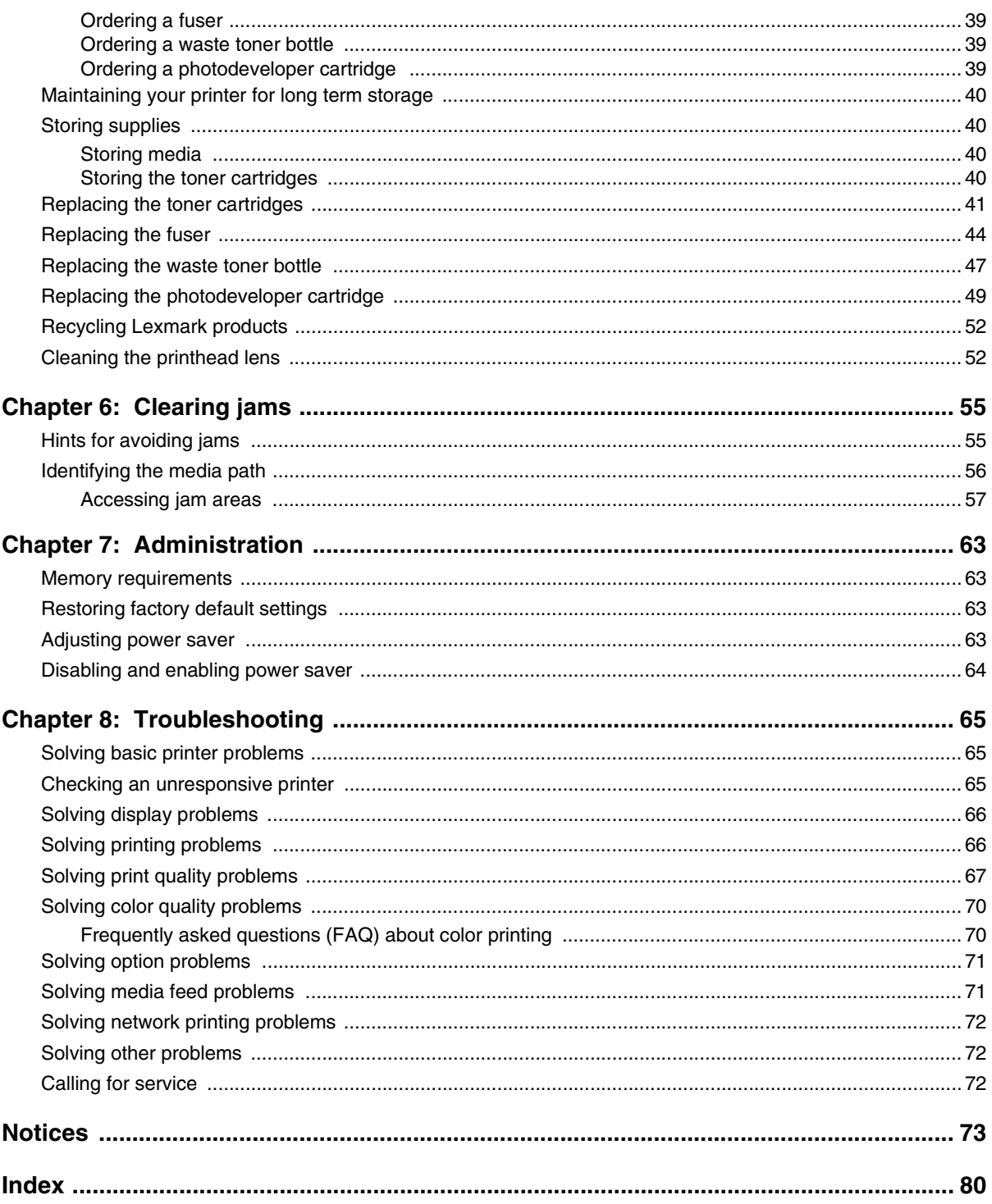

<span id="page-5-0"></span>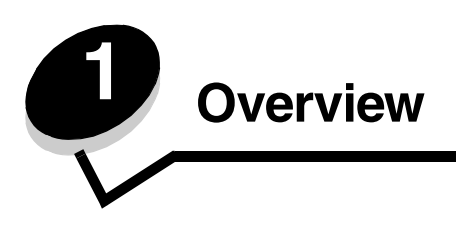

## <span id="page-5-1"></span>*Basic model*

The following illustration shows the basic model and features of the Lexmark™ C500n printer.

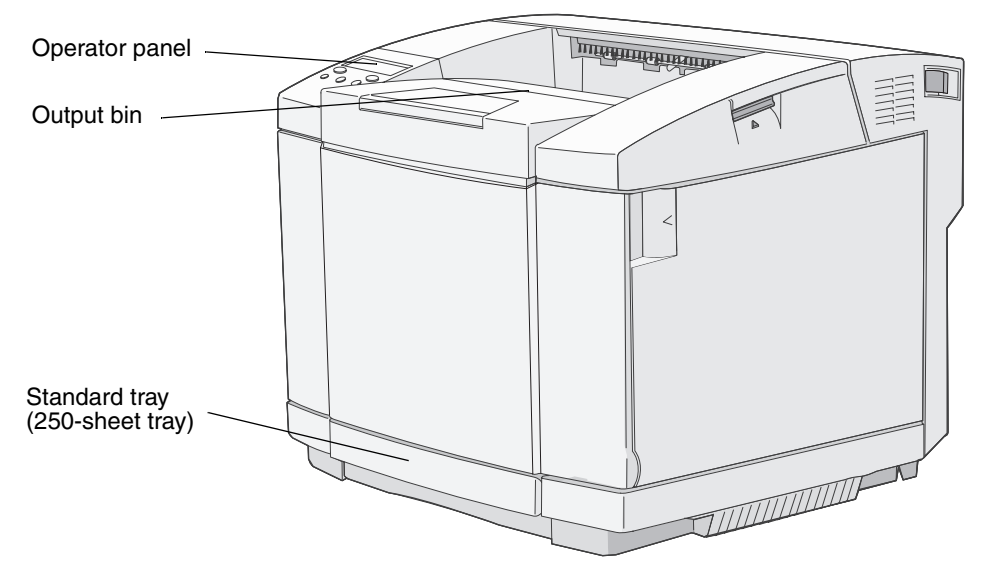

## <span id="page-5-2"></span>*Configured model*

The following illustration shows the 530-sheet drawer option available for the Lexmark C500n.For more information, see **[Installing and removing options](#page-8-1)**.

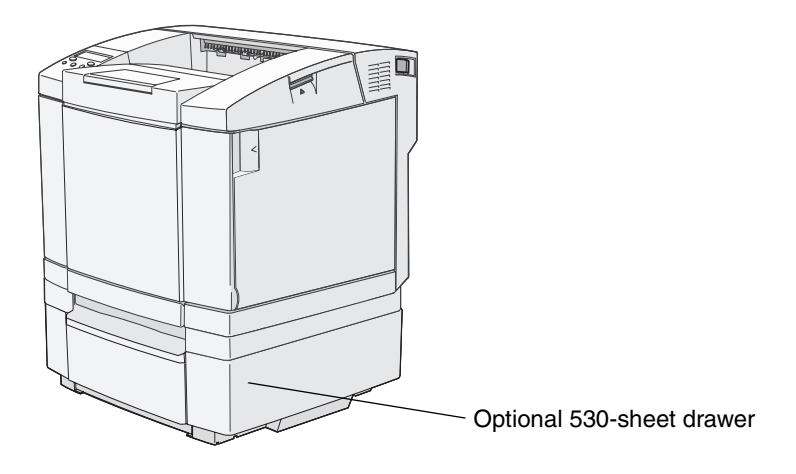

## <span id="page-6-0"></span>*Understanding the printer operator panel*

The display panel is a two line, gray scale display that shows text. The Go and Stop buttons are located below the display panel, and the Back, Navigation, and Select buttons are located below the Go and Stop buttons.

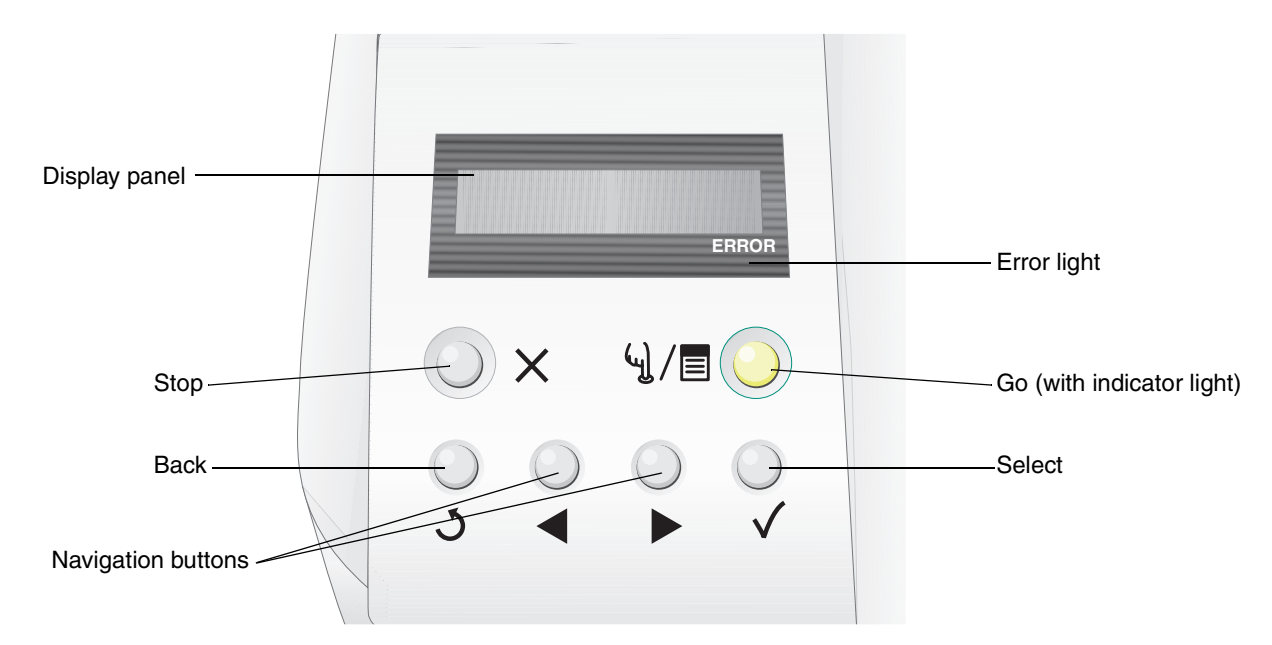

The use of the buttons and the layout of the operator panel is described in the following table.

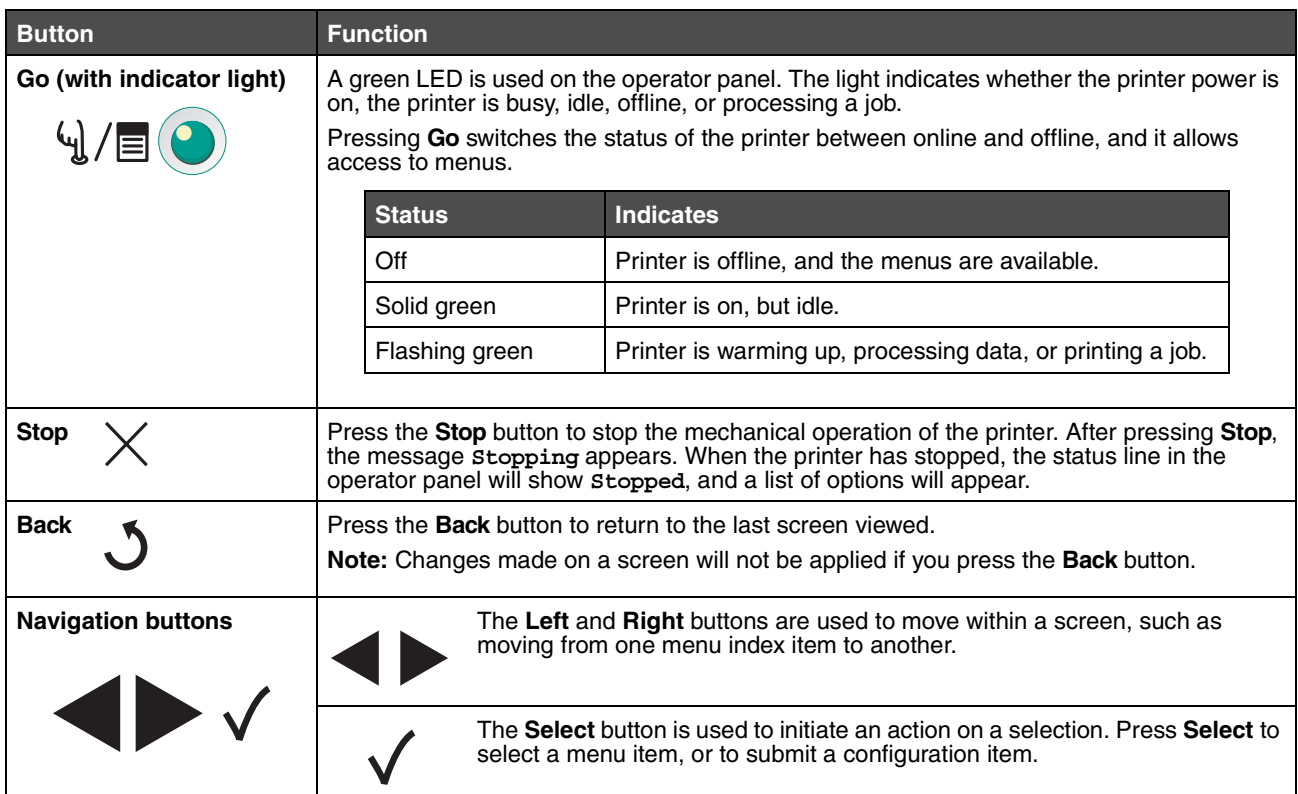

#### **Overview**

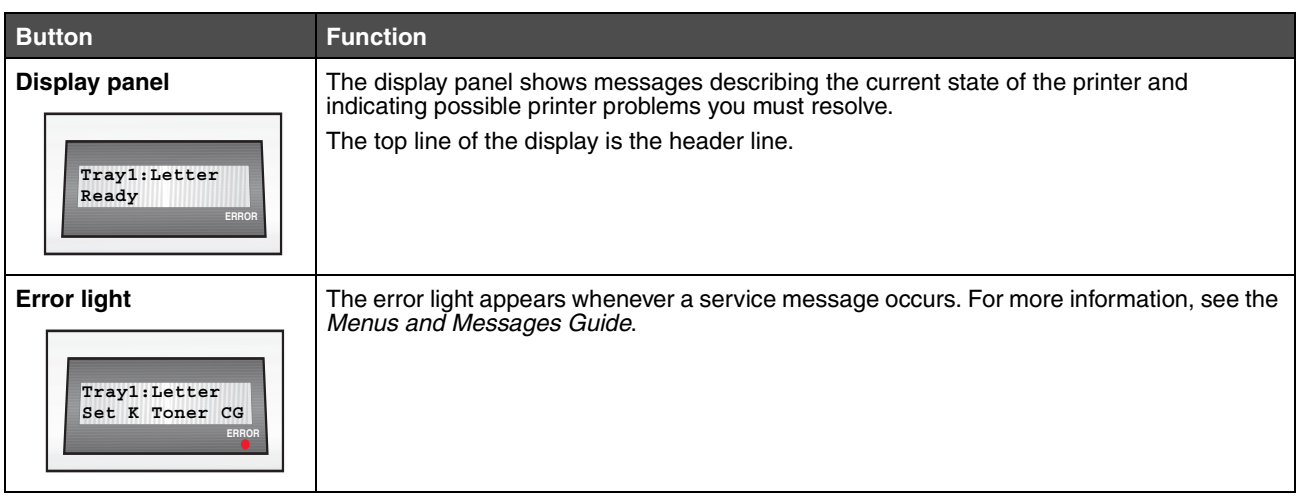

<span id="page-8-1"></span><span id="page-8-0"></span>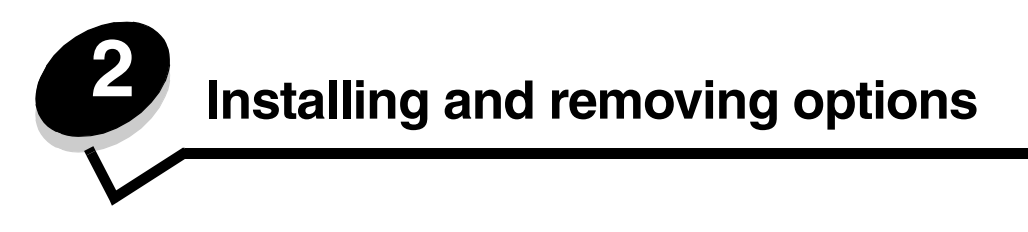

You can customize your printer by adding optional input devices. You can also use these instructions to help you locate an option for removal. Install the printer and any options you have purchased in the following order:

**CAUTION:** If you are installing options after setting up the printer, turn the printer off and unplug the power cord before continuing.

- **•** Optional 530-sheet drawer
- **•** Printer

## <span id="page-9-0"></span>*Installing a 530-sheet drawer*

Once you have selected a location and positioned an optional drawer, you are ready to position the printer. Lift the printer by the recessed handholds on both sides, and place it on the optional drawer.

**CAUTION:** The printer weighs 29 kg (66 lb), and requires at least two people to lift it safely.

To position the printer on the optional drawer:

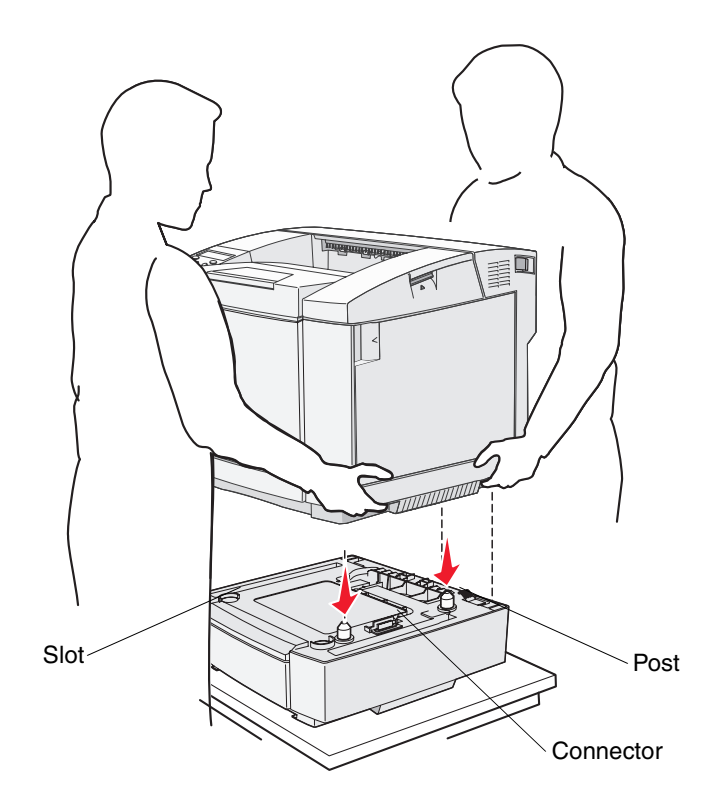

- **1** Align the posts, slots, and connector on the drawer with the underside of the printer.
- **2** Lower the printer into place. Make sure it is seated securely on the drawer.

#### <span id="page-10-0"></span>*Securing the drawer to the printer*

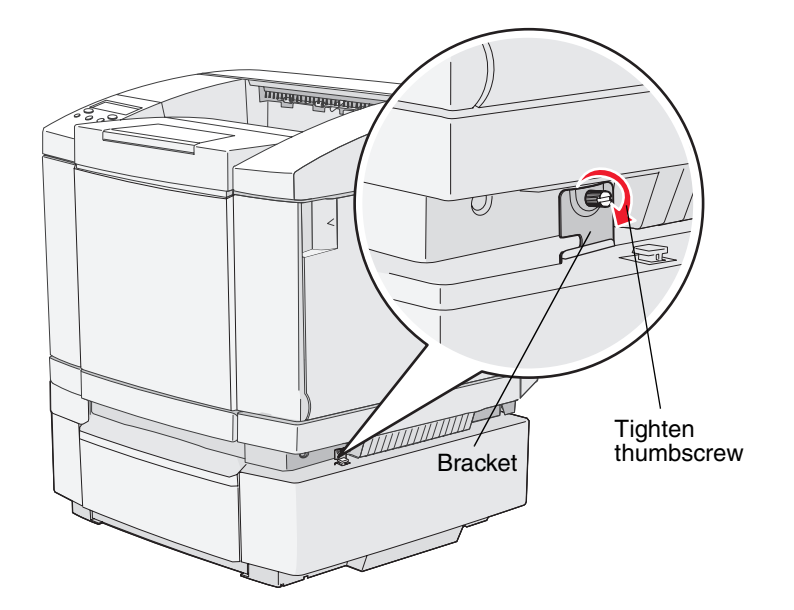

**1** Align one bracket with the hole on the right side of the printer as shown. Press the bracket flat against the printer, and then tighten the thumbscrew.

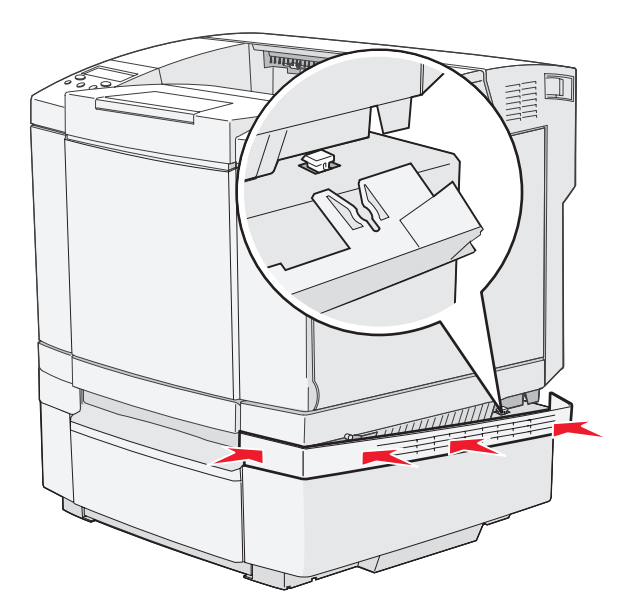

**2** Starting at the front of the printer, push the right side cover onto the printer, fitting each slot on the cover over its corresponding tab on the optional drawer in order to cover the gap between the printer and the optional drawer.

Note the side cover orientation. The side cover is flat on the bottom.

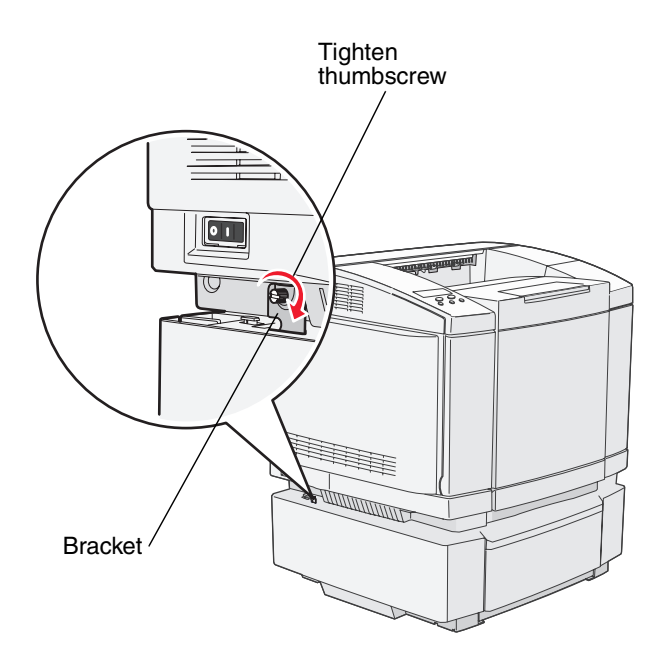

**3** Align the other bracket with the hole on the left side of the printer as shown. Press the bracket flat against the printer, and then tighten the thumbscrew.

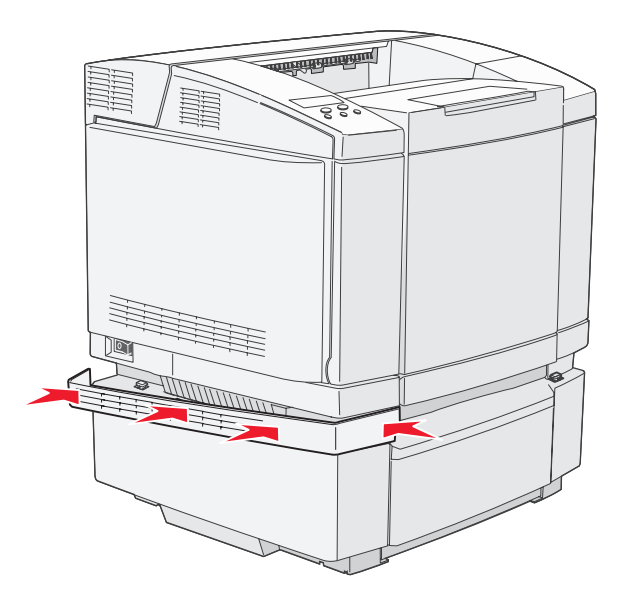

**4** Starting at the front of the printer, push the left side cover onto the printer, fitting each slot on the cover over its corresponding tab on the optional drawer in order to cover the gap between the printer and the optional drawer.

Note the side cover orientation. The side cover is flat on the bottom.

## <span id="page-12-0"></span>*Removing options*

If the printer location needs to change or the printer and media handling options need to be shipped to a new location, all media handling options must be removed from the printer. For shipping, pack the printer and media handling options securely to avoid damage.

#### <span id="page-12-1"></span>*Removing the printer from the optional 530-sheet drawer*

- **1** Turn the printer off and unplug the printer power cord.
- **2** Disconnect all cables from the back of the printer.
- **3** Starting at the back of the printer with the right side cover, gently pull each of the four slots off their matching tabs as you work your way to the front of the printer.

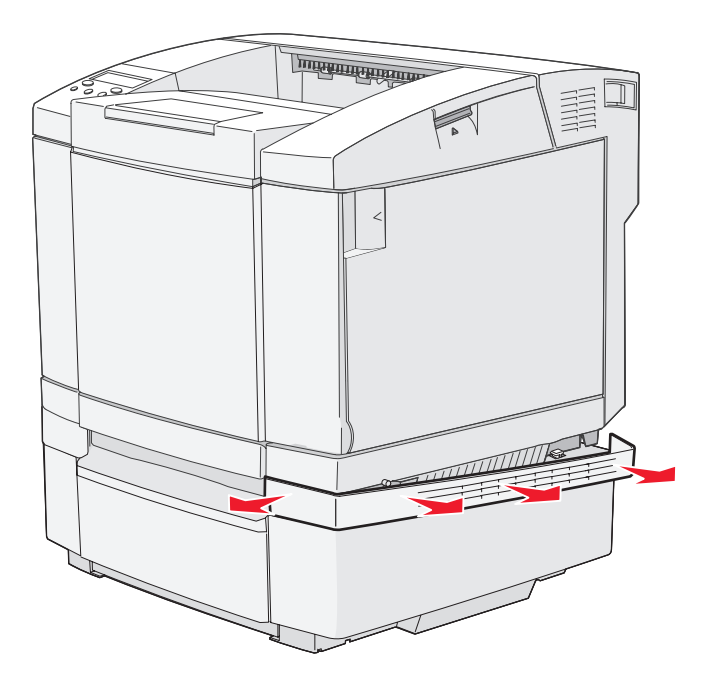

**4** Starting at the back of the printer with the left side cover, gently pull each of the four slots off of their matching tabs as you work your way to the front of the printer.

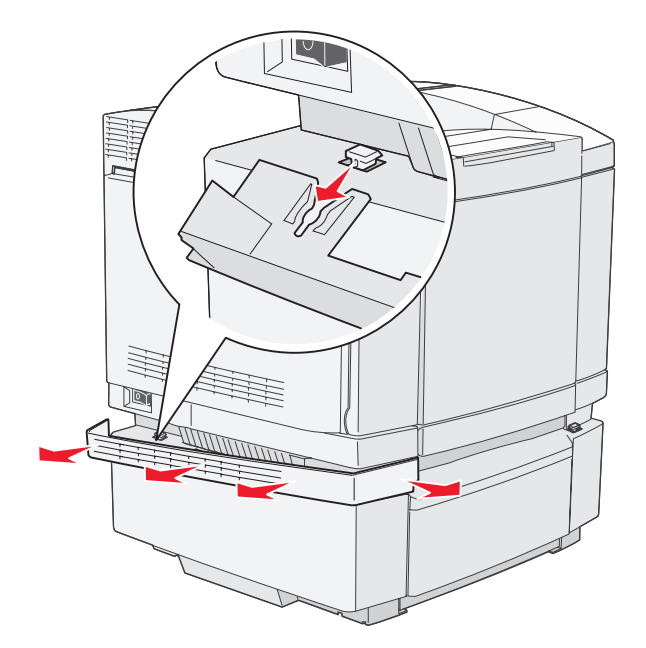

**5** Loosen the right thumbscrew and remove the right bracket.

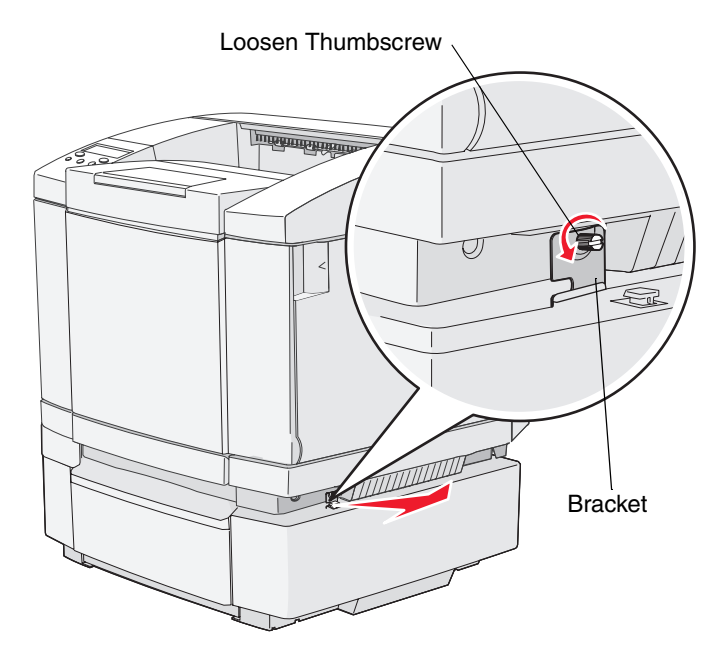

**6** Loosen the left thumbscrew and remove the left bracket.

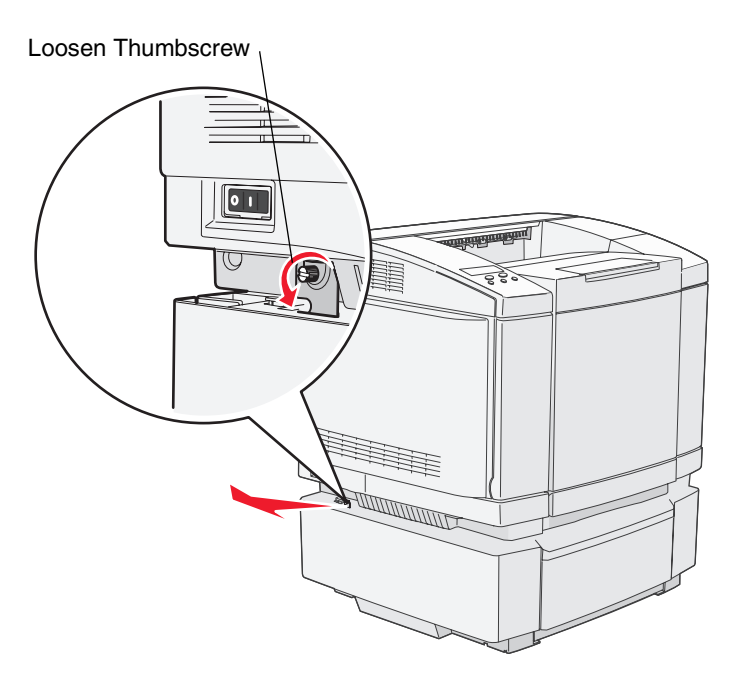

**7** Lift the printer off of the optional drawer and set the printer aside.

**CAUTION:** The printer weighs 29 kg (66 lb) and it requires at least two people to lift it safely. Make sure your fingers are not under the printer when you set it down.

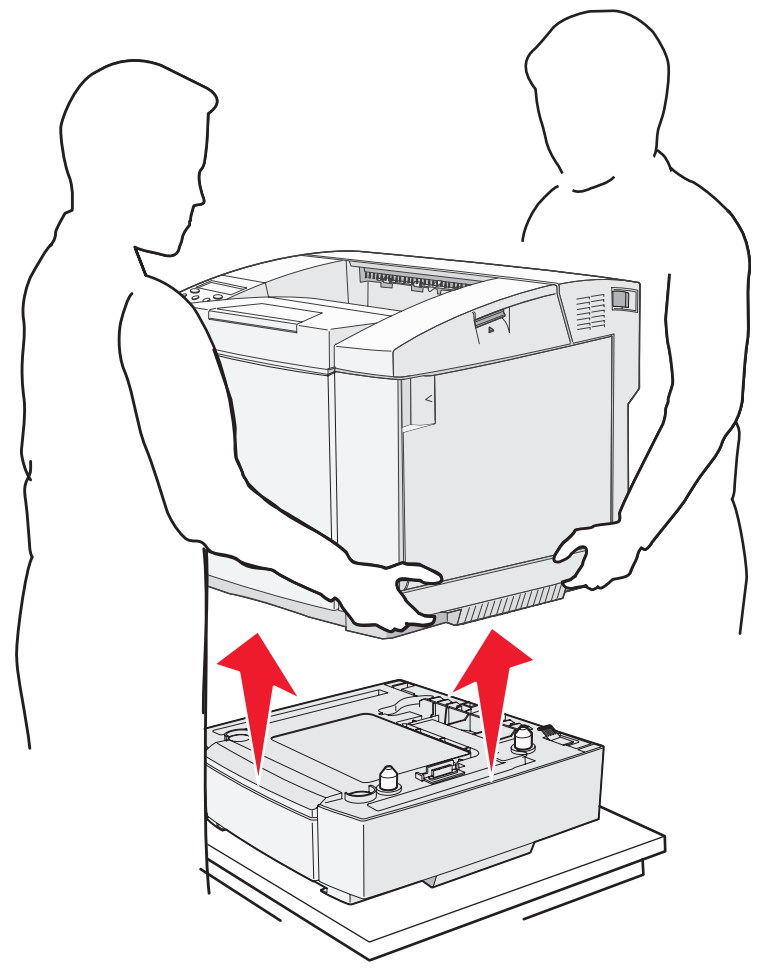

<span id="page-16-0"></span>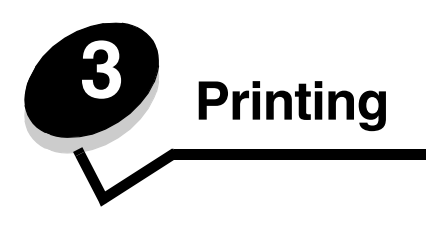

This chapter covers tips for printing, how to print certain lists of information from your printer, and how to cancel a job.

## <span id="page-16-1"></span>*Tips for successful printing*

#### <span id="page-16-2"></span>*Tips on storing media*

Store your media properly. For more information, see **[Storing media](#page-26-3)**.

#### <span id="page-16-3"></span>*Avoiding jams*

If you select appropriate paper or specialty media (transparencies, labels, and card stock), you are assisting in trouble-free printing. For more information, see **[Hints for avoiding jams](#page-56-2)**.

> **Note:** We recommend that you try limited samples of any paper or specialty media you are considering using with the printer before purchasing large quantities.

By selecting appropriate paper or specialty media and loading it properly, you are able to avoid most jams. See **[Loading](#page-31-2)  [the trays](#page-31-2)** for instructions on loading paper and specialty media into the standard tray, the optional 250-sheet legal size tray, and the optional 530-sheet tray.

If you experience a jam, see **[Clearing jams](#page-56-3)** for instructions. For hints to help you avoid jams, see **[Hints for avoiding jams](#page-56-2)**.

## <span id="page-16-4"></span>*Sending a job to print*

To print a job from a typical Windows application:

- **1** Open the file you want to print.
- **2** From the File menu, select **Print**.
- **3** Verify that the correct printer is selected in the dialog box.
- **4** Modify the printer settings as appropriate (such as the pages you want to print or the number of copies).

**Note:** Click **Properties** or **Setup** to adjust printer settings not available from the first screen, and click **OK**.

**5** Click **OK** or **Print** to send the job to the selected printer.

## <span id="page-16-5"></span>*Canceling a print job*

There are several methods for canceling a print job.

#### <span id="page-17-0"></span>*Canceling a job from the printer operator panel*

If the job you want to cancel is printing:

- **1** Press  $\left(\frac{1}{2}\right)$  to take the printer offline.
- **2** Press  $\times$  to cancel the print job.

#### <span id="page-17-1"></span>*Canceling a job from a computer running Windows*

#### **Canceling a job from the taskbar**

When you send a job to print, a small printer icon appears in the right corner of the taskbar.

**1** Double-click the printer icon.

A list of print jobs appears in the printer window.

- **2** Select the job you want to cancel.
- **3** Press the **Delete** key on the keyboard.

#### **Canceling a job from the desktop**

- **1** Minimize all programs to reveal the desktop.
- **2** Double-click the **My Computer** icon.
- **3** Double-click the **Printers** icon.

A list of available printers appears.

- **4** Double-click the printer you selected when you sent the job. A list of print jobs appears in the printer window.
- **5** Select the job you want to cancel.
- **6** Press the **Delete** key on the keyboard.

#### <span id="page-17-2"></span>*Canceling a job from a Macintosh computer*

#### **Canceling a job from a Macintosh computer running Mac OS 9.x**

When you send a job to print, the printer icon for your selected printer appears on the desktop.

**1** Double-click the printer icon on your desktop.

A list of print jobs appears in the printer window.

- **2** Choose the print job you want to cancel.
- **3** Click the trash can icon.

#### **Canceling a job from a Macintosh computer running Mac OS X**

**1** Open Applications → Utilities, and then double-click Print Center or Printer Setup.

**Note:** Canceling a print job can also be done by clicking the printer setup utility in the dock.

- **2** Double-click the printer you are printing to.
- **3** In the printer window, choose the print job you want to cancel.

**4** Press **Delete**.

## <span id="page-18-0"></span>*Printing the status page*

The status page shows parts life and printing information. You can use this page to determine the status of your supplies.

- **1** Make sure the printer is on and the **Ready** message appears.
- **2** Press  $\sqrt{u}/\sqrt{u}$ .
- **3** Press until you see **Test** Menu, and then press  $\sqrt{\ }$ .
- **4** Press until you see  $\text{StatusPage}$  and then press  $\checkmark$ .

The message **Please Wait** appears for a second, and then the message **StatusPage** blinks while the page prints. Once the page prints, press  $\left(\frac{1}{2}\right)$  and return to **Ready.** 

<span id="page-19-0"></span>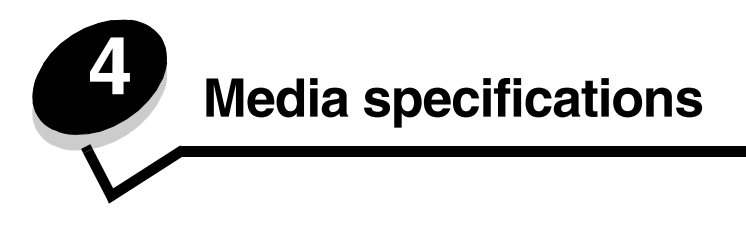

*Media* is paper, card stock, transparencies, labels, and envelopes. The last four are sometimes referred to as *specialty media*. The printer provides high quality printing on a variety of media. A number of things must be considered concerning media before printing. This chapter provides information on how to make media selections and how to care for media.

## <span id="page-19-1"></span>*Media guidelines*

Selecting the appropriate media for the printer helps avoid printing problems.

The following sections contain guidelines for choosing the correct media for the printer.

For detailed information about media characteristics, see the *Card Stock & Label Guide* available on the Lexmark Web site at **[www.lexmark.com/publications](http://www.lexmark.com/publications)**.

#### <span id="page-19-2"></span>*Paper*

To ensure the best print quality and feed reliability, use 90 g/m<sup>2</sup> (24 lb) xerographic, grain long paper. Business papers designed for general business use may also provide acceptable print quality.

Lexmark recommends Lexmark part number 12A5950 for letter-size glossy paper and Lexmark part number 12A5951 for A4-size glossy paper.

Always print several samples before buying large quantities of any type of media. When choosing any media, consider the weight, fiber content, and color.

The laser printing process heats paper to high temperatures of 170°C (338°F) for non-MICR applications. Use only paper able to withstand these temperatures without discoloring, bleeding, or releasing hazardous emissions. Check with the manufacturer or vendor to determine whether the paper you have chosen is acceptable for laser printers.

When loading paper, note the recommended print side on the paper package, and load paper accordingly. For more information, see **[Loading the trays](#page-31-1)**.

#### **Paper characteristics**

The following paper characteristics affect print quality and reliability. It is recommended that these guidelines are followed when evaluating new paper stock.

For detailed information, see the *Card Stock & Label Guide* available on the Lexmark Web site at **[www.lexmark.com/](http://www.lexmark.com/publications) [publications](http://www.lexmark.com/publications)**.

#### **Weight**

The printer can automatically feed paper weights from 60 to 176 g/m<sup>2</sup> (16 to 47 lb bond) grain long. Paper lighter than 60 g/m<sup>2</sup> (16 lb) might not be stiff enough to feed properly, causing jams. For best performance, use 90 g/m<sup>2</sup> (24 lb bond) grain long paper. To use paper narrower than 182 x 257 mm (7.2 x 10.1 in.), it is recommended that the weight be greater than or equal to 90  $q/m^2$  (24 lb bond).

#### **Curl**

Curl is the tendency of media to curve at its edges. Excessive curl can cause paper feeding problems. Curl can occur after the paper passes through the printer, where it is exposed to high temperatures. Storing paper unwrapped in hot, humid, cold and dry conditions, even in the trays, can contribute to paper curling prior to printing and can cause feeding problems.

#### **Smoothness**

The degree of smoothness of paper directly affects print quality. If the paper is too rough, the toner does not fuse to the paper properly, resulting in poor print quality. If the paper is too smooth, it can cause paper feeding or print quality issues. Smoothness needs to be between 100 and 300 Sheffield points; however, smoothness between 150 and 250 Sheffield points produces the best print quality.

#### **Moisture content**

The amount of moisture in the paper affects both print quality and the ability of the printer to feed the paper properly. Leave the paper in its original wrapper until it is time to use it. This limits the exposure of the paper to moisture changes that can degrade its performance.

Condition paper while it is still in the original wrapper. To condition it, store it in the same environment as the printer for 24 to 48 hours before printing to let the paper stabilize in the new conditions. Extend the time several days if the storage or transportation environment is very different from the printer environment. Thick paper may also require a longer conditioning period because of the mass of material.

#### **Grain direction**

Grain refers to the alignment of the paper fibers in a sheet of paper. Grain is either *grain long*, running the length of the paper, or *grain short*, running the width of the paper.

For 60 to 90  $g/m^2$  (16 to 24 lb bond) paper, grain long fibers are recommended.

#### **Fiber content**

Most high-quality xerographic paper is made from 100% chemically pulped wood. This content provides the paper with a high degree of stability resulting in fewer paper feeding problems and better print quality. Paper containing fibers such as cotton possesses characteristics that can result in degraded paper handling.

#### **Unacceptable paper**

The following papers are not recommended for use with the printer:

- **•** Chemically treated papers used to make copies without carbon paper, also known as carbonless papers, carbonless copy paper (CCP), or no carbon required (NCR) paper
- **•** Preprinted papers with chemicals that may contaminate the printer
- **•** Preprinted papers that can be affected by the temperature in the printer fuser
- **•** Preprinted papers that require a *registration* (the precise print location on the page) greater than ±0.09 in., such as optical character recognition (OCR) forms

In some cases, you can adjust registration with your software application to successfully print on these forms.

- **•** Coated papers (erasable bond), synthetic papers, thermal papers
- **•** Rough-edged, rough or heavily textured surface papers, or curled papers
- **•** Recycled papers containing more than 25% post-consumer waste that do not meet DIN 19 309
- **•** Recycled paper having a weight less than 60 g/m2 (16 lb)
- **•** Multiple-part forms or documents

#### **Selecting paper**

Proper paper loading helps prevent jams and ensures trouble-free printing.

To help avoid jams or poor print quality:

- **•** *Always* use new, undamaged paper.
- **•** Before loading paper, know the recommended print side of the paper you are using. This information is usually indicated on the paper package.
- **•** *Do not* use paper that you have cut or trimmed yourself.
- **•** *Do not* mix media sizes, weights, or types in the same source; mixing results in jams.
- **•** *Do not* use coated papers.
- **•** *Do not* forget to change the Paper Size setting when you use a source that does not support auto size sensing.
- **•** *Do not* remove trays while a job is printing or **Busy** appears on the operator panel.
- **•** Make sure the Media Type settings in the driver are correct.
- **•** Make sure the paper is properly loaded in the source.
- **•** Flex paper back and forth. Do not fold or crease the paper. Straighten the edges on a level surface.

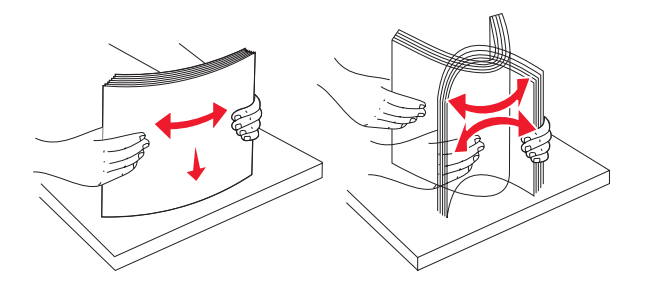

## <span id="page-21-0"></span>*Storing paper*

Use the following guidelines to avoid paper feeding problems and uneven print quality.

- **•** Store paper in an environment where the temperature is approximately 21°C (70°F) and the relative humidity is 40%.
- **•** Store cartons of paper on a pallet or shelf rather than directly on the floor.
- **•** If you store individual packages of paper out of the original carton, make sure they rest on a flat surface so the edges do not buckle or curl.
- **•** Do not place anything on top of paper packages.

Store paper in its original wrapper until you load it into the printer.

#### **Selecting preprinted forms and letterhead**

Use the following guidelines when selecting preprinted forms and letterhead paper for the printer:

- **•** Use grain long papers for best results.
- **•** Use only forms and letterhead printed using an offset lithographic or engraved printing process.
- **•** Avoid papers with rough or heavily textured surfaces.

Use papers printed with heat-resistant inks designed for use in xerographic copiers. The ink must withstand temperatures of 170°C (338°F) without melting or releasing hazardous emissions. Use inks that are not affected by the resin in toner. Inks that are oxidation-set or oil-based should meet these requirements; latex inks might not. If you are in doubt, contact your paper supplier.

Preprinted papers such as letterhead must be able to withstand temperatures up to 170°C (338°F) without melting or releasing hazardous emissions.

#### **Printing on letterhead**

Check with the manufacturer or vendor to determine whether the preprinted letterhead you have chosen is acceptable for laser printers.

Page orientation is important when printing on letterhead. Use the following table for help when loading letterhead in the media sources.

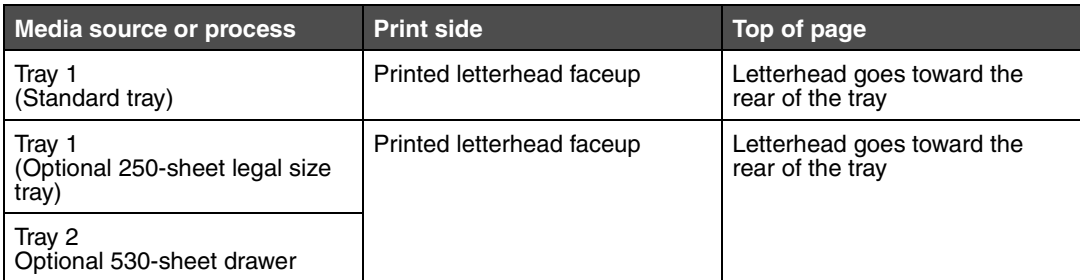

#### <span id="page-23-0"></span>*Transparencies*

You can feed transparencies from the standard tray. Try a sample of any transparencies you are considering using with the printer before buying large quantities.

When printing on transparencies:

- **•** Be sure to set the Media Type to Transparency from the printer driver to avoid damaging your printer.
- **•** Use transparencies designed specifically for laser printers. Transparencies must be able to withstand temperatures of 170°C (338°F) without melting, discoloring, offsetting or releasing hazardous emissions.
- **•** To prevent print quality problems, avoid getting fingerprints on the transparencies when you handle them.
- **•** Before loading transparencies, fan the stack to prevent sheets from sticking together.

#### **Selecting transparencies**

The printer can print directly on transparencies designed for use in laser printers. Print quality and durability depend on the transparency used. Always print samples on the transparencies you are considering before buying large quantities.

Lexmark recommends Lexmark part number 12A5940 for letter-size transparencies and Lexmark part number 12A5941 for A4-size transparencies.

The Media Type setting should be set to Transparency to help prevent jams. Check with the manufacturer or vendor to determine whether your transparencies are compatible with laser printers that heat transparencies to 170°C (338°F). Use only transparencies that are able to withstand these temperatures without melting, discoloring, offsetting, or releasing hazardous emissions. For detailed information, see the *Card Stock & Label Guide*, which is available on the Lexmark Web site at **[www.lexmark.com/publications](http://www.lexmark.com/publications)**.

#### <span id="page-23-1"></span>*Envelopes*

You can load up to 10 envelopes in the standard tray. Try a sample of any envelopes you are considering using with the printer before buying large quantities. See **[Loading envelopes in the standard tray](#page-35-0)** for instructions on loading envelopes.

When printing on envelopes:

- **•** To achieve the best possible print quality, use only high-quality envelopes that are designed for use in laser printers.
- **•** Set the Paper Source, Media Type, and the correct envelope size from the printer driver.
- **•** For best performance, use envelopes made from 90 g/m2 (24 lb bond) paper. You can use up to 105 g/m2 (28 lb bond) weight for the 250-sheet standard tray or 105  $g/m^2$  (28 lb bond) weight for envelopes as long as the cotton content is 25% or less. Envelopes with 100% cotton content must not exceed 90  $g/m^2$  (24 lb bond) weight.
- **•** Use only new, undamaged envelopes.
- **•** For best performance and to minimize jams, do not use envelopes that:
	- **–** Have excessive curl or twist
	- **–** Are stuck together or damaged in any way
	- **–** Contain windows, holes, perforations, cutouts, or embossing
	- **–** Use metal clasps, string ties, or metal folding bars
	- **–** Have an interlocking design
	- **–** Have postage stamps attached
	- **–** Have any exposed adhesive when the flap is in the sealed or closed position
	- **–** Have nicked edges or bent corners
	- **–** Have rough, cockle, or laid finishes
- **•** Use envelopes that can withstand temperatures of 170°C (338°F) without sealing, excessive curling, wrinkling, or releasing hazardous emissions. If you have any doubts about the envelopes you are considering using, check with the envelope supplier.
- **•** Adjust the width guide to fit the width of the envelopes.
- **•** Load only one size of envelope at a time in the tray. Envelopes may only be loaded in the standard tray. Load them with the flap down and the flap to the left of the tray.
- **•** A combination of high humidity (over 60%) and the high printing temperatures may seal the envelopes.
- **•** Use only envelopes with a flap that covers where the seams come together. For examples, see below.

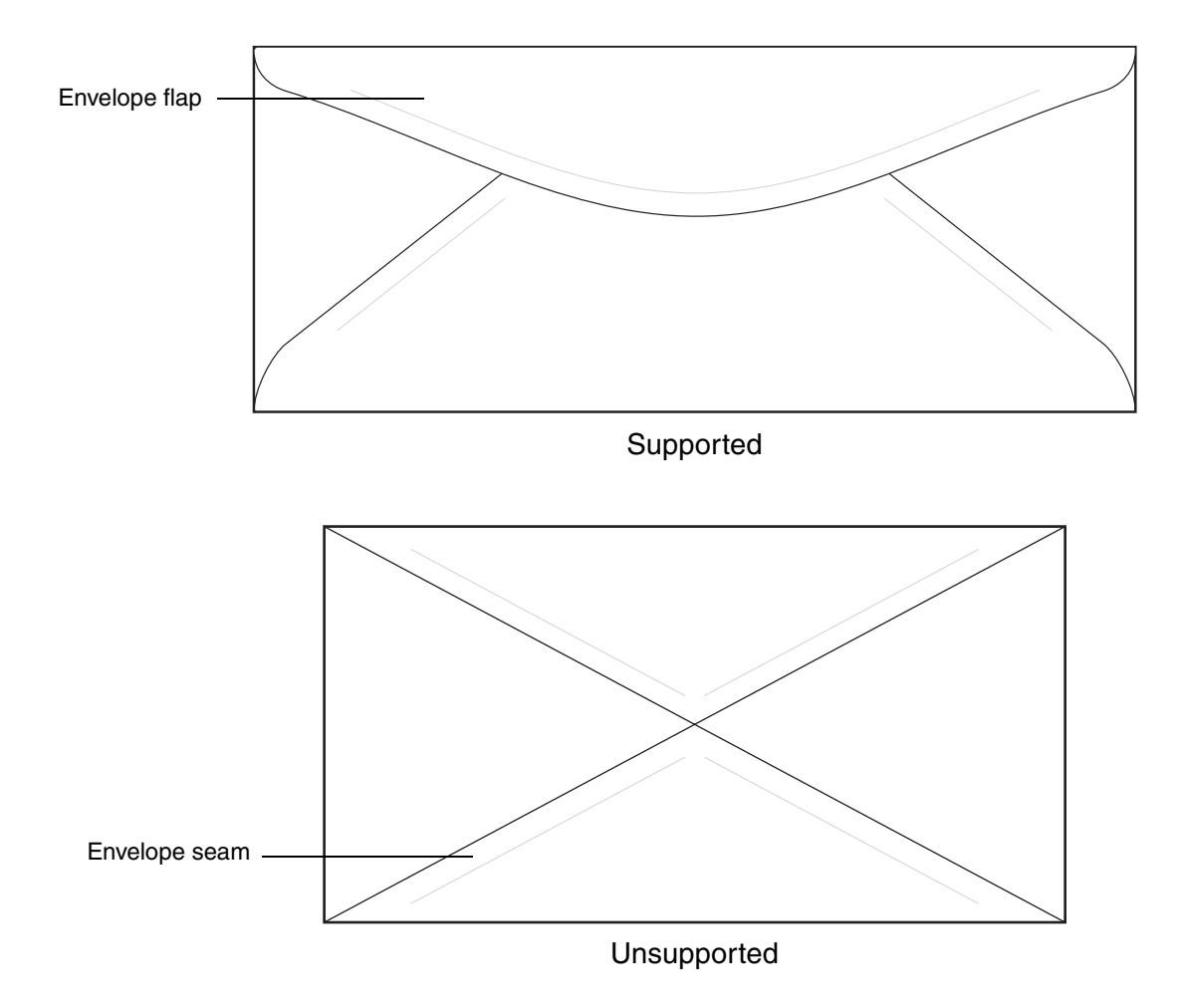

#### <span id="page-25-0"></span>*Labels*

Your printer can print on many labels designed for use with laser printers, except for vinyl labels. These labels are supplied in letter size, A4 size, and legal size sheets. Label adhesives, face sheet (printable stock), and topcoats must be able to withstand temperatures of 170°C (338°F) and pressure of 25 pounds per square inch (psi).

Try a sample of any labels you are considering using with the printer before purchasing a large quantity.

For detailed information on label printing, characteristics and design, see the *Card Stock & Label Guide* available on the Lexmark Web site at **[www.lexmark.com/publications](http://www.lexmark.com/publications)**.

When printing on labels:

- **•** Set the Media Type to Labels. Set the Media Type from the printer driver.
- **•** Do not load labels together with paper or transparencies in the same source; mixing media can cause feeding problems.
- **•** Do not use label sheets with a slick backing material.
- **•** Do not print within 1 mm (0.04 in.) of the die cut.
- **•** Use full label sheets. Partial sheets may cause labels to peel off during printing, resulting in a jam. Partial sheets also contaminate your printer and your cartridge with adhesive, and could void your printer and cartridge warranties.
- **•** Use labels that can withstand temperatures of 170°C (338°F) without sealing, excessive curling, wrinkling, or releasing hazardous emissions.
- **•** Do not print within 1 mm (0.04 in.) of the edge of the label, of the perforations, or between die-cuts of the label.
- **•** Do not use label sheets that have adhesive to the edge of the sheet. We recommend zone coating of the adhesive at least 1 mm (0.04 in.) away from edges. Adhesive material contaminates your printer and could void your warranty.
- **•** If zone coating of the adhesive is not possible, a 3 mm (0.125 in.) strip should be removed on the leading and driver edge, and a non-oozing adhesive should be used.
- **•** Remove a 3 mm (0.125 in.) strip from the leading edge to prevent labels from peeling inside the printer.
- **•** Portrait orientation is preferred, especially when printing bar codes.
- **•** Do not use labels that have exposed adhesive.

For detailed information on label printing, characteristics, and design, see the *Card Stock & Label Guide*, available on the Lexmark Web site at **[www.lexmark.com/publications](http://www.lexmark.com/publications)**.

### <span id="page-26-0"></span>*Card stock*

Card stock is single ply, and has a large array of properties, such as the moisture content, thickness, and texture, that can significantly affect print quality. See **[Identifying media sources and specifications](#page-26-2)** for information on the preferred weight for the grain direction of media.

Try a sample of any card stock you are considering using with the printer before purchasing a large quantity.

See **[Media types and weights](#page-29-0)** for information on the preferred weight of media.

When printing on card stock:

- Set the Media Type Thick2 from the printer driver. Use Thick2 for card stock weighing more than 163 g/m<sup>2</sup> (90 lb).
- **•** Be aware that preprinting, perforation, and creasing can significantly affect the print quality and cause media handling or jamming problems.
- **•** Avoid using card stock that may release hazardous emissions when heated.
- **•** Do not use preprinted card stock manufactured with chemicals that may contaminate the printer. Preprinting introduces semi-liquid and volatile components into the printer.
- **•** We recommend the use of grain long card stock.

## <span id="page-26-3"></span><span id="page-26-1"></span>*Storing media*

Use the following guidelines for proper media storage. These help avoid media feeding problems and uneven print quality:

- **•** For best results, store media in an environment where the temperature is approximately 21°C (70°F) and the relative humidity is 40%.
- **•** Store cartons of media on a pallet or shelf, rather than directly on the floor.
- **•** If you store individual packages of media out of the original carton, make sure they rest on a flat surface so the edges do not buckle or curl.
- **•** Do not place anything on top of the media packages.

## <span id="page-26-2"></span>*Identifying media sources and specifications*

The following tables provide information on standard and optional sources, and supported weights.

**Note:** If you use a media size not listed, select the next larger size.

For detailed information on label printing, characteristics, and design, see the *Card Stock & Label Guide*, available on the Lexmark Web site at **[www.lexmark.com/publications](http://www.lexmark.com/publications)**.

#### <span id="page-27-0"></span>**Media sizes and support**

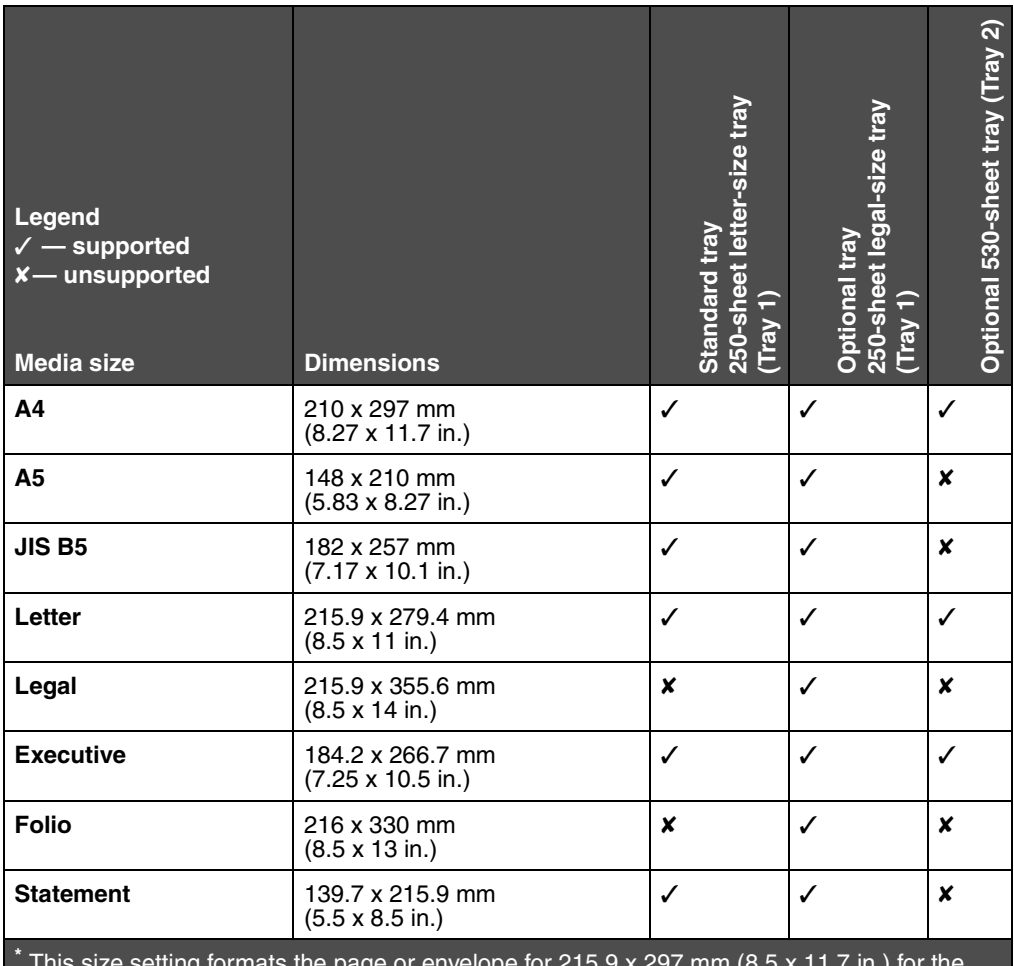

 This size setting formats the page or envelope for 215.9 x 297 mm (8.5 x 11.7 in.) for the 250-sheet letter size tray or 215.9 x 355.6 mm (8.5 x 14 in.) for the optional 250-sheet legal size tray based on which tray is installed, unless the size is specified by the software application.

\*\* Measurements apply to simplex (single-sided) printing only. For the 250-sheet letter size tray (standard tray) and 148 x 210 mm (5.83 x 8.27 in.) for the optional 250-sheet legal size tray.

#### **Media sizes and support (continued)**

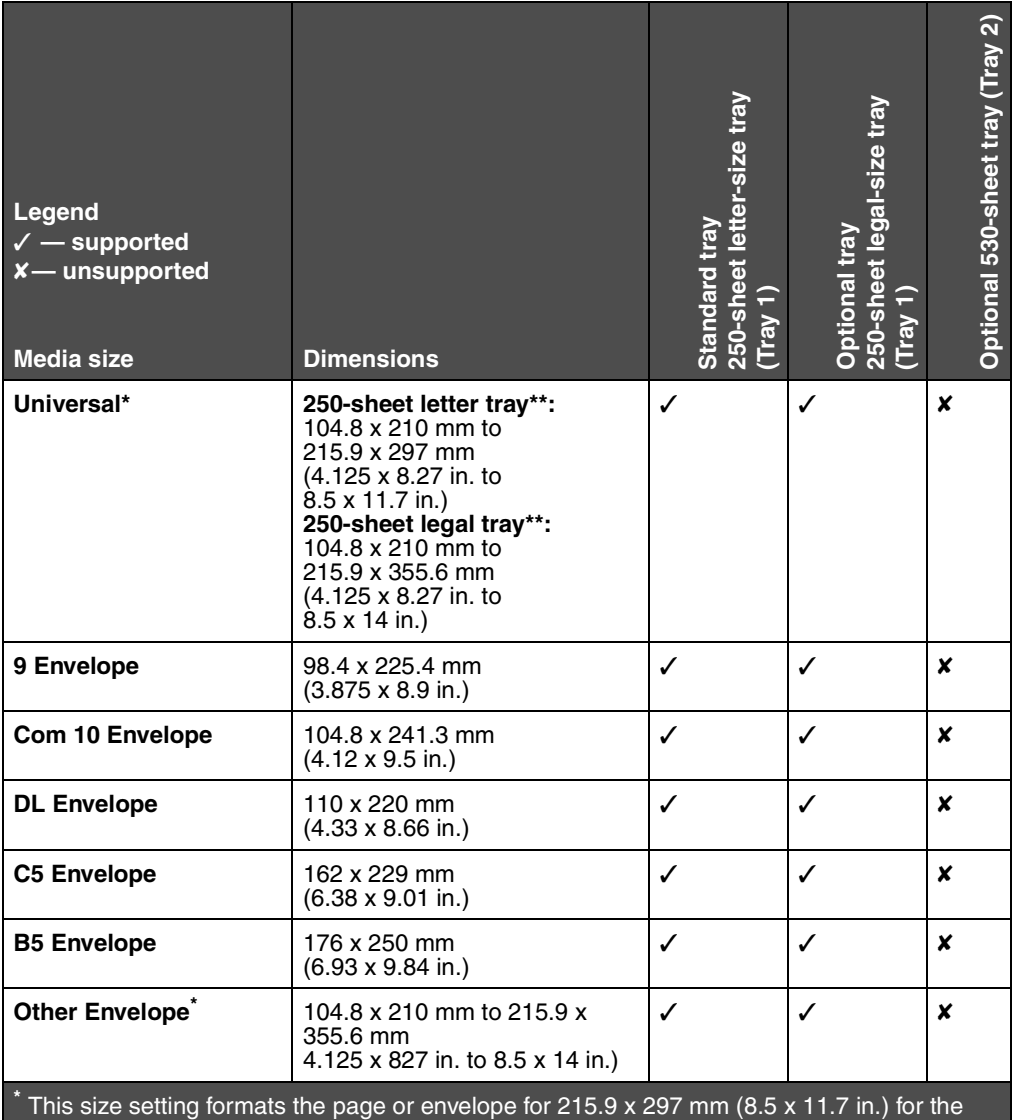

250-sheet letter size tray or 215.9 x 355.6 mm (8.5 x 14 in.) for the optional 250-sheet legal size tray based on which tray is installed, unless the size is specified by the software application.

\*\* Measurements apply to simplex (single-sided) printing only. For the 250-sheet letter size tray (standard tray) and 148 x 210 mm (5.83 x 8.27 in.) for the optional 250-sheet legal size tray.

#### **Media support for models and sources**

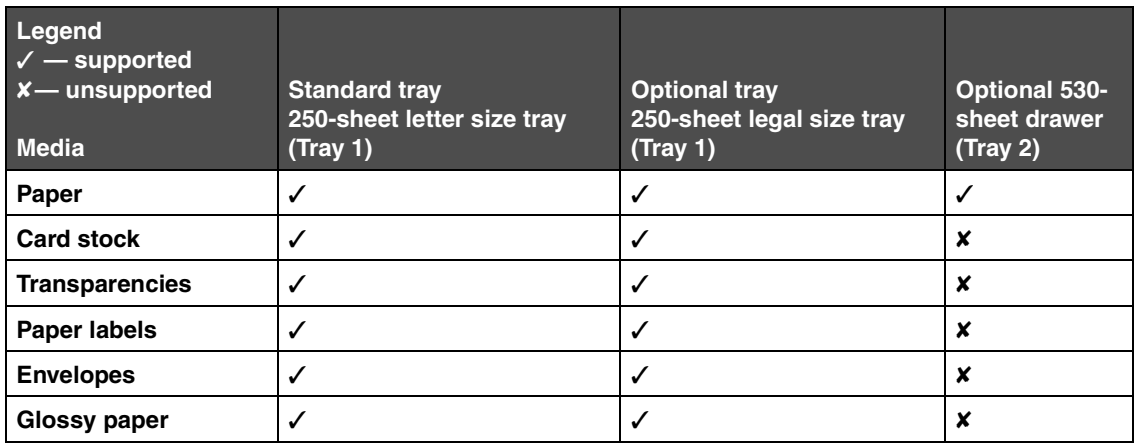

#### <span id="page-29-0"></span>**Media types and weights**

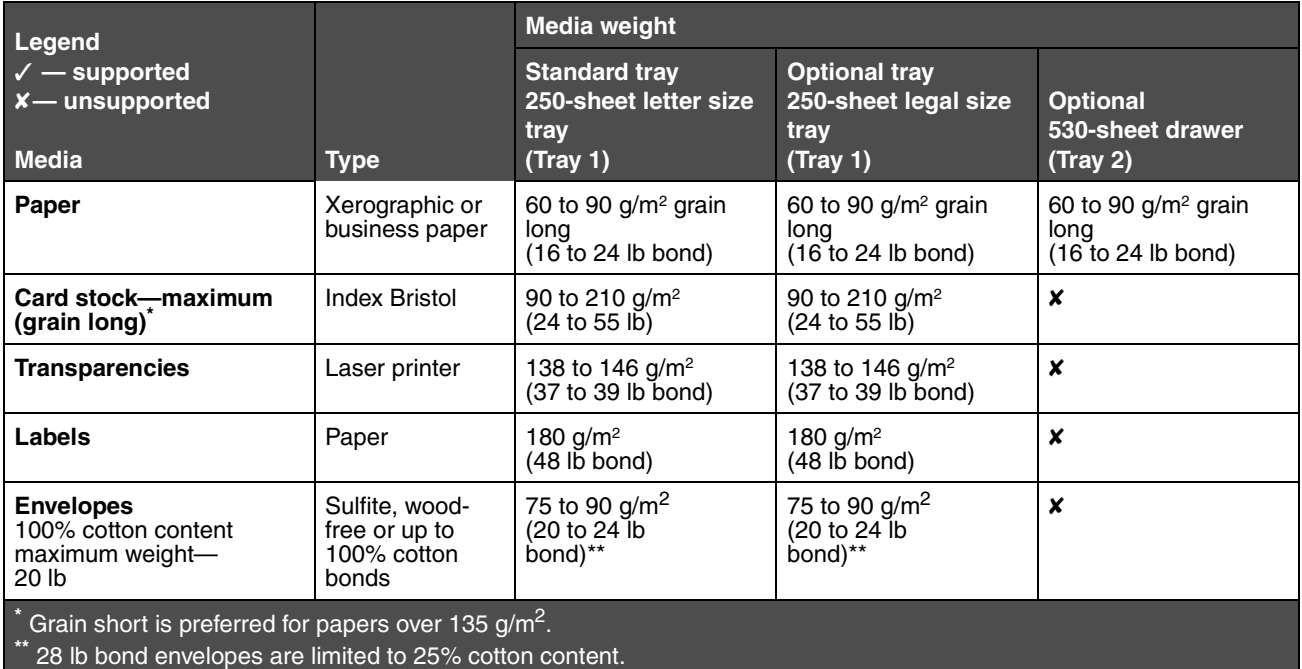

#### **Media type setting based on media and weight**

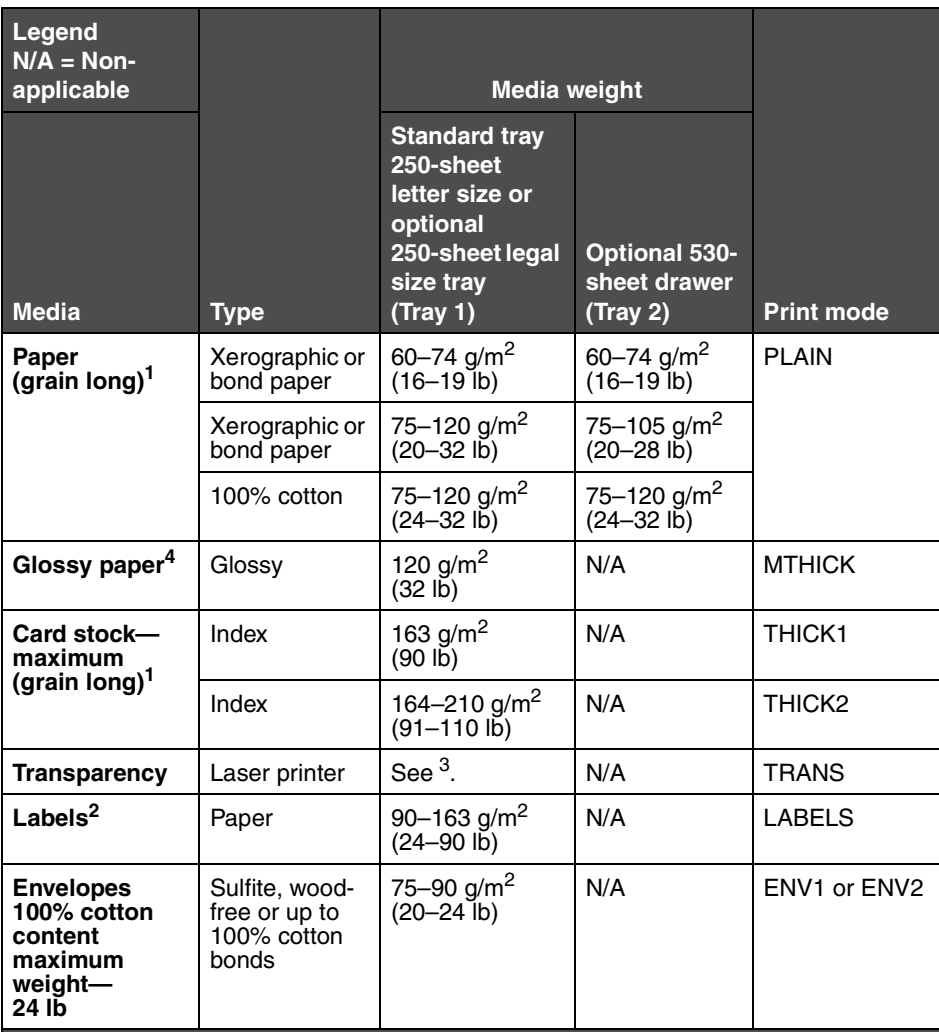

 $^1$  Punched, embossed, water-marked, perforated, inkjet, or plastic coated media should not be used.

<sup>2</sup> Only an occasional use of paper labels in an office environment is supported.

 $^3$  Lexmark recommends Lexmark part number 12A5940 for letter-size transparencies and Lexmark part number 12A5941 for A4-size transparencies.

 $^4$  Use glossy paper Lexmark Part Number 12A5950 for letter size and Lexmark Part Number 12A5951 for A4 size.

#### **Media capacities**

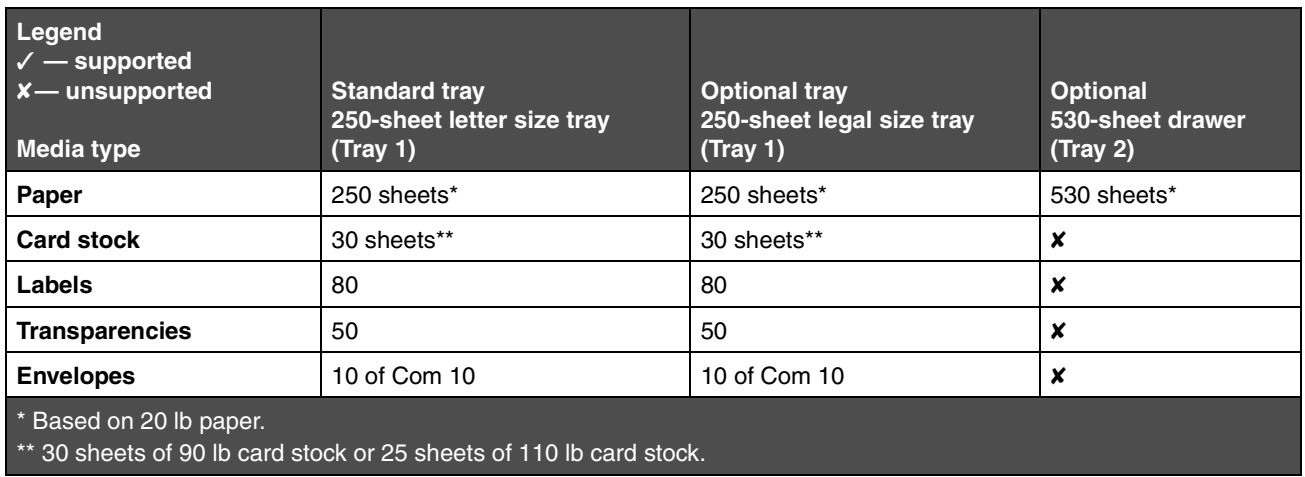

## <span id="page-31-0"></span>*Using the output bin*

The output bin holds up to 250 sheets of 20 lb paper and is located on top of the printer. The output bin collates print jobs facedown.

The output bin supports all media listed in **[Media sizes and support](#page-27-0)**.

## <span id="page-31-2"></span><span id="page-31-1"></span>*Loading the trays*

Your printer has three trays to select from: the standard tray (tray 1), also known as the 250-sheet tray or 250-sheet lettersize tray, the optional 250-sheet legal-size tray (tray 1), or an optional 530-sheet tray (tray 2), which is part of the 530-sheet drawer and fits into the support unit. Load the paper or specialty media you use for the majority of your print jobs in tray 1. Proper media loading helps prevent jams and helps make your printing trouble-free.

> **Note:** You use either the standard tray or the optional 250-sheet legal size tray in the printer. Only one tray may be used at a time. Either tray is considered tray 1.

Do not remove trays while a job prints or while **Please Wait** blinks on the operator panel. Doing so may cause a jam.

Load the standard tray or optional trays in the same way. The width and length guide tabs look different; however, all of them squeeze and move in the same manner.

**1** Pull the tray out. Remove the tray completely.

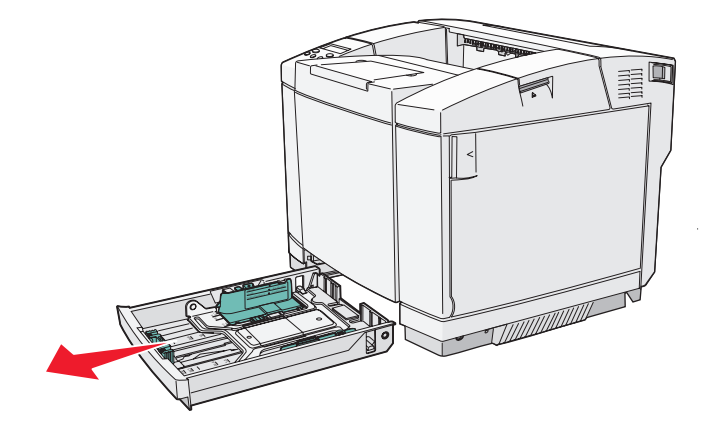

<span id="page-33-0"></span>**2** Squeeze the length guide tabs together as shown. Slide the guide to the correct position for the size of paper you are loading. For setup, load letter- or A4-size paper based on the standard size for your country or region. Notice the size indicators on the bottom of the tray on both sizes of the guide. Use these indicators to help you position the guide at the correct size.

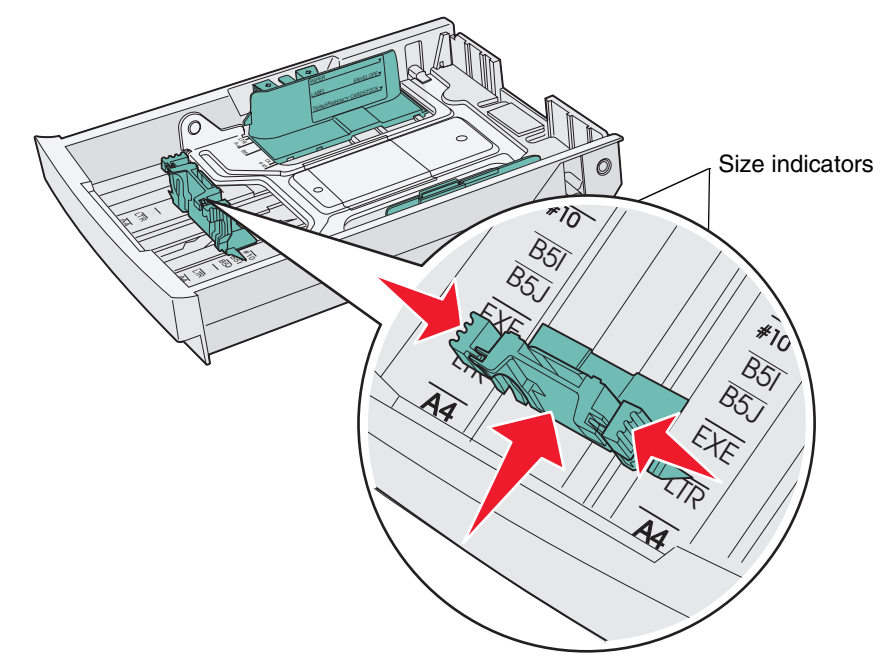

This second illustration shows the tabs and size indicators for the optional 530-sheet tray.

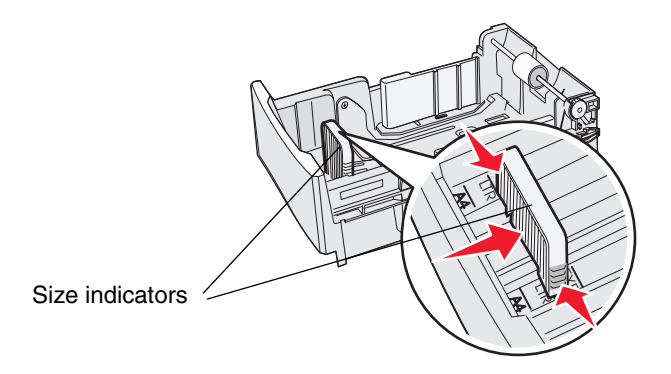

**3** Squeeze the width guide tabs as shown. Slide the width guide to the correct position for the size of paper you are loading. For setup, load letter- or A4-size paper based on the standard size for your country or region. Notice the

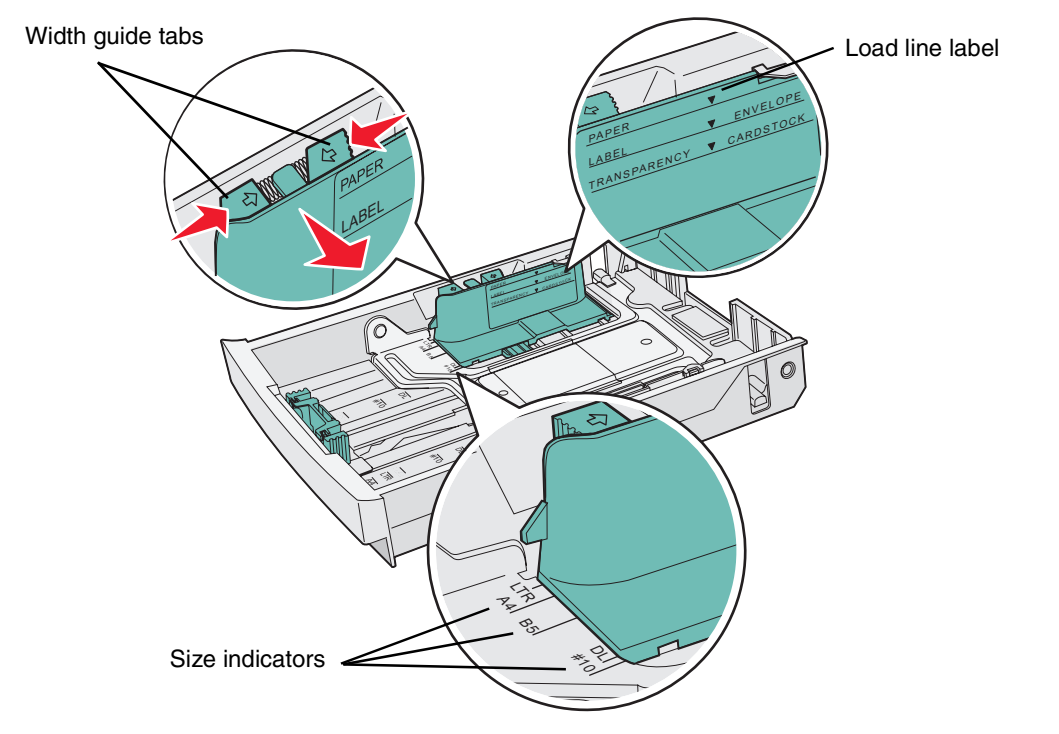

size indicators on the bottom left of the tray. Notice the load line label on the side of the tray which indicates the maximum stack height for your media.

This second illustration shows the tabs, the size indicators, and the load line for the optional 530-sheet tray which is part of the optional 530-sheet drawer.

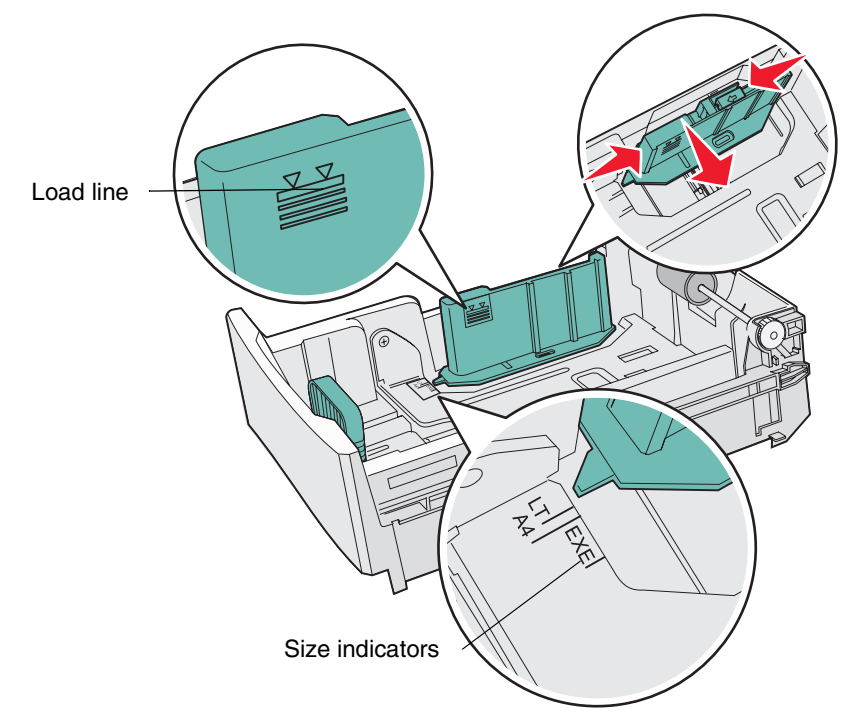

**4** Flex the sheets back and forth to loosen them, and then fan them. Do not fold or crease the media. Straighten the edges on a level surface.

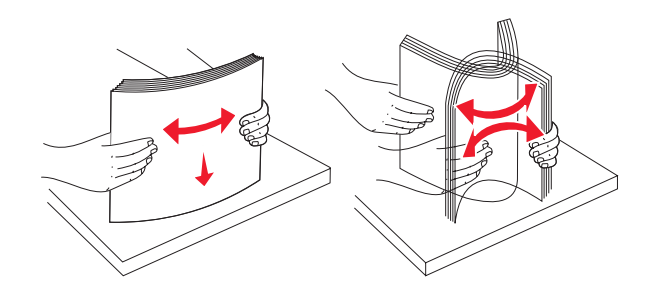

**5** Load the paper stack with the recommended print side faceup. Load the stack toward the rear of the tray as shown.

If you load letterhead paper, place the header at the rear of the tray.

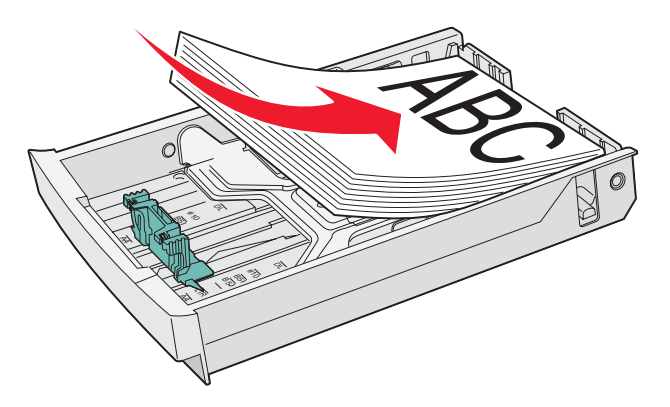

**6** Insert the tray.

## <span id="page-35-0"></span>*Loading envelopes in the standard tray*

The recommended stack height is 10 envelopes; however, in normal environments as many as 15 envelopes may be loaded. In high temperature or humidity environments, only seven envelopes should be loaded.

- **1** Pull the standard tray completely out.
- **2** Squeeze the length guide tabs together as shown in **[step 2 on page 32](#page-33-0)**. Slide the guide to the correct position for the size of envelope you are loading.
- **3** Squeeze the width guide tabs as shown in **[step 3 on page 32](#page-33-0)**. Slide the width guide to the correct position for the size of envelope you are loading. Notice the size indicators on the bottom left of the tray.
- **4** Push the envelope stack aid tabs toward each other. They *snap* into place.

ENVELOPE ENVELOCK<br>CARDSTOCK LABEL ENVELOPE TRANSPARENCY CARDSTON PAPE<sup>R</sup> Õ DL #<sup>10</sup>  $\mathscr{B}$ B5  $\leq$ R A DL #<sup>10</sup> B5 B5  $\leq$ A R Size indicators

**Note:** These tabs keep a stack of envelopes in the proper position for feeding.

**5** Flex a stack of envelopes back and forth and then straighten the edges on a level surface. Press down the corners to flatten them.

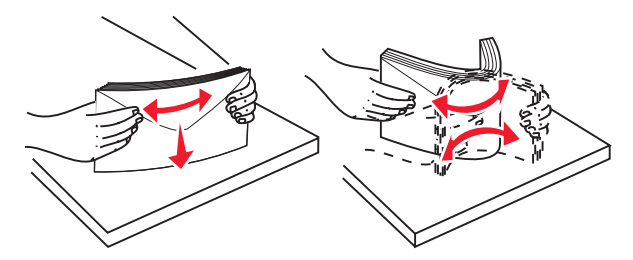

Fan the envelopes. This prevents the edges of the envelopes from sticking together and helps them feed properly.

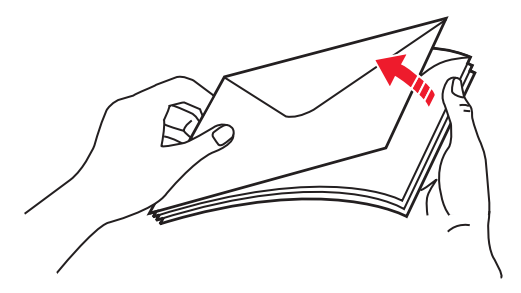

- **6** Load envelopes flap side down with the stamp area and flap on the left. The end of the envelope with the stamp area enters the printer first.
	- **Warning:** Never use envelopes with stamps, clasps, snaps, windows, coated linings, or self-stick adhesives. These envelopes may severely damage the printer. The stamp is shown in the illustration only for placement.

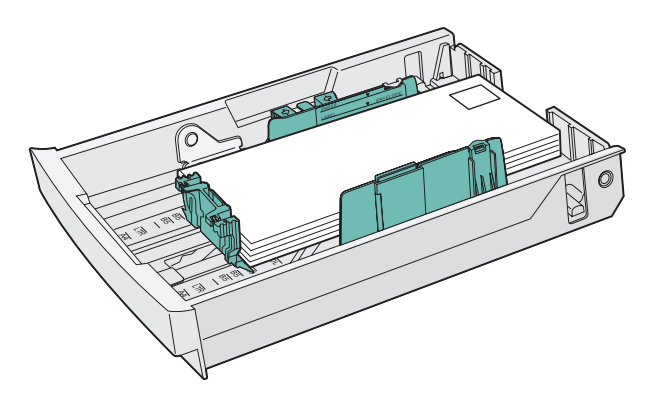

**7** Insert the standard tray.

### *Using the media support in the output bin*

Use the media support so a stack of media does not skew in the output bin. To use the media support:

- **1** Grasp the edges of the media support at the indentations in the output bin.
- **2** Lift the media support.
- **3** Lower the media support into place so that it is now at an angle.

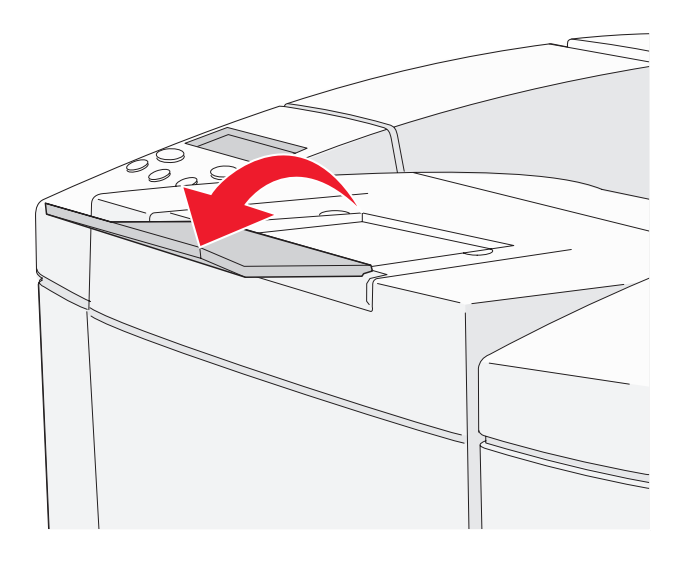

The media support is inclined so your stacked media now remains in a neater stack in the output bin.

**Note:** Do not leave the media support inclined if you are printing transparencies.

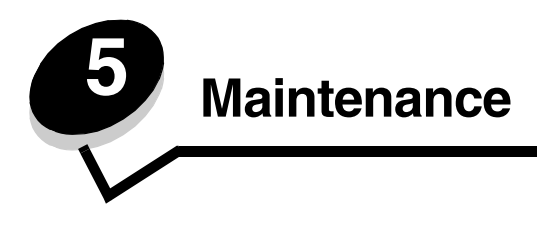

The following sections deal with topics for a network administrator in charge of the printer.

# *Maintaining your printer*

Periodically, you need to complete certain tasks to maintain optimum print quality. These tasks are covered in this chapter.

If several people are using the printer, you may want to designate a key operator to do the setup and maintenance of your printer. Refer printing problems and maintenance tasks to this key operator.

In the U.S., contact Lexmark at 1-800-539-6275 for information about Lexmark Authorized Supplies Dealers in your area. In other countries or regions, visit the Lexmark Web site at www.lexmark.com or contact the place where you bought your printer.

### <span id="page-39-0"></span>*Determining the status of supplies*

To determine the status of all of the consumables installed in your printer, print the status page.

For more information, see **[Printing the status page](#page-18-0)** for detailed instructions.

Look for "Parts Life Information" on the page; the amount of life remaining for each of the items is indicated.

### *Ordering supplies and maintenance items*

To order supplies in the U.S., contact Lexmark at 1-800-539-6275 for information about Lexmark Authorized Supplies Dealers in your area. In other countries or regions, visit the Lexmark Web site at www.lexmark.com or contact the place where you bought your printer.

Replacing maintenance items as needed helps you maintain top performance, optimize print quality, and avoid printing problems.

#### *Ordering toner cartridges*

When a Check Toner xxxx message appears on the operator panel, you should order the appropriate new print cartridge. The toner of color "x"—K (black), Y (yellow), M (magenta), or C (cyan), may be up to four toners KYMC—will soon be exhausted. The remaining toner can print only 20 to 500 images, depending on the coverage of the toner color. You can print a few hundred pages after one of the messages comes on.

The recommended print cartridges specifically designed for your printer are:

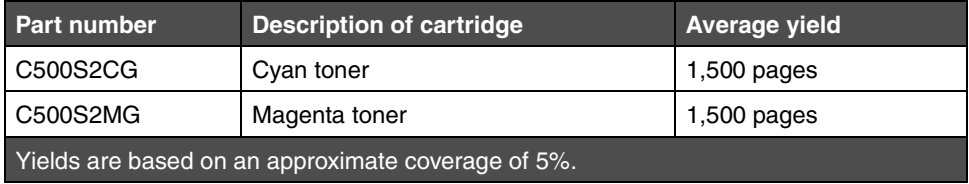

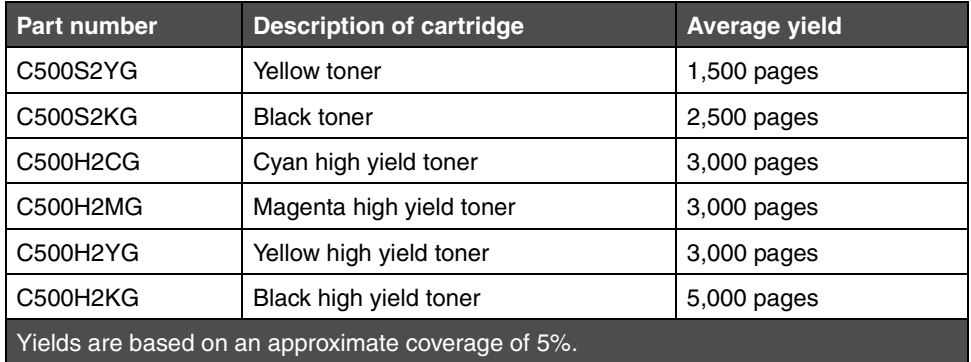

#### <span id="page-40-0"></span>*Ordering a fuser*

When the **Replace Fuser** message appears, the fuser has been exhausted and will need to be replaced. Order Lexmark part number 20K0506 for a low-voltage (120V/50–60Hz) printer or 20K0507 for a high-voltage (220–240V/50–60Hz) printer.

After a new fuser is installed, reset the fuser count.

- **1** Make sure the printer is on and the **Ready** message appears.
- **2** Press  $\sqrt{2}$  |
- **3** Press  $\bigcirc$  until you see Not Ready.
- **4** Press and hold  $\sqrt{\ }$  for 3 seconds until you see  $\vec{\theta}$  utility Menu, and then press  $\sqrt{\ }$ .
- **5** Press until you see Clear Fuser, and then press  $\sqrt{\ }$ .
- **6** Press until you see Execute, and then press  $\sqrt{\ }$  . The fuser count is now reset.
- **7** Press  $\mathcal{L}$   $\mathcal{L}$  to return to **Ready**.

If you need more information about changing menu settings, see the *Menus and Messages Guide* on the *Software and Documentation* CD.

#### <span id="page-40-1"></span>*Ordering a waste toner bottle*

When the **Replace WT. Pack** message appears, the waste toner bottle is nearly full and will need to be replaced. The printer will be able to print approximately 50 more pages and then will no longer print until the waste toner bottle is replaced. Order Lexmark part number C500X27G.

#### <span id="page-40-2"></span>*Ordering a photodeveloper cartridge*

When the **Replace Belt CG** message appears, the photodeveloper cartridge has been exhausted and will need to be replaced. Order Lexmark part number C500X26G.After a new photodeveloper cartridge is installed, reset the photodeveloper count.

- **1** Make sure the printer is on and the **Ready** message appears.
- **2** Press  $\sqrt{|\mathbf{z}|}$ .
- **3** Press  $\bigcup$  until you see Not Ready.
- **4** Press and hold  $\sqrt{\ }$  for 3 seconds until you see  $\texttt{Utility}$  Menu, and then press  $\sqrt{\ }$  .
- **5** Press until you see Clear Belt CG, and then press  $\sqrt{\phantom{a}}$ .
- **6** Press until you see Execute, and then press  $\sqrt{\ }$ . The photodeveloper belt count is now reset.
- **7** Press  $\left(\frac{1}{2}\right)$  to return to **Ready**.

*Ordering supplies and maintenance items*

If you need more information about changing menu settings, see the *Menus and Messages Guide* on the *Software and Documentation* CD.

### *Maintaining your printer for long term storage*

If you turn the printer off for an extended period, remove the fuser. Pull the fuser pressure release levers open and then store the fuser. To pull the fuser pressure release levers open, see **[page 45](#page-46-0)** for an illustration.

### *Storing supplies*

Use the following guidelines for proper storage.

#### *Storing media*

These help avoid media feeding problems and uneven print quality:

- **•** For best results, store media in an environment where the temperature is approximately 21°C (70°F) and the relative humidity is 40%.
- **•** Store cartons of media on a pallet or shelf, rather than directly on the floor.
- **•** If you store individual packages of media out of the original carton, make sure they rest on a flat surface so the edges do not buckle or curl.
- **•** Do not place anything on top of the media packages.

#### *Storing the toner cartridges*

Store toner cartridges in their original packaging until you are ready to install them.

Do not store toner cartridges in:

- **•** Temperatures greater than 40°C (104°F)
- **•** An environment with extreme changes in humidity or temperature
- **•** Direct sunlight
- **•** Dusty places
- **•** A car for a long period of time
- **•** An environment where corrosive gases are present
- **•** An environment with salty air

### <span id="page-42-1"></span>*Replacing the toner cartridges*

When a **Check Toner xxxx** message appears on the operator panel, you should order the appropriate print cartridge. Replace the cartridge when the **Replace Toner x** message appears. For more information, see the *Menus and Messages Guide* on the *Software and Documentation* CD.

**1** Pull the front door release latch forward and gently lower the front door.

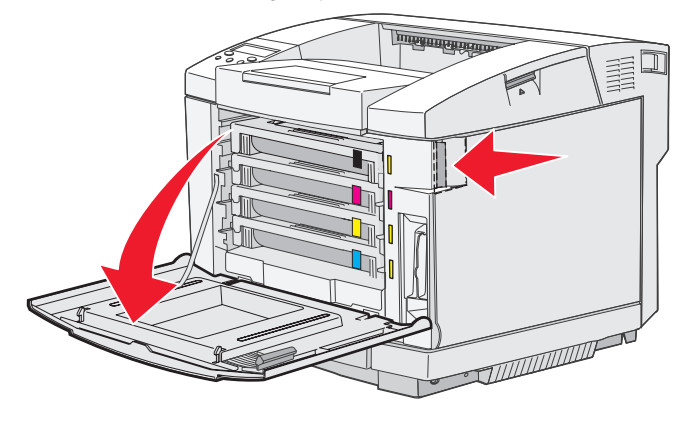

<span id="page-42-0"></span>**2** Grasp the handle on the empty toner cartridge and pull it straight out.

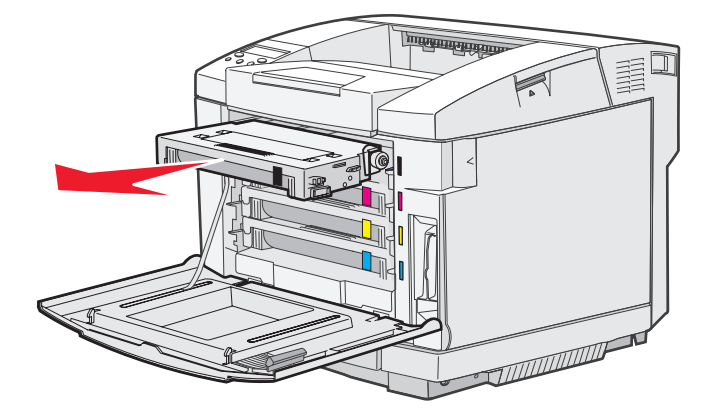

- **3** Remove the new toner cartridge from any packaging material.
- **4** Gently shake the new toner cartridge to distribute the toner. Keep the toner cartridge flat as you gently shake it and do not turn it upside down.

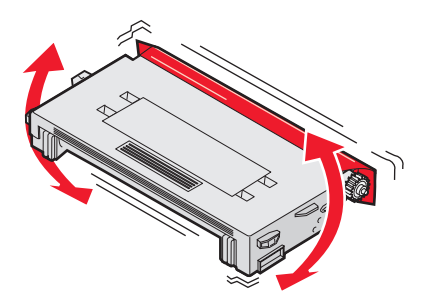

**5** Remove the cover and any other packing material or tape from the cartridge.

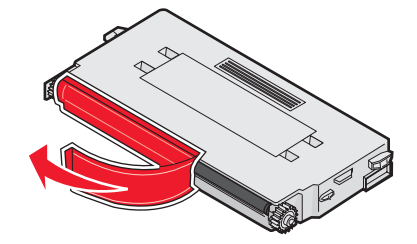

**Warning:** Do not touch the roller surface under the toner cartridge cover. Touching the surface may damage the roller.

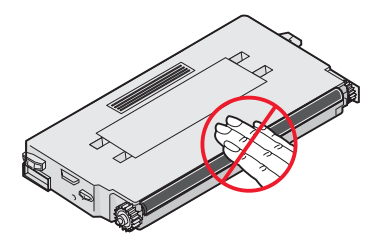

- **6** Grasp the handle on the new toner cartridge.
- <span id="page-44-0"></span>**7** Align the toner cartridge with the appropriate slot and slide the toner cartridge in.

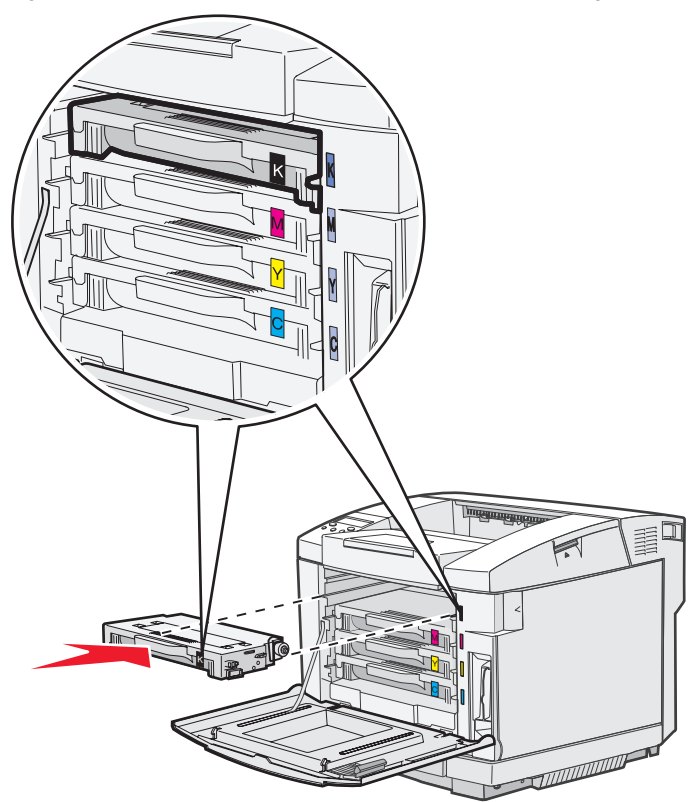

Toner cartridges must remain in this order; they are not interchangeable in the slots. Notice the labels on the right side of the toner cartridges. From top to bottom, the labels mean:

- K Black M Magenta Y Yellow C Cyan
- **8** Repeat **[step 2 on page 41](#page-42-0)** through **[step 7 on page 43](#page-44-0)** to replace any other toner cartridges.
- **9** Close the front door.
- **10** Follow the instructions located in the new toner cartridge box to recycle the used toner cartridge.

When you return a used toner cartridge, you contribute to a worldwide recycling effort at no cost to you.

For best results, use Lexmark supplies with the printer. Damage caused to the printer by use of third-party supplies is not covered under your Lexmark printer warranty.

### *Replacing the fuser*

When **Replace Fuser** appears on the operator panel, you must replace the fuser immediately. For more information, see **[Ordering a fuser](#page-40-0)**.

**CAUTION:** The fuser and the inside of the printer near the fuser may be hot. Wait for it to cool before replacing the fuser.

- **1** Turn the printer off.
- **2** Push the rear door release latch.

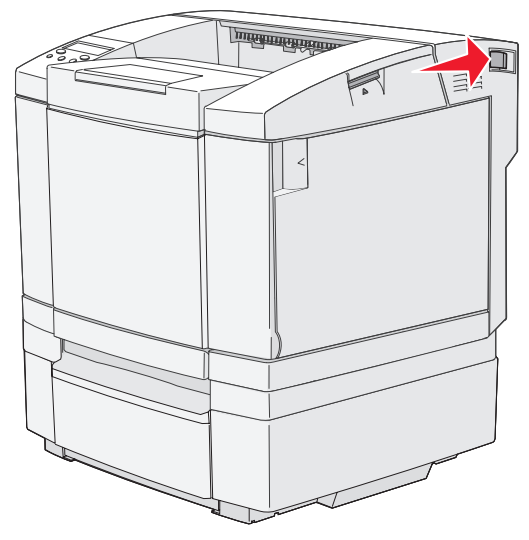

**3** Gently lower the rear door.

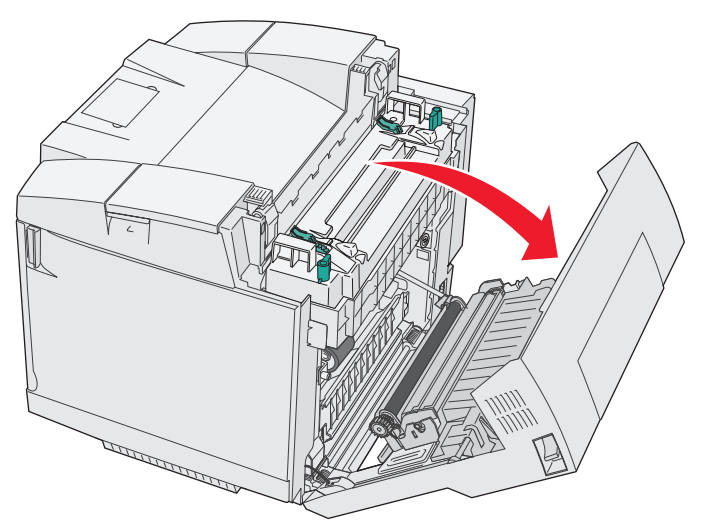

<span id="page-46-0"></span>**4** Turn the two green fuser release levers as shown.

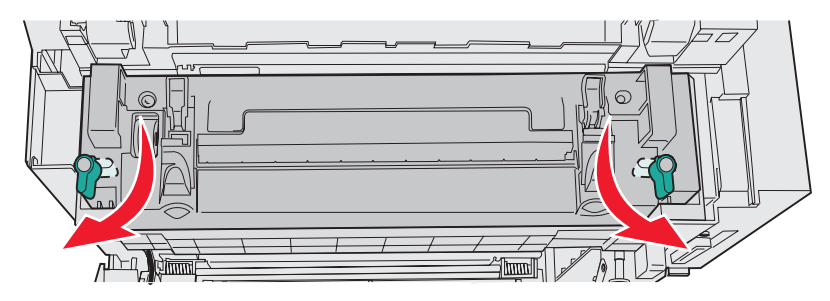

**5** Grasp the used fuser by the handles and lift it straight up. Dispose of the used fuser.

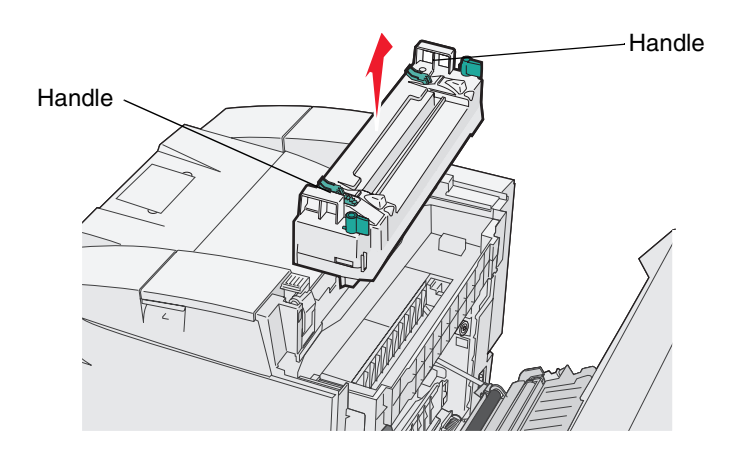

- **6** Unpack the new fuser. Remove any packaging material or tape.
- **7** Grasp the new fuser by the handles and align it with its opening.
- **8** Gently lower it into place.

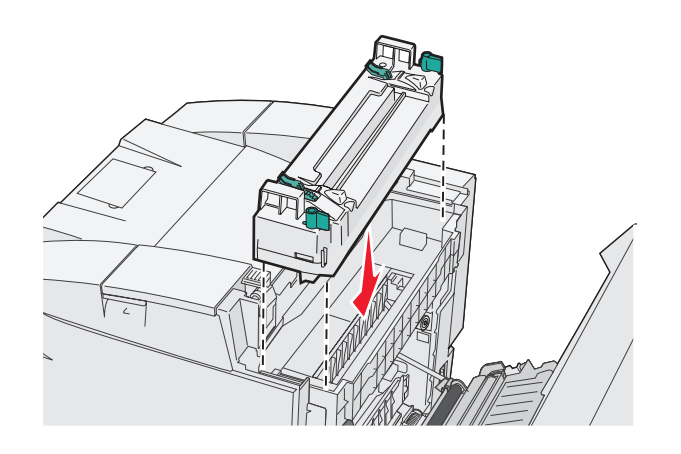

Turn the two green levers as shown to lock the new fuser into place.

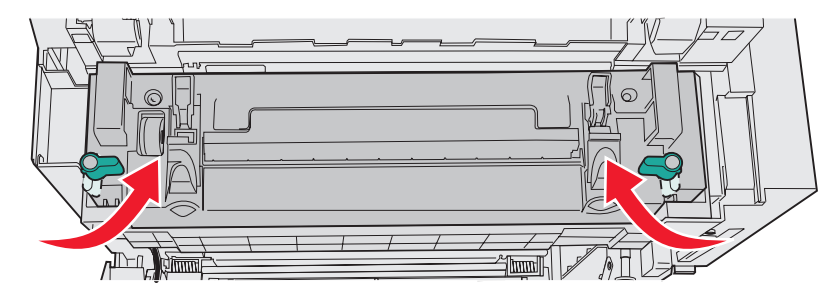

Push the other two green release levers down.

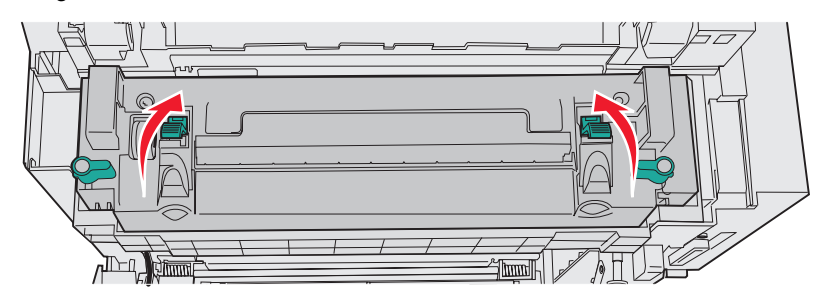

- Close the rear door.
- Turn the printer on. When the printer returns to **Ready**, reset the fuser count. See **[Ordering a fuser](#page-40-0)** for information on resetting the fuser count.

### *Replacing the waste toner bottle*

When **Replace WT. Pack** appears on the operator panel, you need to replace the waste toner bottle soon. Make sure you have ordered one. For more information, see **[Ordering a waste toner bottle](#page-40-1)**.

Unpack the box. It contains a new waste toner bottle, a bottle cap, and a plastic bag. Remove any packaging material or tape from the items.

**1** Pull the front door release latch forward and gently lower the front door.

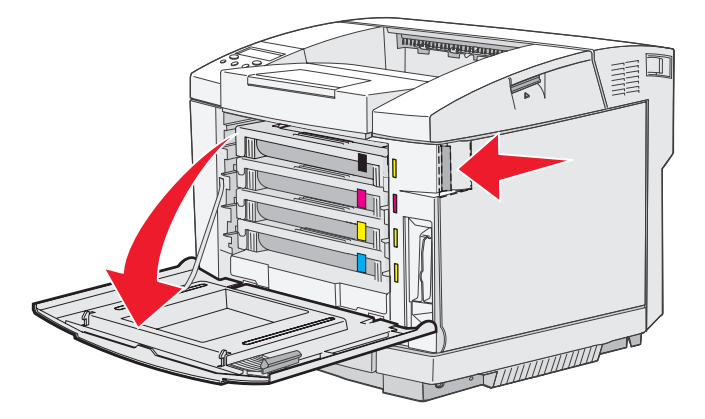

**2** Grasp the handle on the waste toner bottle. Lift it slightly and pull it straight out.

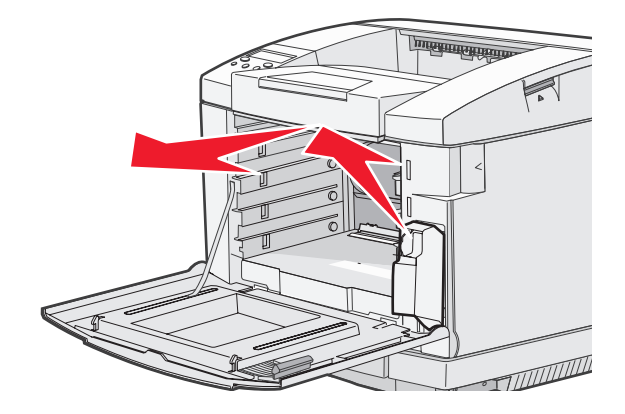

Plug the hole of the used waste toner bottle with the bottle cap.

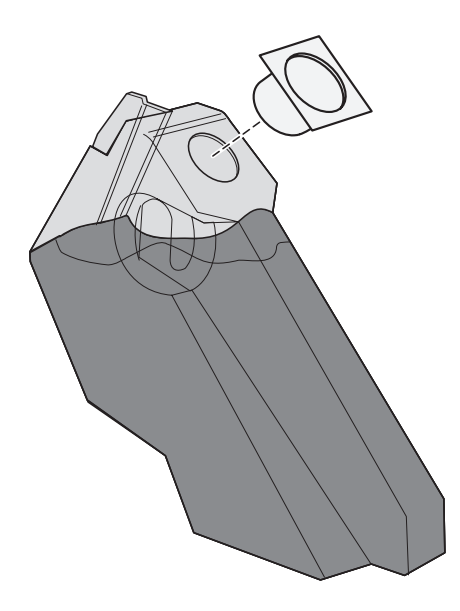

- Wrap the used waste toner bottle in the plastic bag and dispose of the bag properly.
- Grasp the handle on the new waste toner bottle and align it with its opening.
- Push it straight in.

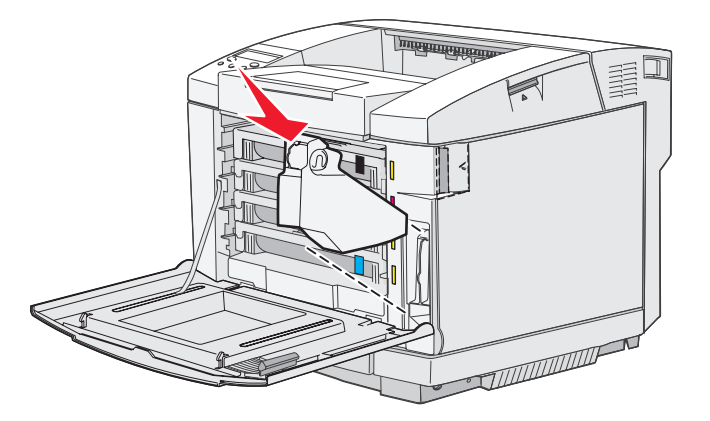

Close the front door.

### <span id="page-50-0"></span>*Replacing the photodeveloper cartridge*

When **Replace Belt CG** appears on the operator panel, you need to replace the photodeveloper cartridge immediately. For more information, see **[Ordering a photodeveloper cartridge](#page-40-2)**.

**1** Pull up on the top door release latch. Pull the top door up, then rotate it backwards to its open position.

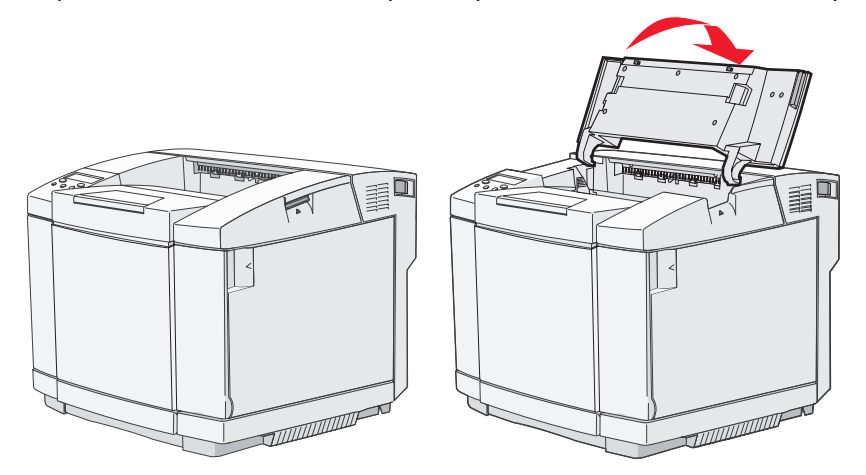

**2** Push the latches toward each other to release the photodeveloper cartridge.

**Note:** Notice the arrow on each latch which points inward.

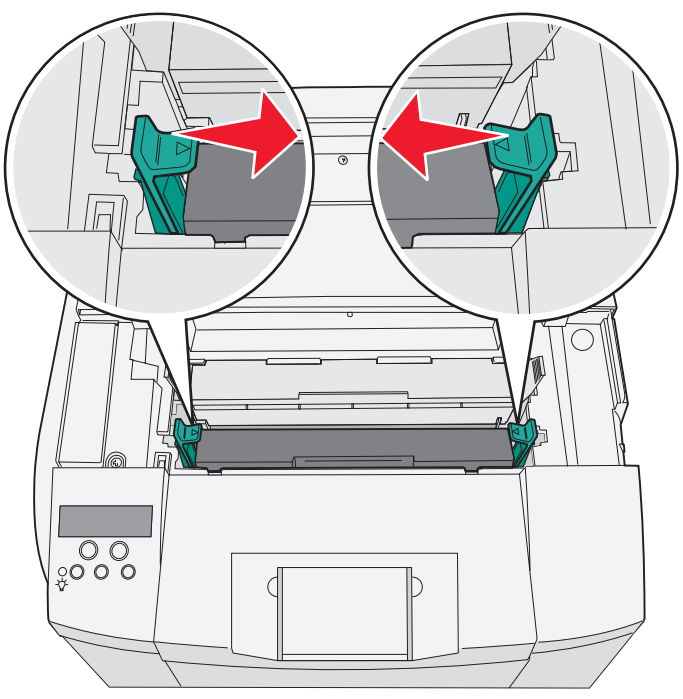

**3** Grasp the handle and pull the used photodeveloper cartridge straight up. Dispose of it properly.

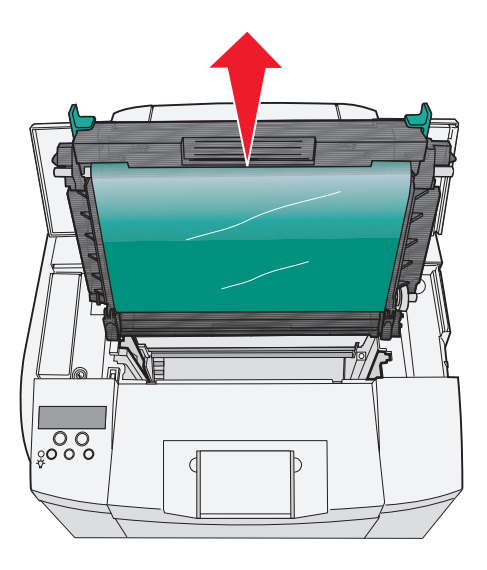

- **4** Carefully unpack the new photodeveloper cartridge. Remove any packaging material or tape.
- **5** Remove the two clips on the sides of the photodeveloper cartridge.

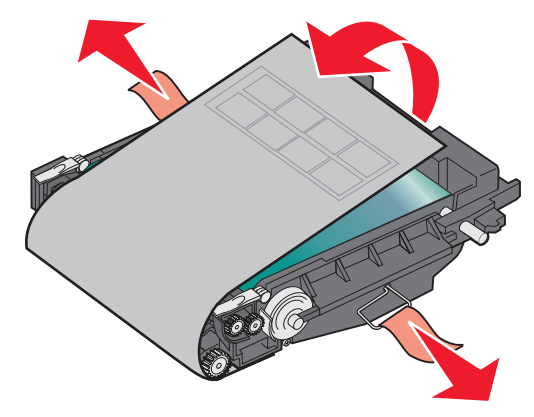

**Warning:** Do not touch the photoconductor film, which is the shiny green part of the photodeveloper cartridge.

Grasp the handle of the new photodeveloper cartridge and align it with its opening. Gently lower it into place.

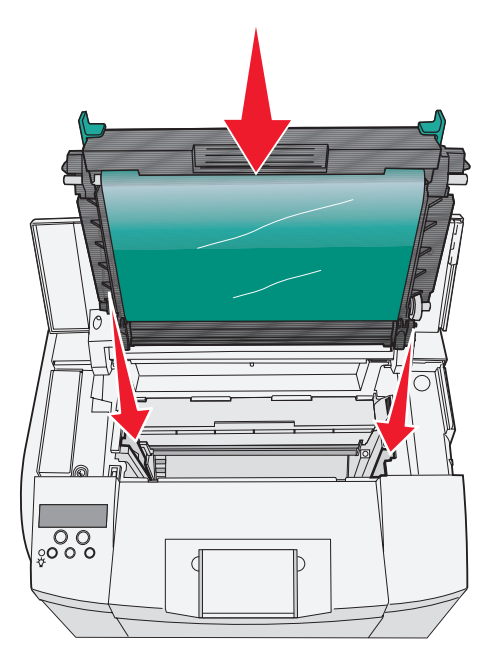

Push the latches away from each other to lock the photodeveloper cartridge into place.

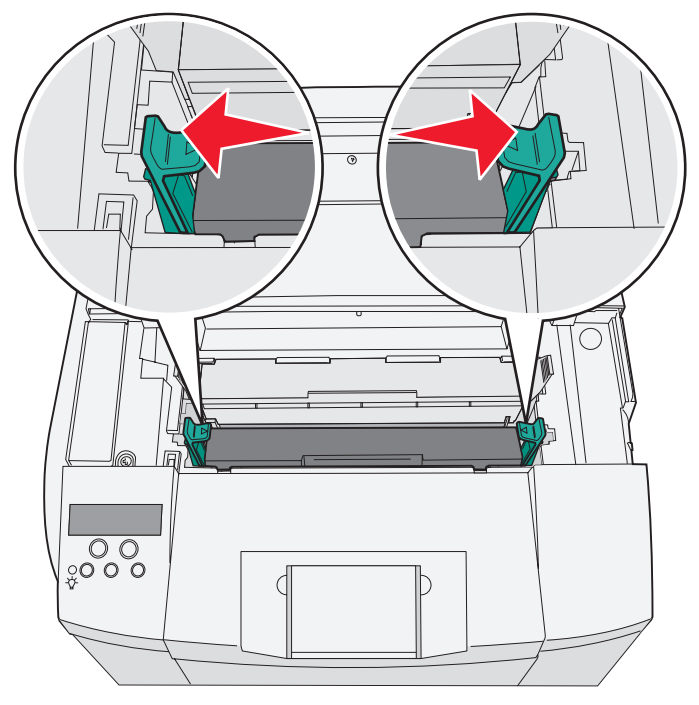

- Close the top door.
- Turn the printer on. When the printer returns to **Ready**, reset the photodeveloper belt count. See **[Ordering a](#page-40-2)  [photodeveloper cartridge](#page-40-2)** for information on resetting the belt count.

# *Recycling Lexmark products*

To return your Lexmark products to Lexmark for recycling:

**1** Visit our Web site:

**[www.lexmark.com/recycle](http://www.lexmark.com/recycle)**

**2** Follow the instructions on your screen.

# <span id="page-53-0"></span>*Cleaning the printhead lens*

Clean the printhead lens when you see print quality problems as mentioned in in the Troubleshooting chapter.

- **1** Turn the printer off.
- **2** Pull the front door release latch forward and gently lower the front door. See the illustrations in **[Replacing the](#page-42-1)  [toner cartridges on page 41](#page-42-1)** if you need help.
- **3** Remove all of the toner cartridges one at a time.
- **4** Open the top door. See the illustrations in **[Replacing the photodeveloper cartridge on page 49](#page-50-0)** if you need help.
- **5** Remove the photodeveloper cartridge. See the illustrations in **[Replacing the photodeveloper cartridge on](#page-50-0)  [page 49](#page-50-0)** if you need help.
- **6** Pull on the tabs to lift the lens cover.

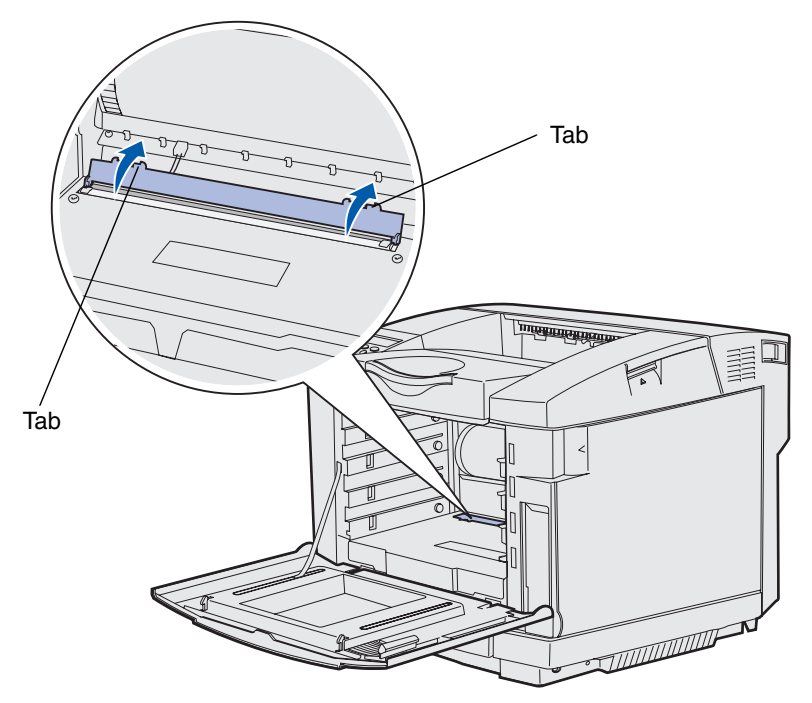

Gently wipe the printhead lens in one direction using a clean, dry lint-free cloth.

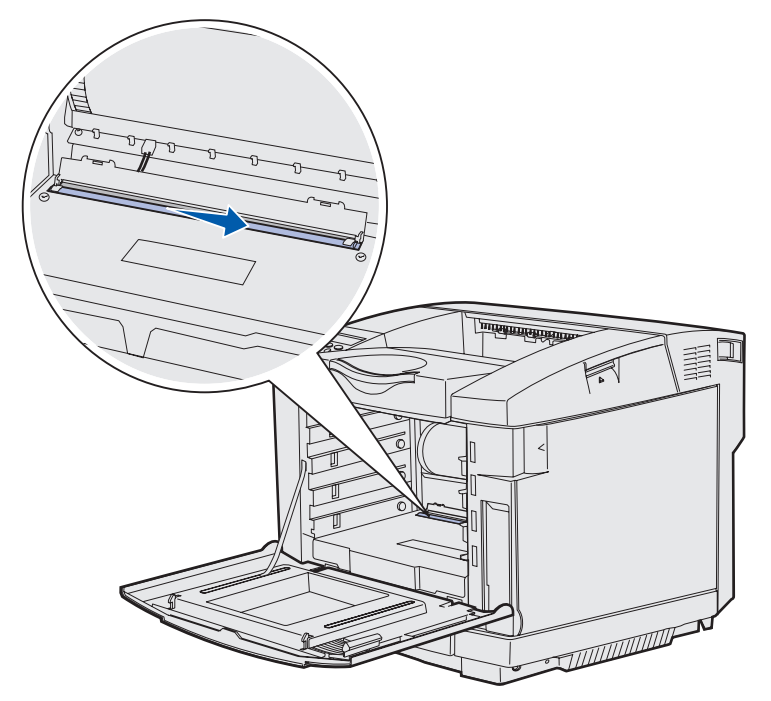

Push the lens cover down**.**

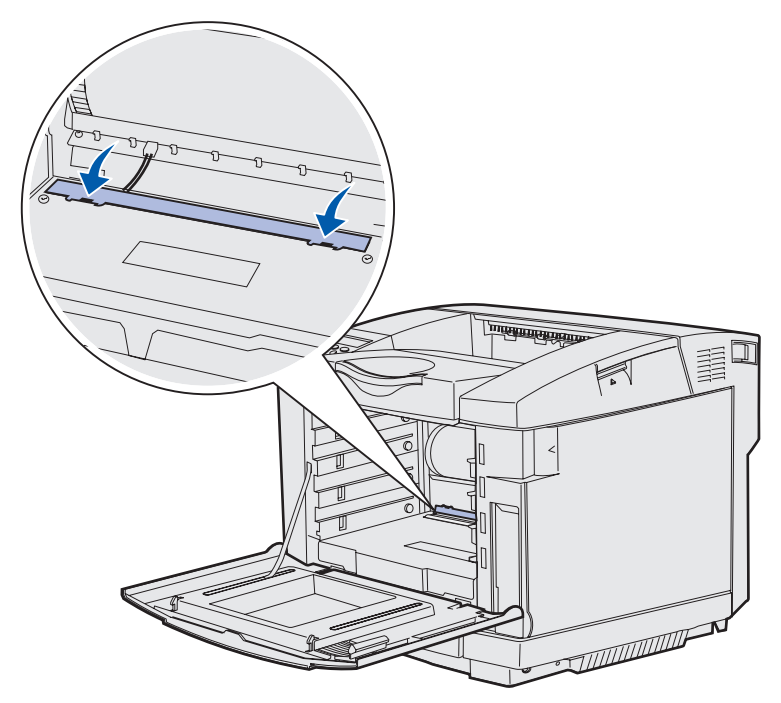

- Replace the Photodeveloper cartridge, for more information see **[Replacing the photodeveloper cartridge on](#page-50-0)  [page 49](#page-50-0)**.
- Push the latches away from each other to lock the photodeveloper cartridge into place.
- Close the top door.
- Install all of the toner cartridges. See **[Replacing the toner cartridges on page 41](#page-42-1)**.
- **13** Close the front door.
- **14** Turn the printer on.

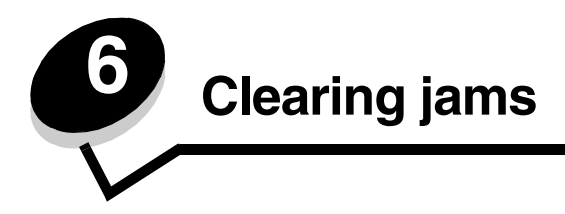

# *Hints for avoiding jams*

The following hints can help you avoid jams:

- **•** Use only recommended paper or specialty media (referred to as media). See **[Media guidelines](#page-19-0)** for more information. See the *Card Stock & Label Guide* available on the Lexmark Web site at www.lexmark.com/ publications for more information about which media will provide optimum results for your printing environment.
- **•** If you need detailed information before purchasing large quantities of customized media, see the *Card Stock & Label Guide*.
- **•** See **[Loading the trays](#page-31-0)** to load media properly.
- **•** Do not overload the media sources. Make sure the stack height does not exceed the maximum height indicated by the load line labels in the sources.
- **•** Do not load wrinkled, creased, damp, or curled media.
- **•** Flex, fan, and straighten media before you load it.
- **•** Do not use media that you have cut or trimmed yourself.
- **•** Do not mix media sizes, weights, or types in the same media source.
- **•** Use only recommended paper. For more information, see **[Unacceptable paper](#page-21-0)**.
- **•** Make sure the recommended print side is faceup when loading all trays for simplex (single-sided) printing.
- **•** Keep media stored in an acceptable environment. For more information, see **[Storing media](#page-26-0)**.
- **•** Do not remove trays during a print job.
- **•** Push all trays in firmly after loading them.
- **•** Make sure the guides in the trays are properly positioned for the size of media you have loaded. Make sure the guides are not placed too tightly against the stack of media.
- **•** Make sure all cables that connect to the printer are correctly attached.

# *Identifying the media path*

The following illustration shows the path that media travels through the printer. The path varies depending on the input source (tray 1 or tray 2).

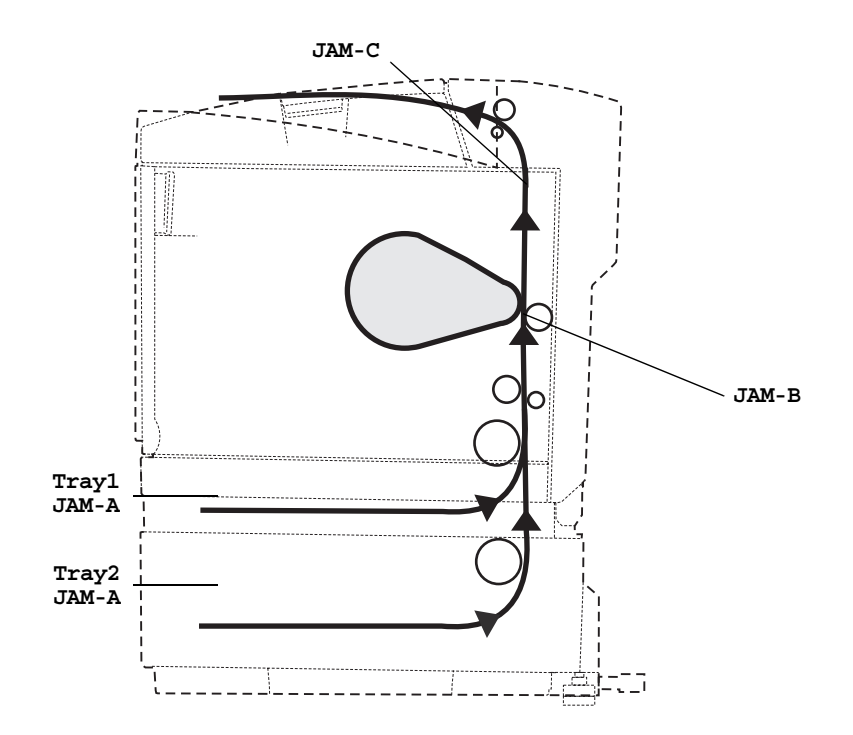

### *Accessing jam areas*

Open doors and covers, and remove trays to access jam areas. The illustration shows the location of sources and possible jam areas.

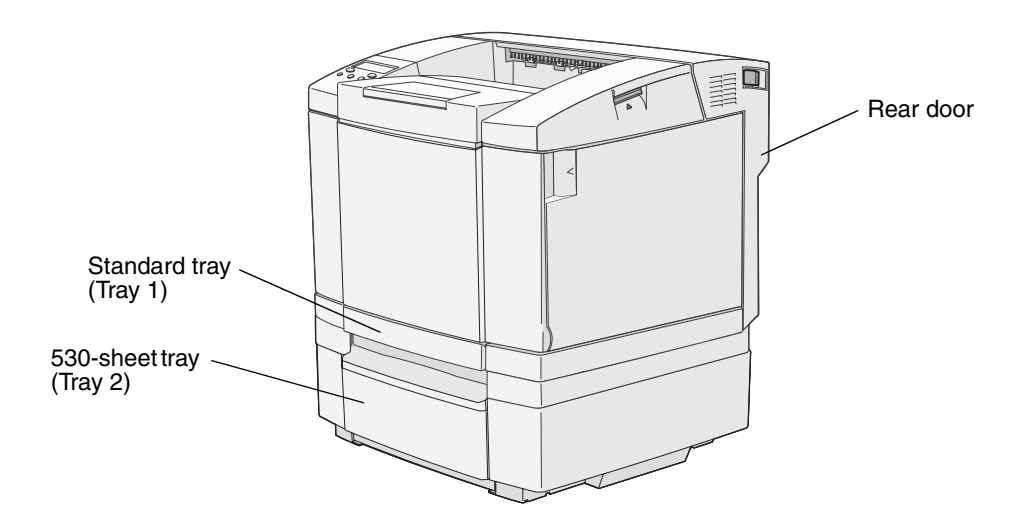

Use the following table to locate instructions for a particular jam; however, to resolve any message, you must clear all media from the media path.

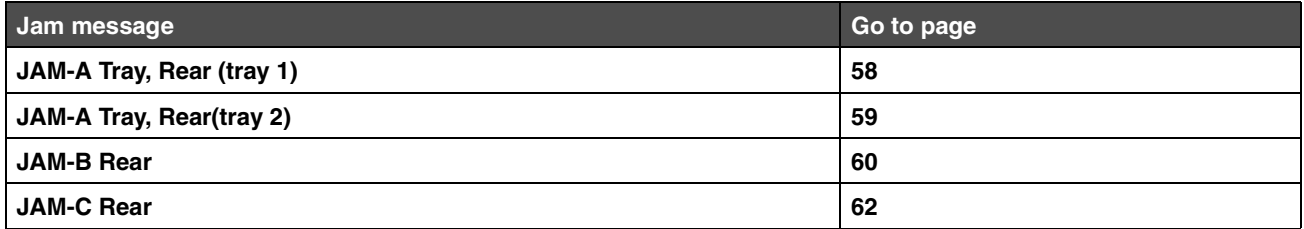

### *JAM-A Tray, Rear (tray 1)*

A **JAM-A Tray, Rear** message indicates the media is jammed in either tray 1 or tray 2. The affected tray is indicated by the **Tray x** message. **Tray x** could be the 250-sheet letter size tray or the optional 250-sheet legal size tray (**Tray 1**), or the optional 530-sheet tray (**Tray 2**).

- **1** Pull the tray out. Remove the tray completely.
	- **•** For a misfeed of the media, the single piece of media is laying on top of the stack. Pull it straight out.

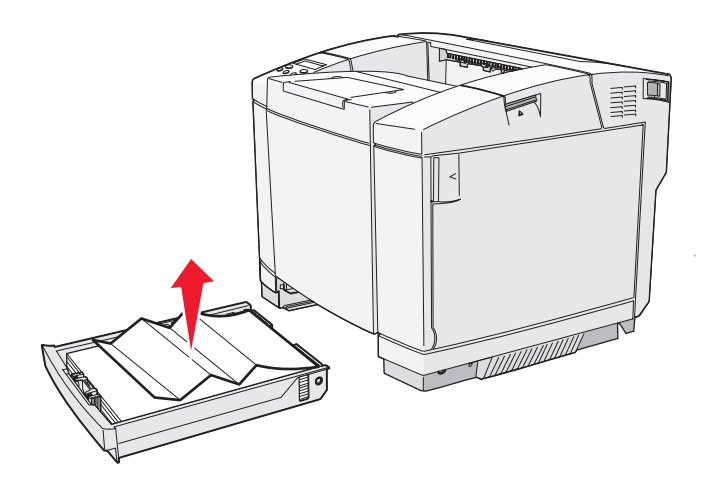

**•** For media jammed behind the tray area, locate the jam on the bottom surface of the tray housing. You may have to reach far under the printer to locate the jam, as shown in the following illustration. Pull the jam straight out.

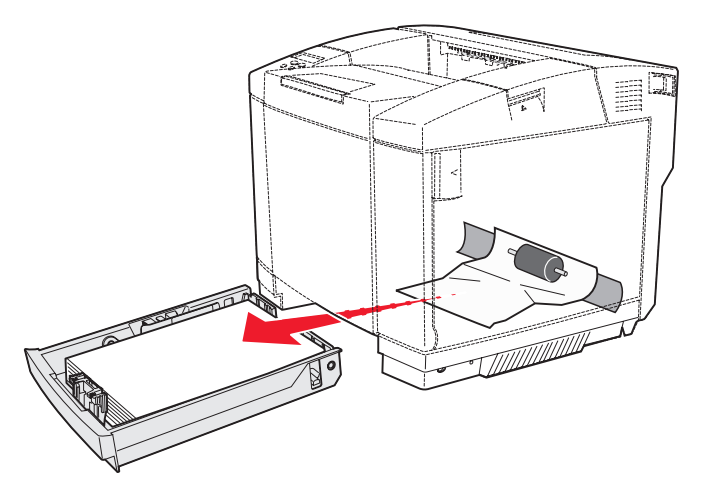

**2** Insert the tray.

### <span id="page-60-0"></span>*JAM-A Tray, Rear(tray 2)*

A **JAM-A Tray, Rear** message indicates the media is jammed in either tray 1 or tray 2. The affected tray is indicated by the **Tray x** message. To clear a jam from the optional 530-sheet tray (**Tray 2)**:

- **1** Pull the tray out. Remove the tray completely.
	- **•** For a misfeed of the media, the single piece of media is laying on top of the stack. Pull it straight out.

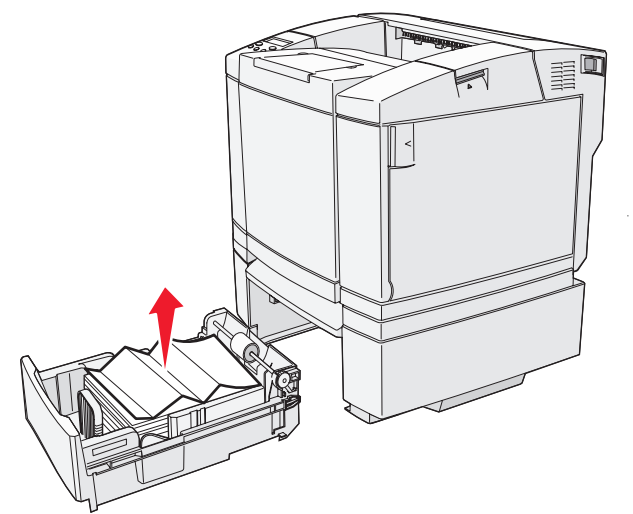

**•** For media jammed behind the tray area, locate the jam on the bottom surface of the support unit. You may have to reach far under the printer to locate the jam. Pull the jam straight out.

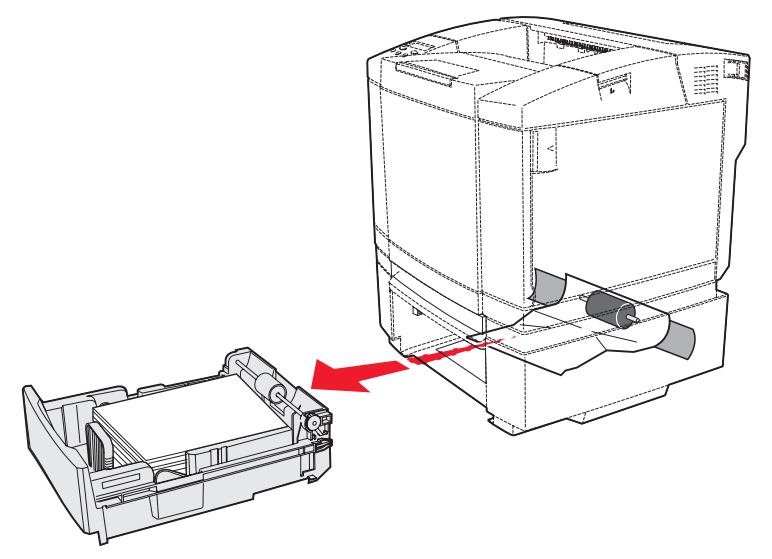

**2** Push the tray into the support unit.

#### <span id="page-61-0"></span>*JAM-B Rear*

A **JAM-B Rear** message indicates the media is jammed behind the rear door.

<span id="page-61-1"></span>**1** Push the rear door release latch.

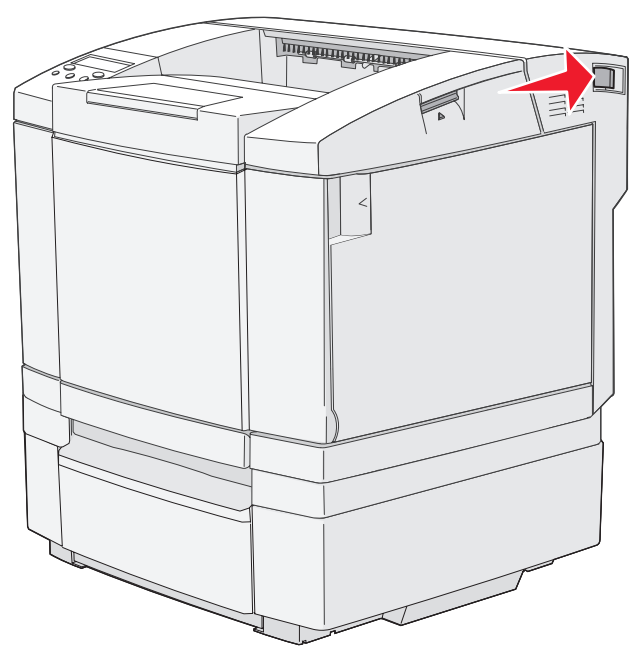

**2** Gently lower the rear door.

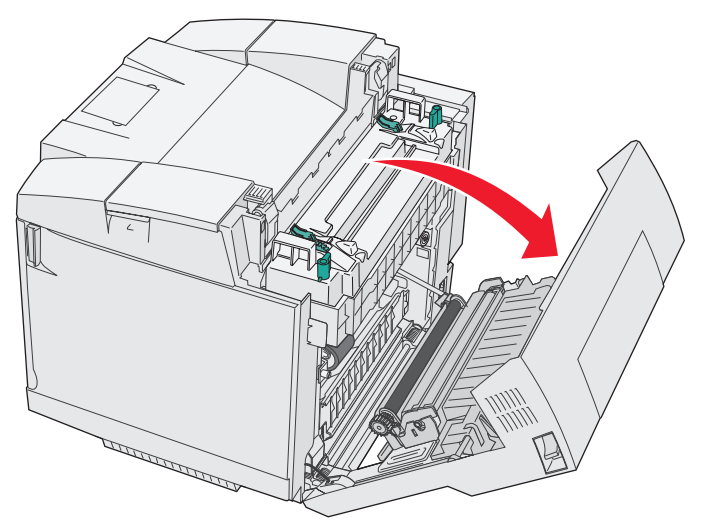

- **3** Pull the fuser pressure release levers to release tension on the media.
- **4** Grasp each side of the jammed media. Pull it to the rear of the printer and then out.

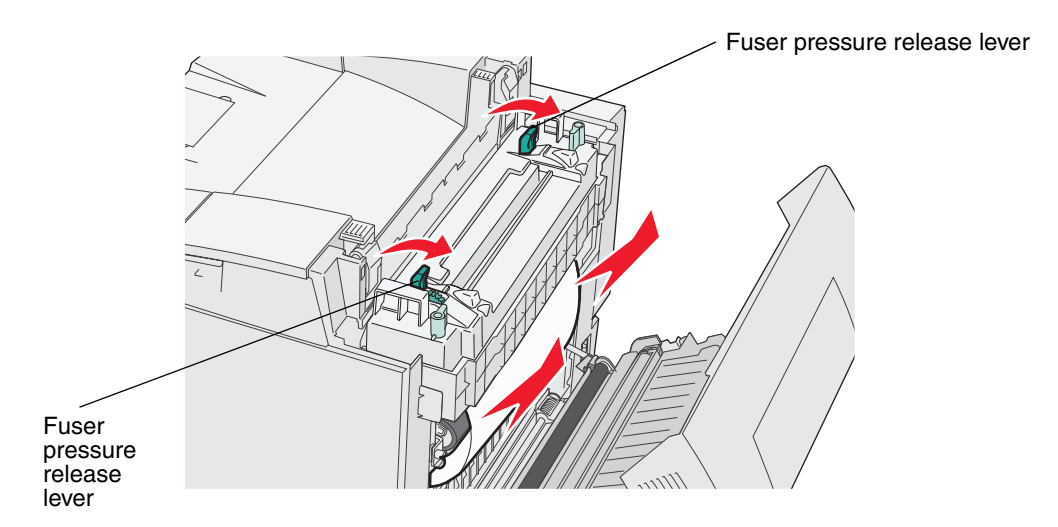

**Note:** Gently pull the media out so you do not tear it.

**5** Close the rear door.

#### <span id="page-63-0"></span>*JAM-C Rear*

A **JAM-C Rear** message indicates the media is jammed behind the rear door above the fuser.

- **1** Push the rear door release latch and gently lower the rear door. For more information, see the illustrations on **[page 60](#page-61-1)**.
- **2** Pull the fuser pressure release levers to release tension on the media.
- **3** Grasp each corner of the jammed media, and pull it up and out.

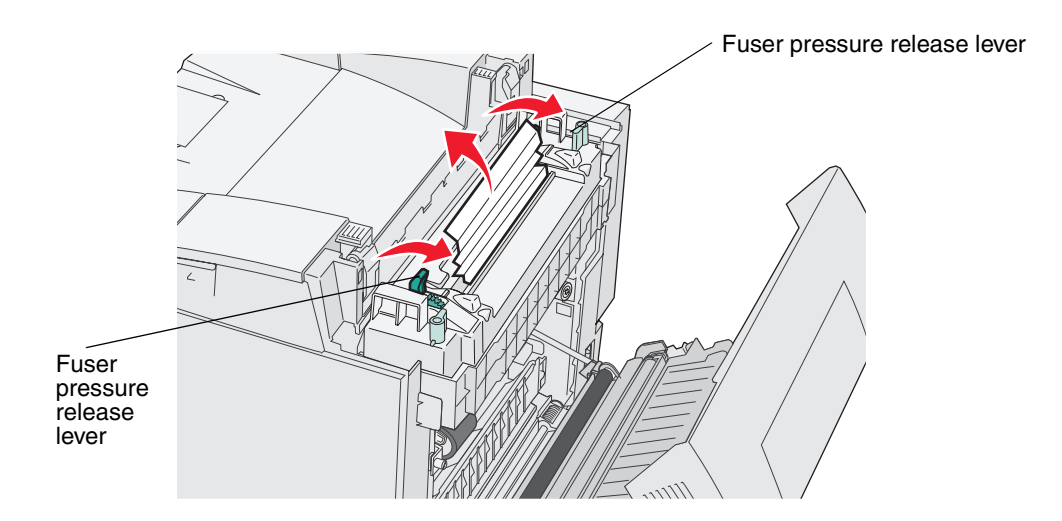

**Note:** Gently pull the media out so you do not tear it. Whenever possible, pull the media towards the bottom of the printer to avoid contamination of the fuser.

**4** Close the rear door.

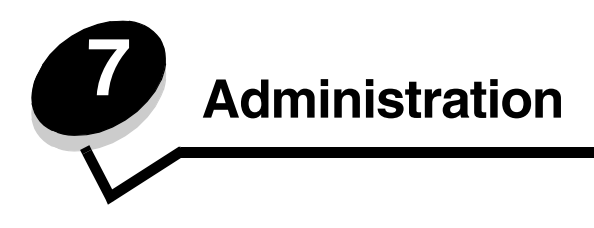

The following sections are for a network administrator in charge of the printer.

### *Memory requirements*

Your printer ships with 64MB of memory for fast, efficient processing of color jobs.

# *Restoring factory default settings*

When you first enter the printer menus from the operator panel, you may notice an asterisk (\*) next to a value in the menus. This asterisk indicates the *factory default setting*. These settings are the original printer settings. (Factory defaults may vary for different countries.)

When you select a new setting from the operator panel, an asterisk appears next to the setting to identify it as the current *user default setting*. These settings are active until new ones are stored or the factory defaults are restored.

To restore the original printer factory default settings:

- **1** Make sure the printer is on and the **Ready** message appears.
- **2** Press  $\sqrt{|\mathbf{z}|}$ .
- **3** Press and hold  $\sqrt{\ }$  for 3 seconds until you see Utility Menu, and then press  $\sqrt{\ }$ .
- **4** Press until you see **Setting** Default, and then press  $\sqrt{\ }$ .
- **5** Press until you see Execute, and then press  $\sqrt{\ }$ . The factory default settings are restored.
- **6** Press  $\left(\frac{1}{2}\right)$  to return to **Ready.**

If you need more information about changing menu settings or selecting new user default settings, see the *Menus and Messages Guide* on the *Software and Documentaion* CD.

### *Adjusting power saver*

To adjust the **SleepTime** (power saver) setting in the **Config Menu**:

- **1** Make sure the printer is on and the **Ready** message appears.
- **2** Press  $\sqrt{|\mathbf{z}|}$ .
- **3** Press until you see Config Menu, and then press  $\sqrt{\ }$ .
- **4** Press until you see  $\texttt{sleepTime}$ , and then press  $\sqrt{\phantom{a}}$ .
- **5** Press until you see the desired number of minutes, and then press  $\checkmark$  . Minute settings available range from 5–240. If needed, the power saver can also be **Disabled** . For more information on disabling the power saver, see **[Disabling and enabling power saver](#page-65-0)**.
- **6** Press  $\sqrt{u}/\sqrt{u}$  to return to **Ready.**

### <span id="page-65-0"></span>*Disabling and enabling power saver*

To adjust the **SleepMode** (power saver) setting in the **Config Menu**:

- **1** Make sure the printer is on and the **Ready** message appears.
- **2** Press  $\sqrt{}$  / $\equiv$ .
- **3** Press until you see Config Menu, and then press  $\sqrt{\ }$ .
- **4** Press until you see **SleepMode**, and then press  $\sqrt{\phantom{a}}$ .
- **5** Press until you see of f (choose on to enable), and then press  $\sqrt{\ }$ .
- **6** Press  $\left(\frac{1}{2}\right)$  to return to **Ready**.

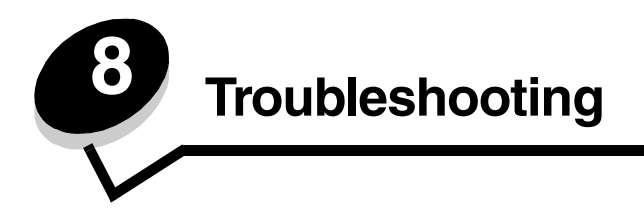

### *Solving basic printer problems*

Sometimes printer problems are very easy to solve. When you have a problem, first make sure that:

- **•** If a message is displayed on the operator panel, you consult the *Menus and Messages Guide* on the *Software and Documentation* CD.
- **•** The printer power cord is plugged into the printer and a properly grounded electrical outlet.
- **•** The printer power switch is on.
- **•** The electrical outlet is not turned off by any switch or breaker.
- **•** Other electrical equipment plugged into the outlet is working.
- **•** All options are properly installed.

If you have checked all of the above and still have a problem, turn the printer power off, wait for about 10 seconds, and then turn the printer power on. This often fixes the problem.

### *Checking an unresponsive printer*

When you have a problem, first make sure that:

- **•** The printer power cord is plugged into the printer and a properly grounded electrical outlet.
- The printer power switch is on.
- **•** The electrical outlet is not turned off by any switch or breaker.
- **•** Other electrical equipment plugged into the outlet is working.
- **•** You try turning the printer off, then wait for about 10 seconds, and turn the printer on. This often fixes the problem.
- **•** Your printer driver settings are correct.

**Note:** If an error message appears, see the *Menus and Messages Guide* on the *Software and Documentation* CD.

# *Solving display problems*

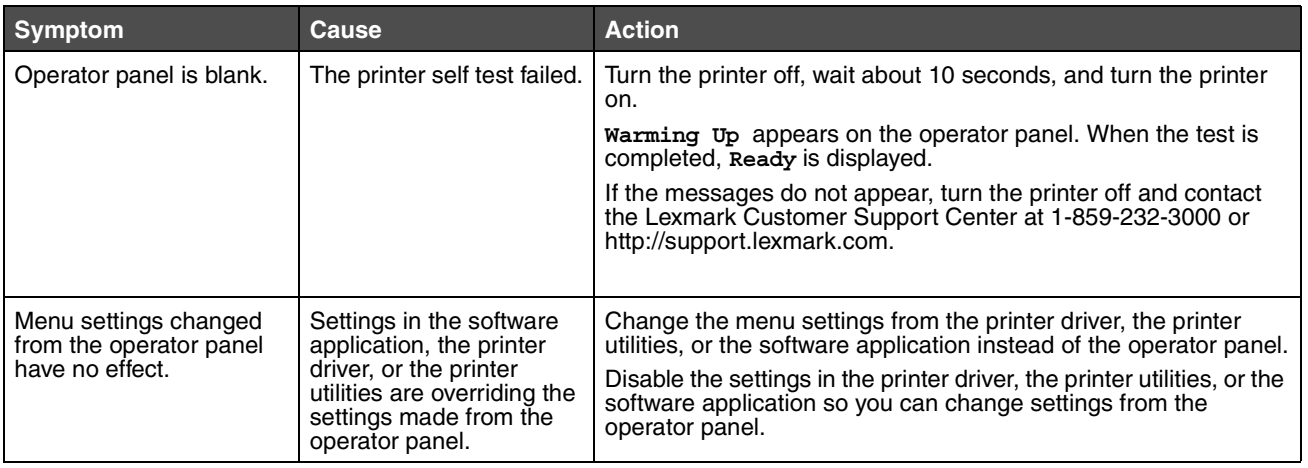

# *Solving printing problems*

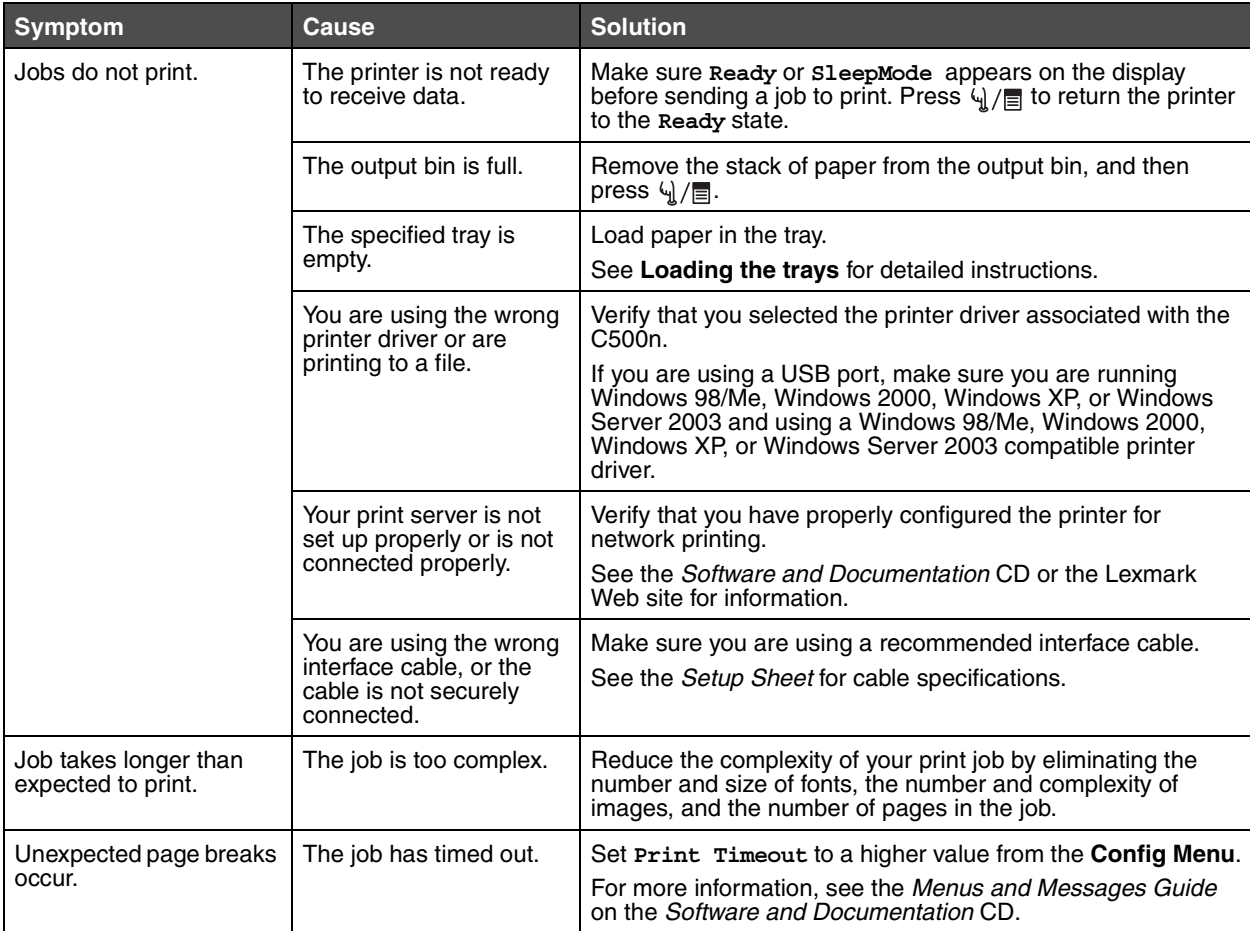

# *Solving print quality problems*

You can solve many print quality problems by replacing a supply or maintenance item that has reached the end of its intended life. Check the operator panel for a message about a printer consumable. See **[Determining the status of](#page-39-0)  [supplies](#page-39-0)** for information about other ways to identify consumables that need to be replaced.

Use the following table to find solutions to print quality problems.

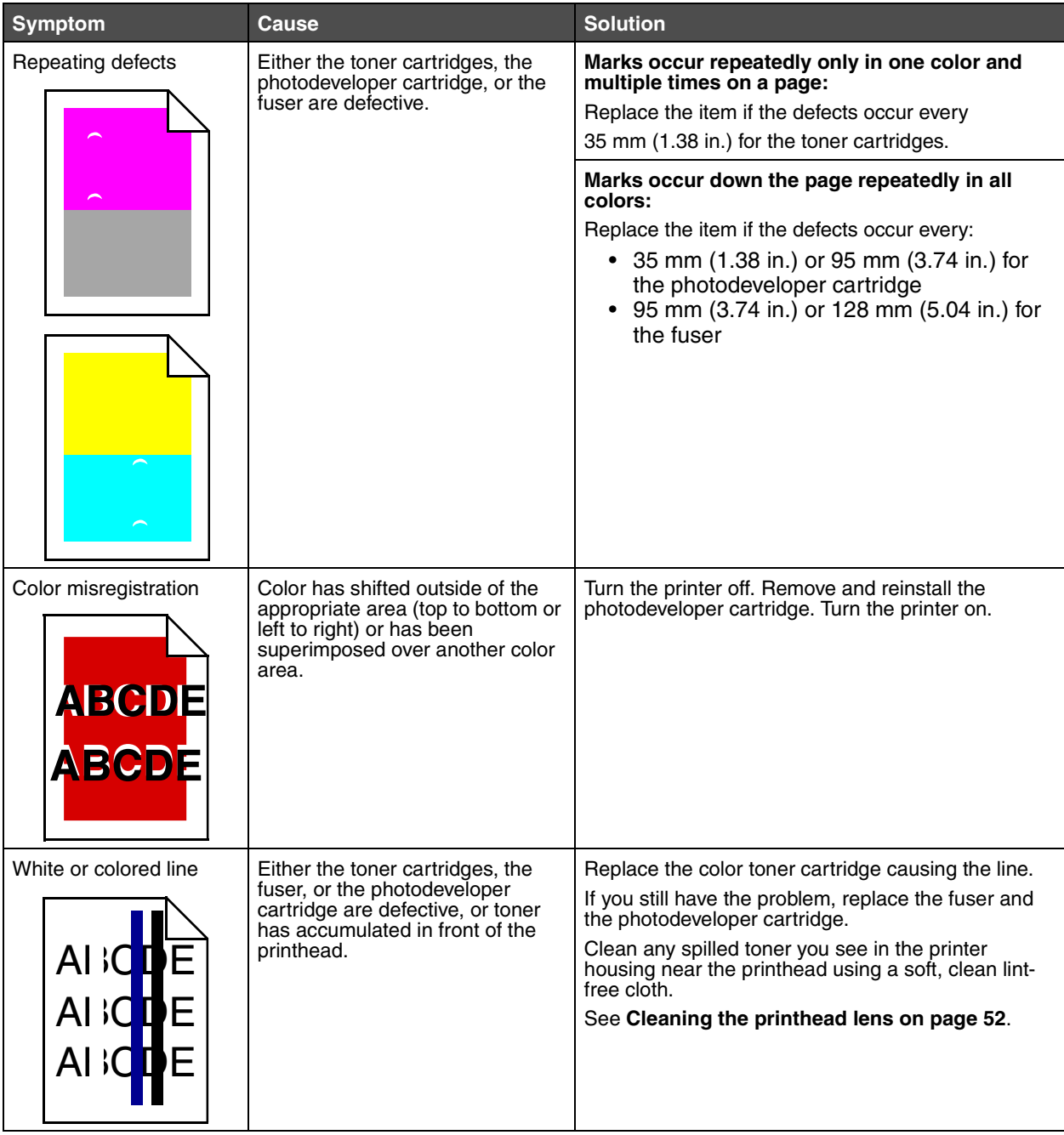

### **Troubleshooting**

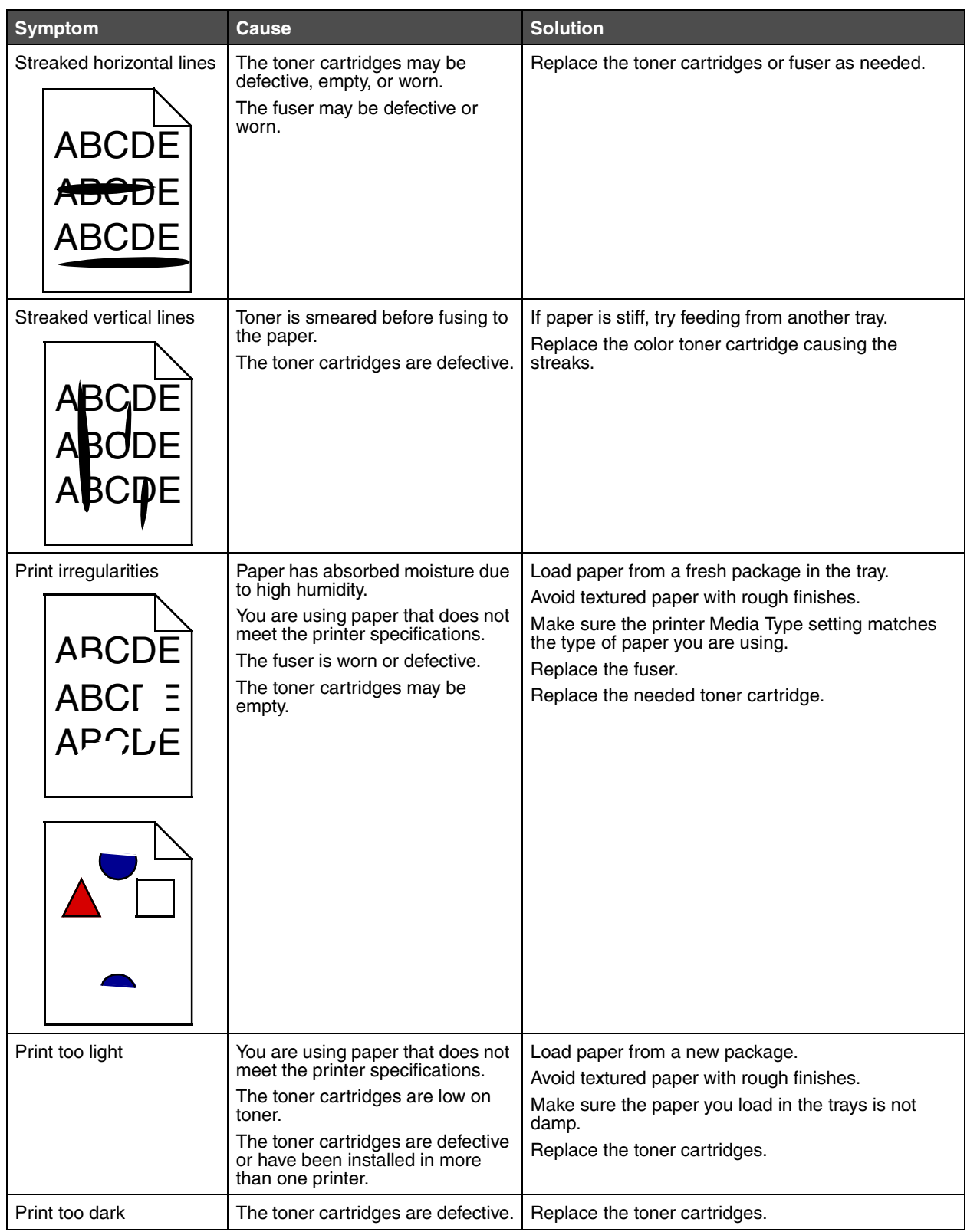

### **Troubleshooting**

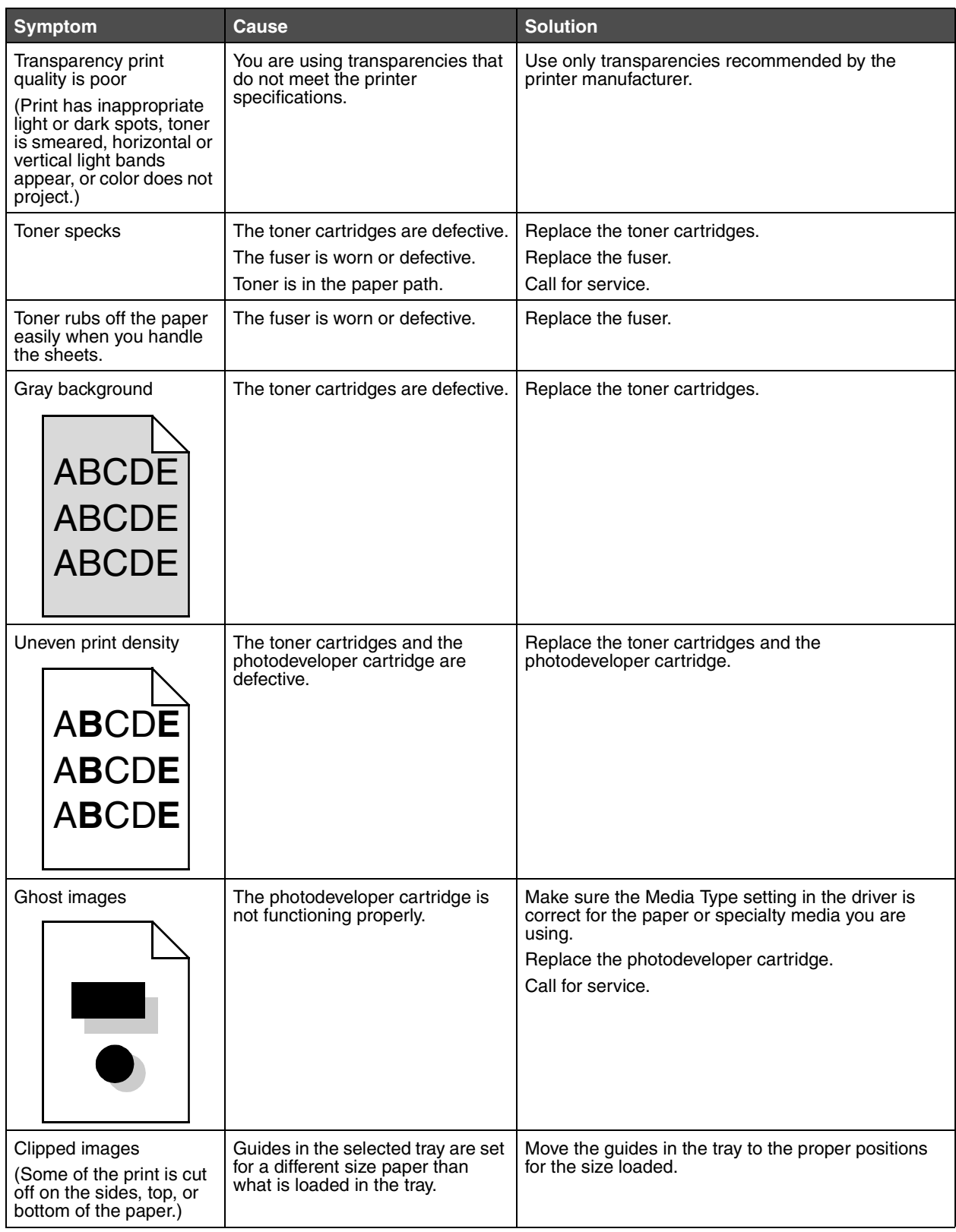

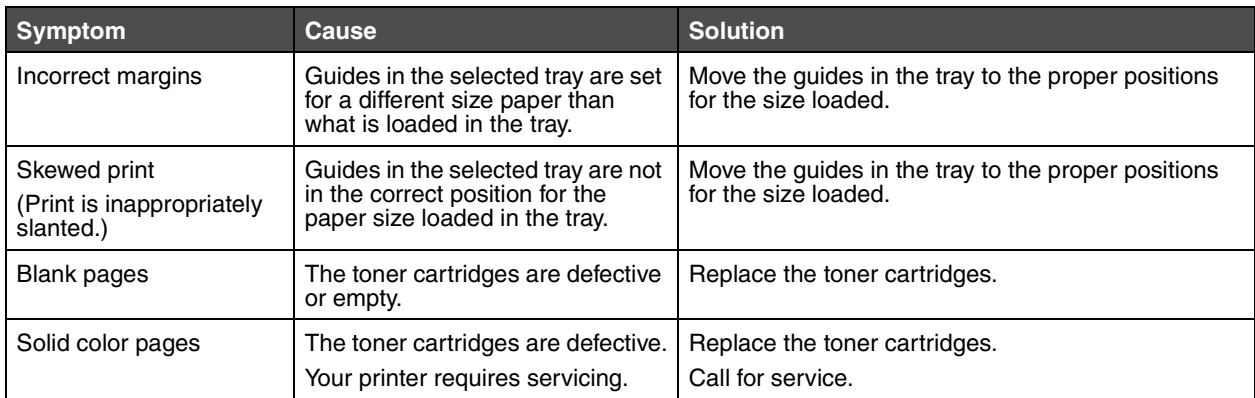

### *Solving color quality problems*

This section helps answer some basic color-related questions.

### *Frequently asked questions (FAQ) about color printing*

#### **What is RGB color?**

Red, green, and blue light can be added together in various amounts to produce a large range of colors observed in nature. For example, red and green light can be combined to create yellow light. Televisions and computer monitors create colors in this manner. RGB color is a method of describing colors by indicating the amount of red, green, and blue light needed to reproduce a particular color.

#### **What is CMYK color?**

Cyan, magenta, yellow, and black inks or toners can be printed in various amounts to produce a large range of colors observed in nature. For example, cyan and yellow can be combined to create green. Printing presses, inkjet printers, and color laser printers create colors in this manner. CMYK color is a method of describing colors by indicating the amount of cyan, magenta, yellow, and black needed to reproduce a particular color.

#### **How is color specified in a document to be printed?**

Software applications typically specify document color using RGB or CMYK color combinations. Additionally, they commonly let users modify the color of each object in a document. Since the procedures to modify colors vary depending on the application, see the software application Help section for instruction.

#### **How does the printer know what color to print?**

When a user prints a document, information describing the type and color of each object in the document is sent to the printer. The color information is passed through color conversion tables that translate the color into appropriate amounts of cyan, magenta, yellow, and black toner needed to produce the desired color. The object type information lets different color conversion tables be used for different types of objects. For example, it is possible to apply one type of color conversion table to text while applying a different color conversion table to photographic images.
# *Solving option problems*

<span id="page-72-4"></span><span id="page-72-3"></span>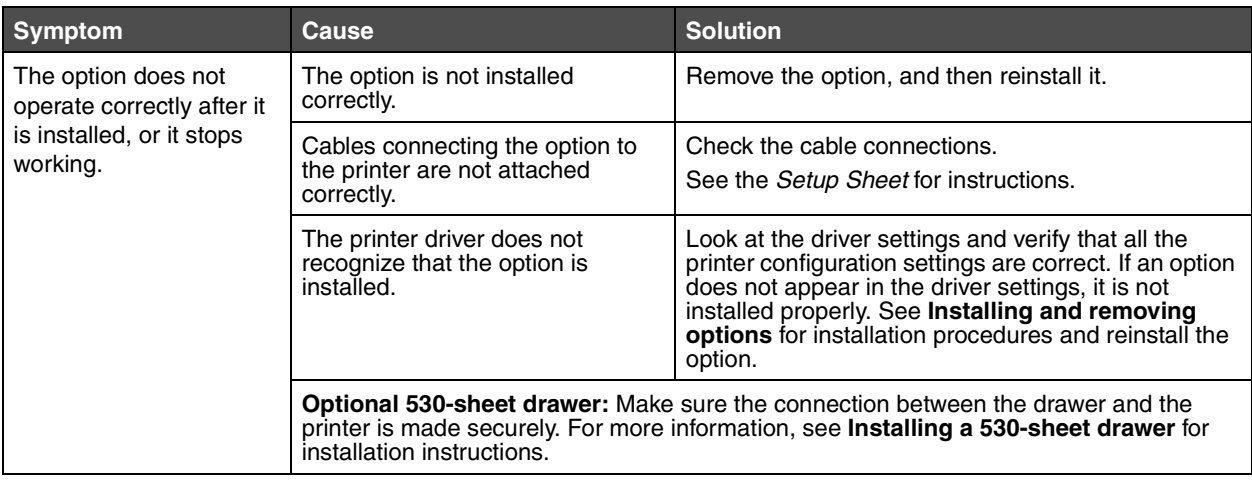

# <span id="page-72-2"></span>*Solving media feed problems*

<span id="page-72-1"></span><span id="page-72-0"></span>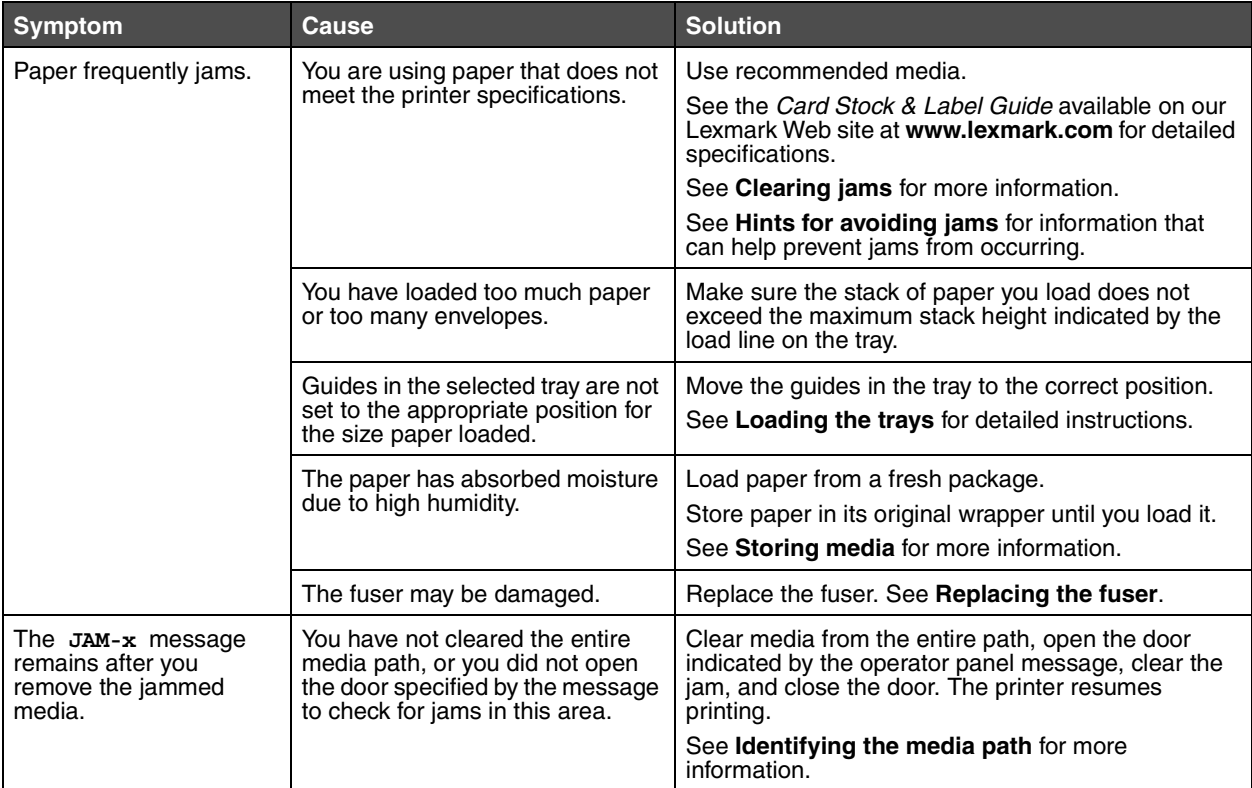

# *Solving network printing problems*

<span id="page-73-5"></span><span id="page-73-4"></span>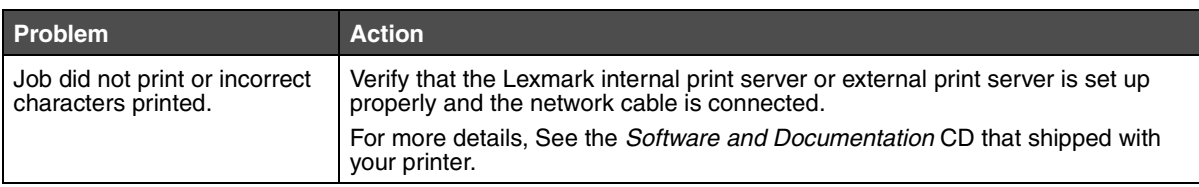

# *Solving other problems*

<span id="page-73-7"></span><span id="page-73-6"></span>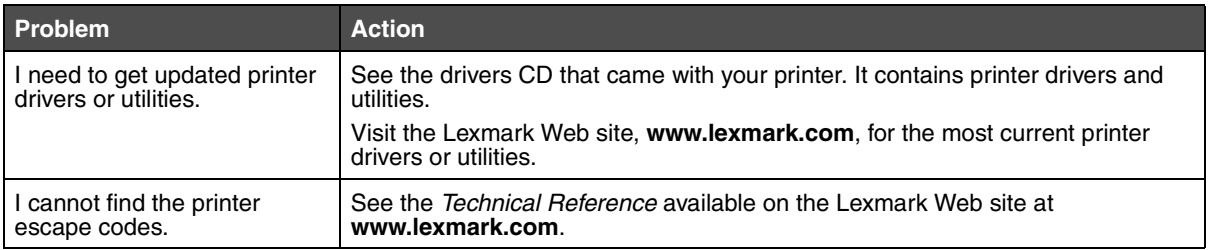

# <span id="page-73-3"></span><span id="page-73-0"></span>*Calling for service*

When you call for printer service, be prepared to describe the problem you are experiencing or the error message on the display.

<span id="page-73-2"></span><span id="page-73-1"></span>You need to know your printer model type and serial number. Refer to the label on the right side or the inside of the front door of the printer for this information.

[For service, contact the Lexmark support site for customer service at](http://support.lexmark.com) **http://support.lexmark.com**, and report a description of the problem.

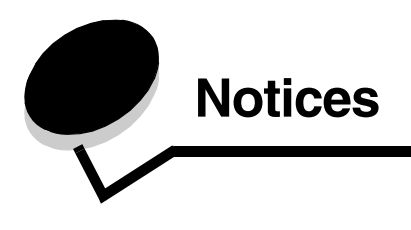

# *Cautions and warnings*

**Note:** A *note* identifies something that could help you.

**CAUTION:** A *caution* identifies something that could cause you harm.

**Warning:** A *warning* identifies something that could damage your product hardware or software.

### *Static sensitivity notice*

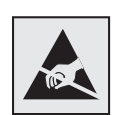

This symbol identifies static-sensitive parts. Do not touch in the areas near these symbols without first touching the metal frame of the printer.

## *Electronic emission notices*

<span id="page-75-1"></span><span id="page-75-0"></span>**Note:** To assure compliance with FCC and other regulations on electromagnetic interference for a Class B computing device, the LAN Connection Cable provided with the printer must be used if a LAN connection is installed. Failure to use this LAN Connection Cable may result in a violation of FCC or other electromagnetic emission regulations.

## *Federal Communications Commission (FCC) compliance information statement*

The Lexmark C500n printer base and network printer, Type 5023-110, has been tested and found to comply with the limits for a Class B digital device, pursuant to Part 15 of the FCC Rules. Operation is subject to the following two conditions: (1) this device may not cause harmful interference, and (2) this device must accept any interference received, including interference that may cause undesired operation.

The FCC Class B limits are designed to provide reasonable protection against harmful interference in a residential installation. This equipment generates, uses, and can radiate radio frequency energy and, if not installed and used in accordance with the instructions, may cause harmful interference to radio communications. However, there is no guarantee that interference will not occur in a particular installation. If this equipment does cause harmful interference to radio or television reception, which can be determined by turning the equipment off and on, the user is encouraged to try to correct the interference by one or more of the following measures:

- **•** Reorient or relocate the receiving antenna.
- **•** Increase the separation between the equipment and receiver.
- **•** Connect the equipment into an outlet on a circuit different from that to which the receiver is connected.
- **•** Consult your point of purchase or service representative for additional suggestions.

The manufacturer is not responsible for any radio or television interference caused by using other than recommended cables or by unauthorized changes or modifications to this equipment. Unauthorized changes or modifications could void the user's authority to operate this equipment.

**Note:** To assure compliance with FCC regulations on electromagnetic interference for a Class B computing device, use a properly shielded and grounded cable such as Lexmark part number 1329605 for parallel attach or 12A2405 for USB attach. Use of a substitute cable not properly shielded and grounded may result in a violation of FCC regulations.

Any questions regarding this compliance information statement should be directed to:

Director of Lexmark Technology & Services Lexmark International, Inc. 740 West New Circle Road Lexington, KY 40550 (859) 232-3000

### *Industry Canada compliance statement*

This Class B digital apparatus meets all requirements of the Canadian Interference-Causing Equipment Regulations.

### *Avis de conformité aux normes de l'industrie du Canada*

Cet appareil numérique de la classe B respecte toutes les exigences du Règlement sur le matériel brouilleur du Canada.

## *European Community (EC) directives conformity*

This product is in conformity with the protection requirements of EC Council directives 89/336/EEC and 73/23/EEC on the approximation and harmonization of the laws of the Member States relating to electromagnetic compatibility and safety of electrical equipment designed for use within certain voltage limits.

A declaration of conformity with the requirements of the directives has been signed by the Director of Manufacturing and Technical Support, Lexmark International, S.A., Boigny, France.

This product satisfies the Class B limits of EN 55022 and safety requirements of EN 60950.

*Korean MIC statement*

제품에 이 기호가 있는 경우 다음 문구가 적용됩니다.

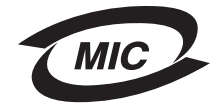

B급 기기 (가정용 정보통신기기)

이 기기는 가정용으로 전자파적합등록을 한 기기로서 주거지역에서는 물론 모든 지역에서 사용할 수 있습니다.

## *Japanese VCCI notice*

製品にこのマークが表示されている場合、<br>次の要件を満たしています。

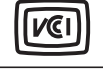

この装置は、情報処理装置等電波障害自主規制協議会(VCCI)の基準に 基づくクラスB情報技術装置です。この装置は、家庭環境で使用するこ とを目的としていますが、この装置がラジオやテレビジョン受信機に 近接して使用されると、受信障害を引き起こすことがあります。 取扱説明書に従って正しい取り扱いをしてください。

## *Noise emission levels*

The following measurements were made in accordance with ISO 7779 and reported in conformance with ISO 9296

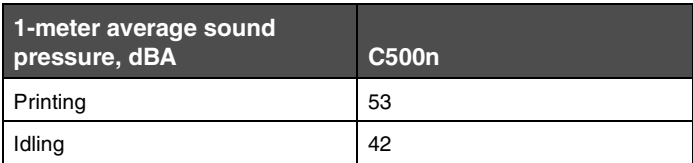

### **Waste from Electrical and Electronic Equipment (WEEE) directive**

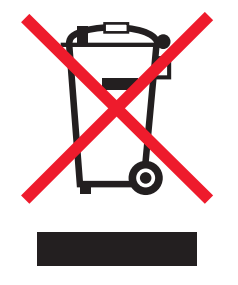

The WEEE logo signifies specific recycling programs and procedures for electronic products in countries of the European Union. We encourage the recycling of our products. If you have further questions about recycling options, visit the Lexmark Web site at www.lexmark.com for your local sales office phone number.

## <span id="page-78-0"></span>*Laser notices*

### *Laser advisory label*

A laser notice label may be affixed to this printer as shown:

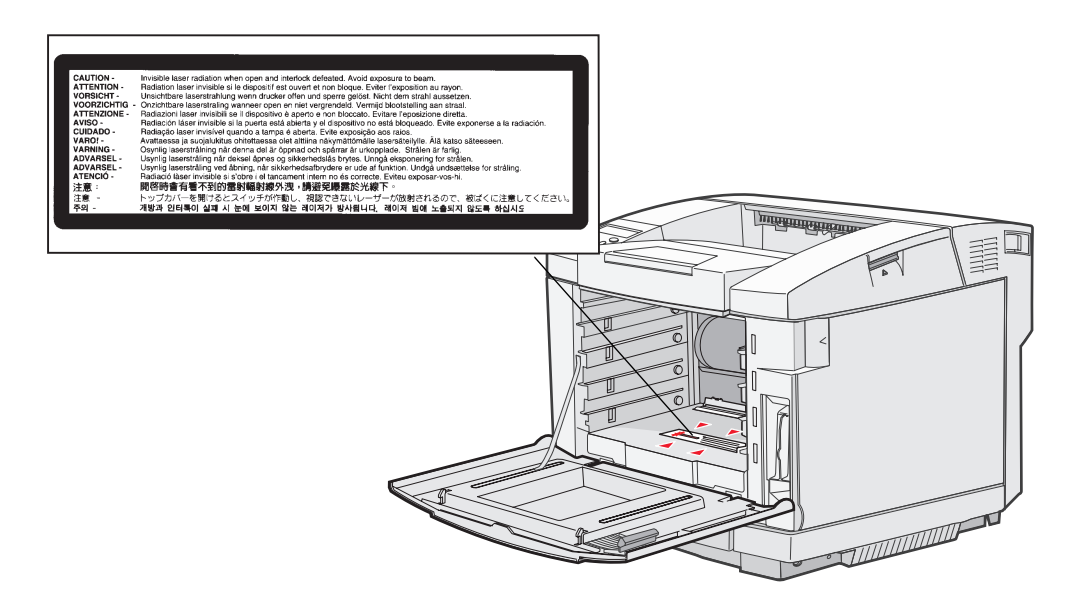

### *Class 1 laser statement*

The printer is certified in the U.S. to conform to the requirements of DHHS 21 CFR Subchapter J for Class I (1) laser products, and elsewhere is certified as a Class I laser product conforming to the requirements of IEC 60825-1.

Class I laser products are not considered to be hazardous. The printer contains internally a Class IIIb (3b) laser that is nominally a 5 milliwatt gallium arsenide laser operating in the wavelength region of 770-795 nanometers. The laser system and printer are designed so there is never any human access to laser radiation above a Class I level during normal operation, user maintenance, or prescribed service condition.

## *Statement of Limited Warranty*

### *C500n printer*

#### **Lexmark International, Inc. Lexington, KY**

This limited warranty applies to the United States and Canada. For customers outside the U.S., refer to the country-specific warranty information that came with your product.

This limited warranty applies to this product only if it was originally purchased for your use, and not for resale, from Lexmark or a Lexmark Remarketer, referred to in this statement as "Remarketer."

## *Limited warranty*

Lexmark warrants that this product:

- **•** Is manufactured from new parts, or new and serviceable used parts, which perform like new parts
- **•** Is, during normal use, free from defects in material and workmanship

If this product does not function as warranted during the warranty period, contact a Remarketer or Lexmark for repair or replacement (at Lexmark's option).

If this product is a feature or option, this statement applies only when that feature or option is used with the product for which it was intended. To obtain warranty service, you may be required to present the feature or option with the product.

If you transfer this product to another user, warranty service under the terms of this statement is available to that user for the remainder of the warranty period. You should transfer proof of original purchase and this statement to that user.

#### **Limited warranty service**

The warranty period starts on the date of original purchase as shown on the purchase receipt and ends 12 months later provided that the warranty period for any supplies and for any maintenance items included with the printer shall end earlier if it, or its original contents, are substantially used up, depleted, or consumed. The Fuser Unit and Photodeveloper, and any other items for which a Maintenance Kit is available are substantially consumed when the printer displays a "Life Warning" or "Scheduled Maintenance" message for such item.

To obtain warranty service you may be required to present proof of original purchase. You may be required to deliver your product to the Remarketer or Lexmark, or ship it prepaid and suitably packaged to a Lexmark designated location. You are responsible for loss of, or damage to, a product in transit to the Remarketer or the Lexmark designated location.

When warranty service involves the exchange of a product or part, the item replaced becomes the property of the Remarketer or Lexmark. The replacement may be a new or repaired item.

The replacement item assumes the remaining warranty period of the original product.

Replacement is not available to you if the product you present for exchange is defaced, altered, in need of a repair not included in warranty service, damaged beyond repair, or if the product is not free of all legal obligations, restrictions, liens, and encumbrances. Before you present this product for warranty service, remove all print cartridges, programs, data, and removable storage media (unless directed otherwise by Lexmark).

For further explanation of your warranty alternatives and the nearest Lexmark authorized servicer in your area contact Lexmark on the World Wide Web at **http://support.lexmark.com**.

Remote technical support is provided for this product throughout its warranty period. For products no longer covered by a Lexmark warranty, technical support may not be available or only be available for a fee.

#### **Extent of limited warranty**

Lexmark does not warrant uninterrupted or error-free operation of any product or the durability or longevity of prints produced by any product.

Warranty service does not include repair of failures caused by:

- **•** Modification or unauthorized attachments
- **•** Accidents, misuse, abuse or use inconsistent with Lexmark user's guides, manuals, instructions or guidance
- **•** Unsuitable physical or operating environment
- **•** Maintenance by anyone other than Lexmark or a Lexmark authorized servicer
- **•** Operation of a product beyond the limit of its duty cycle
- **•** Use of printing media outside of Lexmark specifications
- **•** Refurbishment, repair, refilling or remanufacture by a third party of products, supplies or parts
- **•** Products, supplies, parts, materials (such as toners and inks), software, or interfaces not furnished by Lexmark

**TO THE EXTENT PERMITTED BY APPLICABLE LAW, NEITHER LEXMARK NOR ITS THIRD PARTY SUPPLIERS OR REMARKETERS MAKE ANY OTHER WARRANTY OR CONDITION OF ANY KIND, WHETHER EXPRESS OR IMPLIED, WITH RESPECT TO THIS PRODUCT, AND SPECIFICALLY DISCLAIM THE IMPLIED WARRANTIES OR CONDITIONS OF MERCHANTABILITY, FITNESS FOR A PARTICULAR PURPOSE, AND SATISFACTORY QUALITY. ANY WARRANTIES THAT MAY NOT BE DISCLAIMED UNDER APPLICABLE LAW ARE LIMITED IN DURATION TO THE WARRANTY PERIOD. NO WARRANTIES, EXPRESS OR IMPLIED, WILL APPLY AFTER THIS PERIOD. ALL INFORMATION, SPECIFICATIONS, PRICES, AND SERVICES ARE SUBJECT TO CHANGE AT ANY TIME WITHOUT NOTICE.**

#### **Limitation of liability**

Your sole remedy under this limited warranty is set forth in this document. For any claim concerning performance or nonperformance of Lexmark or a Remarketer for this product under this limited warranty, you may recover actual damages up to the limit set forth in the following paragraph.

Lexmark's liability for actual damages from any cause whatsoever will be limited to the amount you paid for the product that caused the damages. This limitation of liability will not apply to claims by you for bodily injury or damage to real property or tangible personal property for which Lexmark is legally liable. **IN NO EVENT WILL LEXMARK BE LIABLE FOR ANY LOST PROFITS, LOST SAVINGS, INCIDENTAL DAMAGE, OR OTHER ECONOMIC OR CONSEQUENTIAL DAMAGES.** This is true even if you advise Lexmark or a Remarketer of the possibility of such damages. Lexmark is not liable for any claim by you based on a third party claim.

This limitation of remedies also applies to claims against any Suppliers and Remarketers of Lexmark. Lexmark's and its Suppliers' and Remarketers' limitations of remedies are not cumulative. Such Suppliers and Remarketers are intended beneficiaries of this limitation.

#### **Additional rights**

Some states do not allow limitations on how long an implied warranty lasts, or do not allow the exclusion or limitation of incidental or consequential damages, so the limitations or exclusions contained above may not apply to you. This limited warranty gives you specific legal rights. You may also have other rights that vary from state to state.

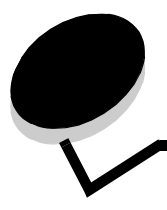

## **A**

adjusting [Power Saver 63,](#page-64-0) [64](#page-65-0) [avoiding jams, hints 55](#page-56-2) [avoiding media jams 15](#page-16-0)

**Index**

### **B**

[Back button 5](#page-6-0) button [back 5](#page-6-0) [stop 5](#page-6-1)

## **C**

canceling, print job [printer operator panel 16](#page-17-0) [card stock, guidelines 25](#page-26-1) [characteristics, media 18](#page-19-0) [letterhead 21](#page-22-0) [cleaning, printhead lens 52](#page-53-0) [clearing jams, possible jam areas 56](#page-57-1) [current menu settings 17](#page-18-0) [with menu settings page 17](#page-18-0)

## **D**

[display panel 6](#page-7-0)

## **E**

[electronic emission statement 74](#page-75-0) [envelopes, guidelines 22](#page-23-0) [escape codes 72](#page-73-0)

## **F**

[factory default settings, restoring 63](#page-64-1) [FCC statement 74](#page-75-0) [fuser, replacing 44](#page-45-1)

## **G**

guidelines [avoiding jams 15](#page-16-0) [card stock 25](#page-26-1) [envelopes 22](#page-23-0) [labels 24](#page-25-0) [media 18](#page-19-0) [printing letterhead 22](#page-23-1)

# **I**

[Indicator light 5](#page-6-2)

## **J**

jam messages [JAM-A Tray, Rear 58](#page-59-0) [JAM-B Rear 60](#page-61-0) [JAM-C Rear 62](#page-63-0) jams [avoiding 55](#page-56-3) [clearing, media path 56](#page-57-1) [hints to avoid 55](#page-56-2)

## **L**

labels [guidelines 24](#page-25-1) [printer maintenance 24](#page-25-0) [laser notices 77](#page-78-0) [letterhead 21](#page-22-1) [guidelines 21](#page-22-2) [page orientation 22](#page-23-2) [printing 22](#page-23-1) [Lexmark Authorized Supplies Dealers 38](#page-39-0) loading standard tray [envelopes 34](#page-35-0) [letterhead 34](#page-35-1) trays [optional 530-sheet tray 30](#page-31-1) [standard tray 30](#page-31-1)

## **M**

[Macintosh 16](#page-17-1) [maintaining the printer 38](#page-39-1) [toner cartridges, storing 40](#page-41-0) media [guidelines 18](#page-19-0) [letterhead 21](#page-22-0) [letterhead, printing 22](#page-23-1) letterhead [guidelines 21](#page-22-2) [loading instructions based on source 22](#page-23-3) [storing 25,](#page-26-2) [40](#page-41-1) [transparencies, guidelines 22](#page-23-4) media jams [avoiding 15,](#page-16-0) [55](#page-56-3) media specifications

[characteristics 18](#page-19-1) [sizes 26](#page-27-0) [types 28](#page-29-0) [weights 28](#page-29-1) [media support, using 37](#page-38-0) [menu settings page, printing 17](#page-18-0) [menus, printing menu settings page 17](#page-18-0) [model type 72,](#page-73-1) [74](#page-75-1)

## **N**

[Navigation buttons 5](#page-6-3)

## **O**

[optional 250-sheet legal-size tray 30](#page-31-2) options [verifying installation with menu settings page 17](#page-18-0) ordering [maintenance items 38](#page-39-2) [fuser 39](#page-40-0) [photodeveloper cartridge 39](#page-40-1) [waste toner bottle 39](#page-40-2) [supplies 38](#page-39-2) [toner cartridges 38](#page-39-3) [output bin, media support 37](#page-38-0) [overview, printer 4](#page-5-0)

## **P**

panel [display 6](#page-7-0) paper [letterhead 21](#page-22-1) [preprinted forms 21](#page-22-1) [recommended types 18](#page-19-2) [unacceptable 20](#page-21-0) paper jams [media path 56](#page-57-1) [photodeveloper cartridge, replacing 49](#page-50-0) [Power Saver, adjusting 63,](#page-64-0) [64](#page-65-0) [preprinted forms 21](#page-22-1) print job, canceling [from a Macintosh computer 16](#page-17-2) [from printer operator panel 16](#page-17-0) [from the desktop 16](#page-17-3) [from the taskbar 16](#page-17-4) printer [model type 72](#page-73-1) [overview 4](#page-5-0) [basic model 4](#page-5-1) [configured models 4](#page-5-2) [serial number 72](#page-73-2) [printhead lens, cleaning 52](#page-53-0) [printing, status page 17](#page-18-1) problems [basic 65](#page-66-0) [calling for service 72](#page-73-3) [display 66](#page-67-0)

[menu settings, no effect 66](#page-67-1) media feed [frequent jams 71](#page-72-0) [Paper Jam message remains after clearing jam 71](#page-72-1) network printing [incorrect characters printed 72](#page-73-4) [job did not print 72](#page-73-5) options [530-sheet drawer 71](#page-72-2) [operating incorrectly 71](#page-72-3) [stops working 71](#page-72-4) other [access to updated printer driver 72](#page-73-6) [access to updated utilities 72](#page-73-7) [cannot find printer escape codes 72](#page-73-0) [print quality 67](#page-68-0) [blank pages 70](#page-71-0) [clipped images 69](#page-70-0) [color misregistration 67](#page-68-1) [ghost images 69](#page-70-1) [gray background 69](#page-70-2) [incorrect margins 70](#page-71-1) [poor transparency quality 69](#page-70-3) [print irregularities 68](#page-69-0) [print too dark 68](#page-69-1) [print too light 68](#page-69-2) [repeating defects 67](#page-68-2) [skewed print 70](#page-71-2) [solid color pages 70](#page-71-3) [streaked lines 68](#page-69-3) [streaked vertical lines 68](#page-69-4) [toner rubs off paper easily 69](#page-70-4) [toner specks 69](#page-70-5) [uneven print density 69](#page-70-6) [white or colored lines 67](#page-68-3) [printing 66](#page-67-2) [job didn't print 66](#page-67-3) [print time seems long 66](#page-67-4) [unexpected page breaks 66](#page-67-5) [unresponsive printer 65](#page-66-1)

## **R**

recycling [products 52](#page-53-1) [used supplies 43](#page-44-0) removing [options 11](#page-12-0) [printer from optional 530-sheet drawer 11](#page-12-1) replacing [fuser 44](#page-45-1) [photodeveloper cartridge 49](#page-50-0) [toner cartridges 41](#page-42-0) [waste toner bottle 47](#page-48-0) [restoring factory default settings 63](#page-64-1)

#### **Index**

## **S**

[safety information 2](#page-1-0) [serial number 72](#page-73-2) [settings,restoring, factory 63](#page-64-1) [status of supplies, determining 38](#page-39-4) [status page, printing 17](#page-18-1) [Stop button 5](#page-6-1) storing [media 25,](#page-26-2) [40](#page-41-1) [supplies 40](#page-41-2) [toner cartridges 40](#page-41-3) supplies [fuser 39](#page-40-0) [ordering 38](#page-39-2) [ordering toner cartridges 38](#page-39-3) [photodeveloper cartridge 39](#page-40-1) [recycling 43](#page-44-0) [status 38](#page-39-4) [storing 40](#page-41-2) [waste toner bottle 39](#page-40-2) [supplies, determining status 38](#page-39-4)

## **T**

toner cartridges [recycling 43](#page-44-0) [replacing 41](#page-42-0) [storing 40](#page-41-3) [toner cartridges, storing 40](#page-41-0) trays [optional 250-sheet legal-size tray 30](#page-31-2) [optional 530-sheet tray 30](#page-31-2) [standard tray 30](#page-31-2) troubleshooting [basic printer problems 65](#page-66-0) [calling for service 72](#page-73-3) [display problems 66](#page-67-0) [blank 66](#page-67-6) [diamonds 66](#page-67-6) media feed problems [frequent jams 71](#page-72-0) [Paper Jam message remains after clearing jam 71](#page-72-1) network printing problems [incorrect characters printed 72](#page-73-4) [job did not print 72](#page-73-5) option problems [530-sheet drawer 71](#page-72-2) [operating incorrectly 71](#page-72-3) [stops working 71](#page-72-4) other problems [access to updated printer driver 72](#page-73-6) [access to updated utilities 72](#page-73-7) [cannot find printer escape codes 72](#page-73-0) [print quality problems 67](#page-68-0) [blank pages 70](#page-71-0) [clipped images 69](#page-70-0) [color misregistration 67](#page-68-1)

[ghost images 69](#page-70-1) [gray background 69](#page-70-2) [incorrect margins 70](#page-71-1) [poor transparency quality 69](#page-70-3) [print irregularities 68](#page-69-0) [print too dark 68](#page-69-1) [print too light 68](#page-69-2) [repeating defects 67](#page-68-2) [skewed print 70](#page-71-2) [solid color pages 70](#page-71-3) [streaked horizontal lines 68](#page-69-3) [streaked vertical lines 68](#page-69-4) [toner rubs off paper easily 69](#page-70-4) [toner specks 69](#page-70-5) [uneven print density 69](#page-70-6) [white or colored lines 67](#page-68-3) [printing problems 66](#page-67-2) [job didn't print 66](#page-67-3) [print time seems long 66](#page-67-4) [unexpected page breaks 66](#page-67-5) [unresponsive printer 65](#page-66-1)

### **U**

[unacceptable papers 20](#page-21-0)

### **W**

[waste toner bottle, replacing 47](#page-48-0)